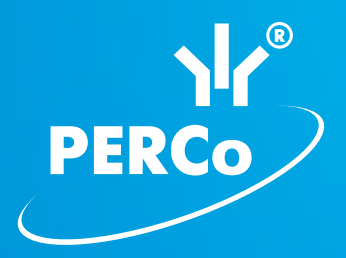

# **Контроллер PERCo-CT/L04**

### РУКОВОДСТВО ПО ЭКСПЛУАТАЦИИ

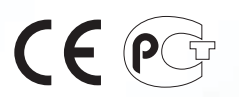

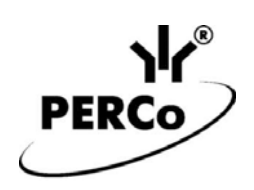

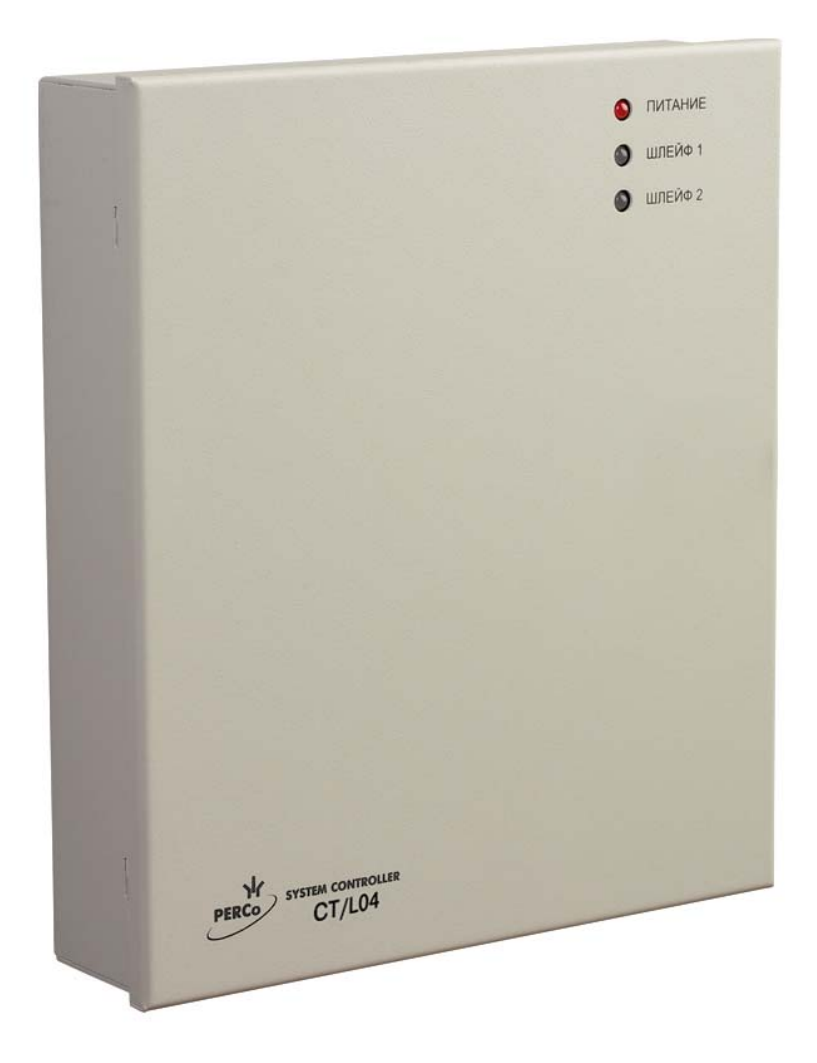

ЕДИНАЯ СИСТЕМА PERCo-S-20

## **Контроллер**  *PERCo-CT/L04*

**Руководство по эксплуатации**

### **СОДЕРЖАНИЕ**

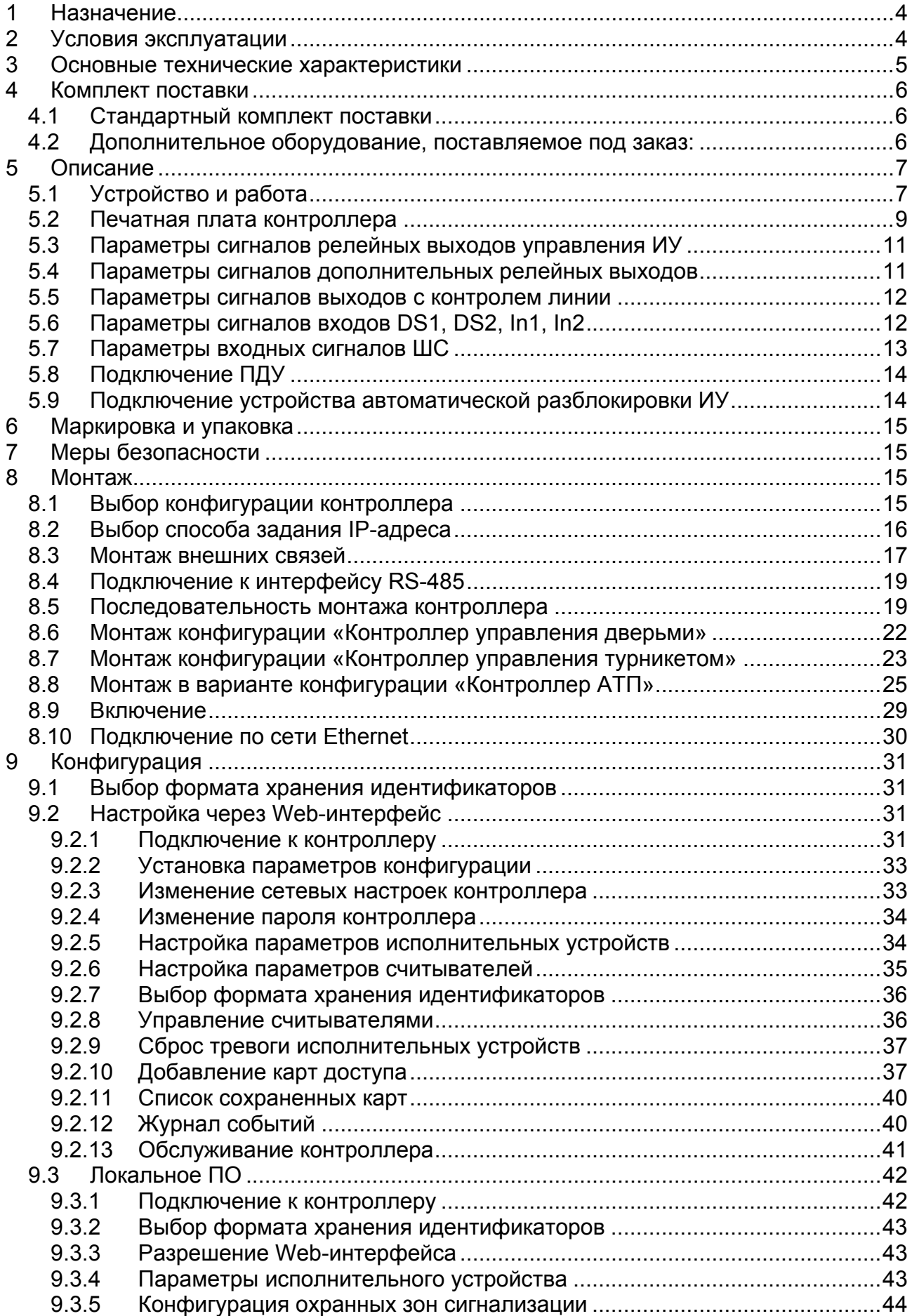

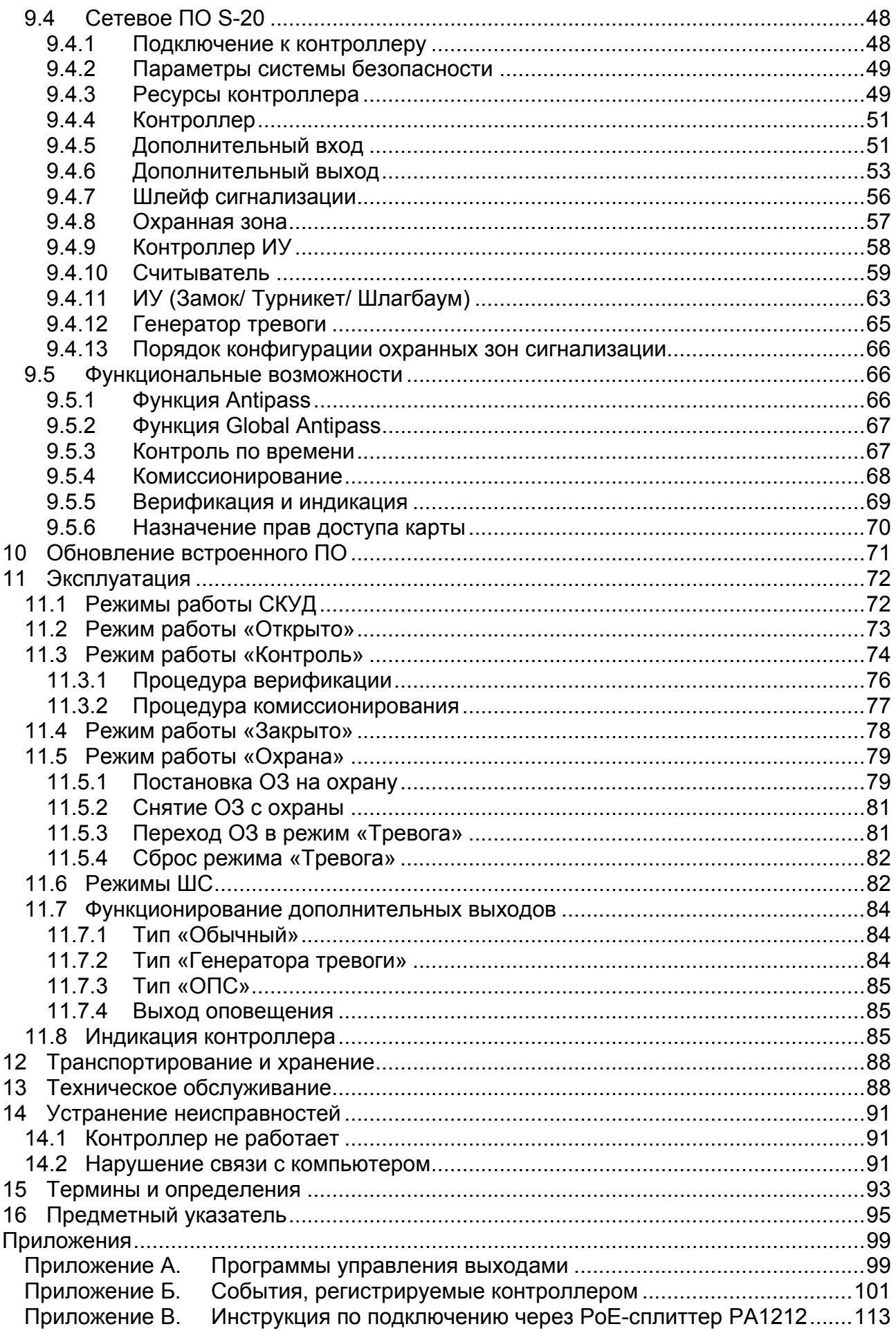

#### *Уважаемые покупатели!*

*PERCo благодарит Вас за выбор контроллера нашего производства. Сделав этот выбор, Вы приобрели качественное изделие, которое при соблюдении правил монтажа и эксплуатации прослужит Вам долгие годы.* 

Настоящее *«Руководство по эксплуатации»* (далее – *Руководство*) предназначено для ознакомления с техническими характеристиками и принципом работы контроллера *PERCo-CT/L04.* Целью *Руководства* является обеспечение правильной эксплуатации контроллера и наиболее полное использование всех его технических возможностей. *Руководство* содержит разделы по монтажу и диагностике, а также справочные разделы.

Данное *Руководство* действует совместно с *«Техническим описанием PERCo-S-20»*, а также с паспортами подключаемых к контроллеру устройств.

Используемые сокращения:

ПДУ – пульт дистанционного управления;

ПО – программное обеспечение;

СКУД – система контроля и управления доступом; устройство РУ – устройство радиоуправления; АТП – автотранспортная проходная;

- ШС шлейф сигнализации;
- ИУ исполнительное устройство;
- ТС транспортное средство;
- КЗ короткое замыкание;
- ОЗ охранная зона.

### <span id="page-4-0"></span>**1 НАЗНАЧЕНИЕ**

Контроллер *PERCo-CT/L04* (далее по тексту – контроллер) входит в единую систему безопасности и повышения эффективности предприятия *PERCo-S-20.* 

Контроллер поддерживает подключение двух считывателей серии *PERCo-IR0х*, что позволяет организовать одну двухстороннюю или две односторонние точки прохода.

В зависимости от выбора конфигурации контроллер позволяет управлять следующими ИУ:

- одним замком электромагнитного или электромеханического типа с возможностью контроля двухстороннего прохода;
- двумя замками электромагнитного или электромеханического типа с возможностью контроля одностороннего прохода;
- одним турникетом или калиткой;
- шлагбаумом или приводом автоматических ворот автотранспортной проходной.

Кроме этого предусмотрена возможность подключения к контроллеру до 8 замковых контроллеров *PERCo-CL201*, обеспечивающих контроль одностороннего прохода.

### <span id="page-4-1"></span>**2 УСЛОВИЯ ЭКСПЛУАТАЦИИ**

Контроллер по устойчивости к воздействию климатических факторов соответствует условиям УХЛ4 по ГОСТ 15150-69 (для эксплуатации в помещениях с искусственно регулируемыми климатическими условиями).

Эксплуатация контроллера допускается при температуре окружающего воздуха от +1°С до +40°С и относительной влажности воздуха до 80% при +25°С.

### <span id="page-5-0"></span>**3 ОСНОВНЫЕ ТЕХНИЧЕСКИЕ ХАРАКТЕРИСТИКИ**

#### **Варианты конфигурации контроллера:**

- 1. Контроллер для управления одной двухсторонней дверью.
- 2. Контроллер для управления одной двухсторонней дверью с подключением до 8 контроллеров замка *PERCo-CL201*.
- 3. Контроллер для управления двумя односторонними дверьми с подключением до 8 контроллеров замка *PERCo-CL201*.
- 4. Контроллер для управления турникетом.
- 5. Контроллер для управления турникетом с подключением до 8 контроллеров замка *PERCo-CL201*.
- 6. Контроллер автотранспортной проходной.
- 7. Контроллер автотранспортной проходной с подключением до 8 контроллеров замка *PERCo-CL201*.

Вариант конфигурации контроллера задается установкой перемычек на печатной плате контроллера (см. таблицу [5\)](#page-16-1).

| Номинальное значение напряжения питания постоянного тока, <i>В</i> 12±1,2<br>Потребляемый ток (@ 12В), А: |  |
|----------------------------------------------------------------------------------------------------|--|
|                                                                                                    |  |
|                                                                                                    |  |
| Потребляемая мощность, Вт:                                                                                |  |
|                                                                                                    |  |
|                                                                                                    |  |
|                                                                                                    |  |
|                                                                                                    |  |
|                                                                                                    |  |
|                                                                                                    |  |
|                                                                                                    |  |
|                                                                                                    |  |
|                                                                                                    |  |
| Число комиссионирующих карт                                                                               |  |
|                                                                                                    |  |
|                                                                                                    |  |
|                                                                                                    |  |
|                                                                                                    |  |
|                                                                                                    |  |
| Количество дополнительных входов,                                                                         |  |
|                                                                                                    |  |
|                                                                                                    |  |
|                                                                                                    |  |
|                                                                                                    |  |

<span id="page-5-1"></span><sup>&</sup>lt;sup>1</sup> В варианте конфигурации №3 можно подключить два ИУ типа замок.<br><sup>2</sup> Два считывателя серии *PERCo-IR0x*.<br><sup>3</sup> Зависит от варианта конфигурации, см. таблицу 1.

<span id="page-5-2"></span>

 $\overline{a}$ 

<span id="page-5-3"></span>

<span id="page-5-4"></span>В варианте конфигурации №3 для второго ИУ типа замок количество карт 64.

<span id="page-5-5"></span><sup>5</sup> События подключенных контроллеров *PERCo-CL201* хранятся в памяти контроллера *PERCo-CT/L04*

<span id="page-5-6"></span><sup>6</sup> В вариантах конфигурации №1-3.

<span id="page-5-7"></span><sup>&</sup>lt;sup>7</sup> Подключение ШС предусмотрено в вариантах конфигурации №1-3.

Габаритные размеры, *мм*................................................................................205×235×58 Масса, *кг*........................................................................................................не более 1,75 Средний срок службы, *лет* ...............................................................................................8 Класс защиты от поражения электрическим током.............. III по ГОСТ Р МЭК730-1-94

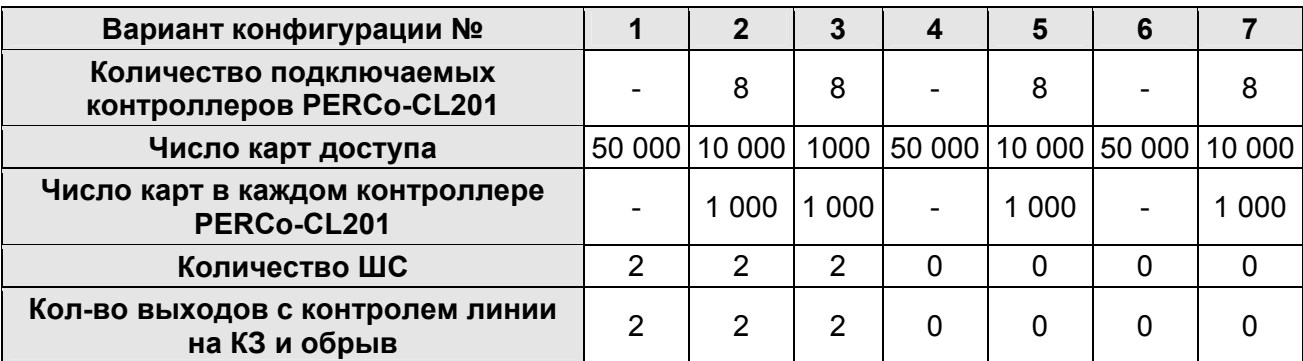

#### **Таблица 1 Варианты конфигурации контроллера**

### <span id="page-6-0"></span>**4 КОМПЛЕКТ ПОСТАВКИ**

#### <span id="page-6-1"></span>**4.1 Стандартный комплект поставки**

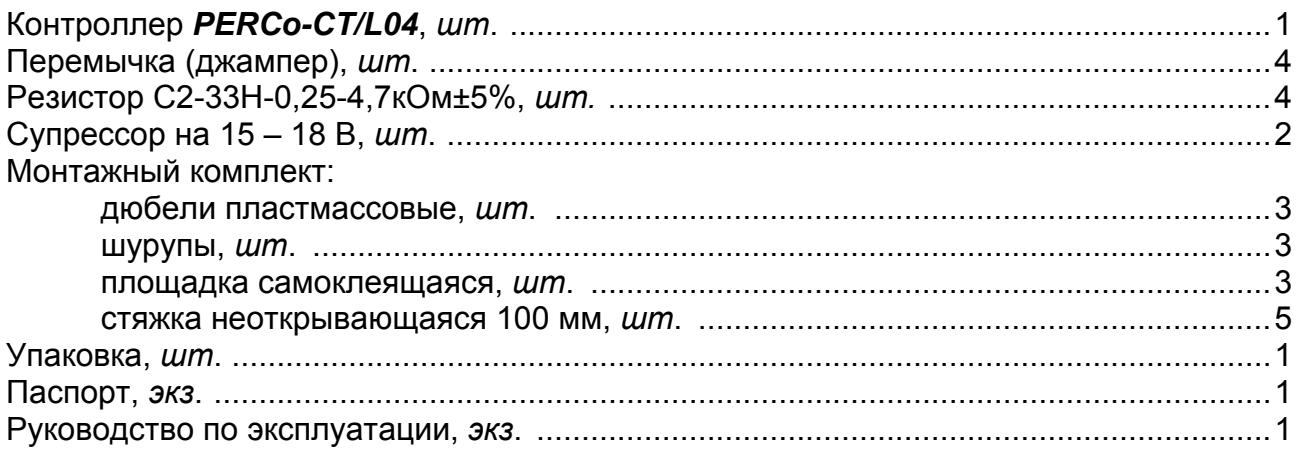

#### <span id="page-6-2"></span>**4.2 Дополнительное оборудование, поставляемое под заказ:**

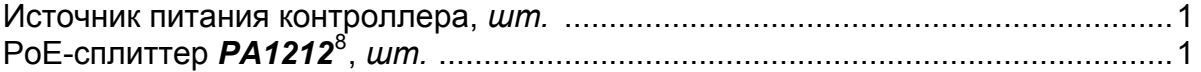

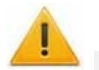

#### *Внимание!*

Получение питания от PoE-сплиттера возможно только для контроллеров *PERCo-CT/L04*, выпущенных на базе печатной платы с пониженным энергопотреблением *CT/L04.720.00* (внешнее отличие от других вариантов исполнения – отсутствие на плате радиатора).

 $\overline{a}$ 

<span id="page-6-3"></span><sup>8</sup> **PoE***-***сплиттер** *PA1212* – позволяет подавать питание контроллера по сети *Ethernet*. Сплиттер может использоваться с сетевыми коммутаторами, поддерживающими технологию передачи электроэнергии по витой паре *PoE* и совместимыми со стандартом *IEEE 802.3af*.

### <span id="page-7-0"></span>**5 ОПИСАНИЕ**

### <span id="page-7-1"></span>**5.1 Устройство и работа**

Контроллер выполнен в виде блока электроники в металлическом корпусе со съемной крышкой. На крышку корпуса выведены:

- светодиодная индикация наличия питания;
- светодиодная индикация состояния ШС.

В контроллере установлены:

- энергонезависимая память;
- энергонезависимый RTC-таймер (часы реального времени);
- разъем *8P8C (RJ45)* для подключения к локальной сети *Ethernet*;
- датчик вскрытия корпуса.

Контроллер работает с картами, размер кода которых не более 64 бит.

Контроллер обеспечивает:

- связь по интерфейсу *Ethernet* (*IEEE 802.3*);
- поддержку стека протоколов *TCP/IP (ARP, IP, ICMP, TCP, UDP, DHCP)*;
- поддержку прикладного уровня протокола обмена системы *PERCo-S-20*;
- возможность обновления встроенного ПО через *Ethernet*.

На этапе производства контроллеру заданы:

- уникальный физический MAC-адрес (указан в паспорте и на плате устройства);
- IP-адрес (указан в паспорте и на плате устройства);
- $\bullet$  маска подсети (255.0.0.0);
- IP-адрес шлюза  $(0.0.0.0)$ .

Предусмотрены следующие способы задания IP-адреса, шлюза, маски подсети контроллера на этапе конфигурации системы:

- работа с заводскими настройками;
- ручной ввод;
- получение от DHCP сервера.

Считыватели подключаются к интерфейсу *RS-485*. Возможны следующие варианты подключения:

- два считывателя серии *PERCo-IR0х;*
- два считывателя с интерфейсом *Wiegand-26* (для их подключения необходимо дополнительно приобрести конвертер интерфейса *PERCo-AC01*);
- до 8 считывателей серии PERCo-IR10.

Возможно подключение следующего дополнительного оборудования:

- до двух блоков индикации с ИК-приемником *PERCo-AI01*;
- до двух датчиков двери (герконов) или двух датчиков прохода, подключаемых к выходам PASS турникета;
- одного табло системного времени *PERCo-AU05*;
- до двух кнопок ДУ для замка или одного ПДУ турникета (калитки);
- до двух устройств, подающих команды на дополнительные входы.

Контроллер способен хранить в энергонезависимой памяти:

до 50 000 идентификаторов карт;

 $\bullet$  до 135 000 событий журнала регистрации с указанием даты и времени события $^9$  $^9$ .

Контроллер как элемент СКУД обеспечивает:

- работу в режимах: *«Открыто»*, *«Контроль»*, *«Совещание»*[10](#page-8-1), *«Охрана»*[11](#page-8-2), *«Закрыто»*;
- сохранение установленного режима в энергонезависимой памяти, для предотвращения снятия режима при выключении питания;
- поддержку функций локального и глобального контроля зональности, комиссионирования и верификации.

Контроллер как элемент охранной сигнализации обеспечивает:

- подключение и контроль двух ШС $^{12}$  $^{12}$  $^{12}$ ;
- подключение световых и звуковых оповещателей;
- возможность постановки и снятия с охраны ОЗ;
- передачу тревожных извещений на пульт централизованного наблюдения.

 $\overline{a}$ 

<span id="page-8-0"></span><sup>9</sup> В случае переполнения журнала регистрации новые события заменяют наиболее старые (удаление происходит блоками по 256 событий).

<span id="page-8-1"></span><sup>10</sup> Режим доступен только для варианта конфигурации №3 *«Управление двумя односторонними дверьми»* <sup>и</sup> для подключенных контроллеров замка *PERCo-CL201*. 11 Режим доступен только для вариантов конфигураций №1-3 *«Управление дверьми»* (см.

<span id="page-8-2"></span>таблицу 5) и для подключенных контроллеров замка *PERCo-CL201.*<br><sup>12</sup> В вариантах конфигурации №1-3.

<span id="page-8-3"></span>

### <span id="page-9-0"></span>**5.2 Печатная плата контроллера**

Внешний вид печатной платы контроллера представлен на рисунке [1](#page-9-1). Описание назначения клеммных колодок приведено в таблице [2.](#page-10-0)

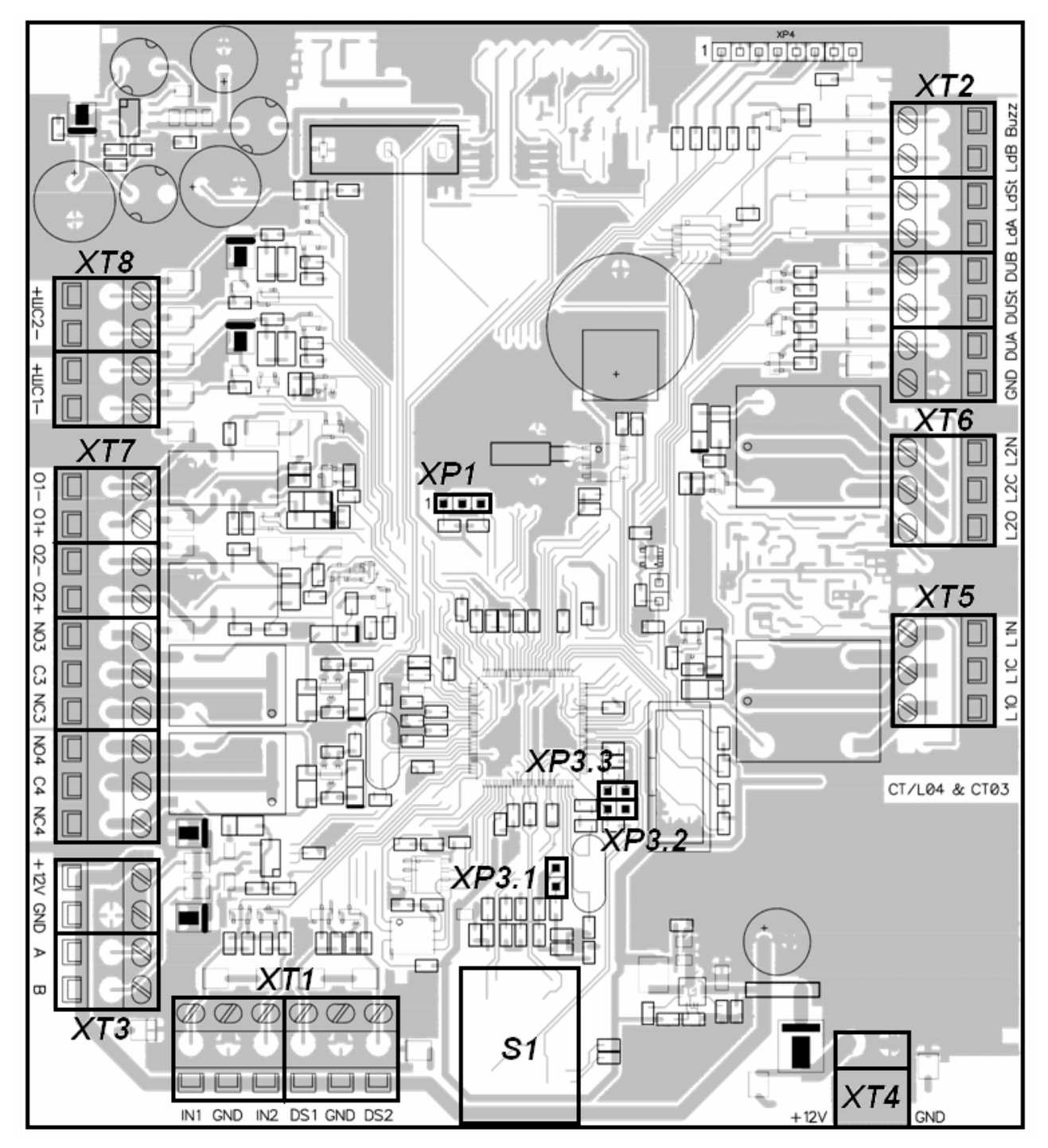

<span id="page-9-1"></span>**Рисунок 1. Внешний вид печатной платы контроллера**

<span id="page-10-0"></span>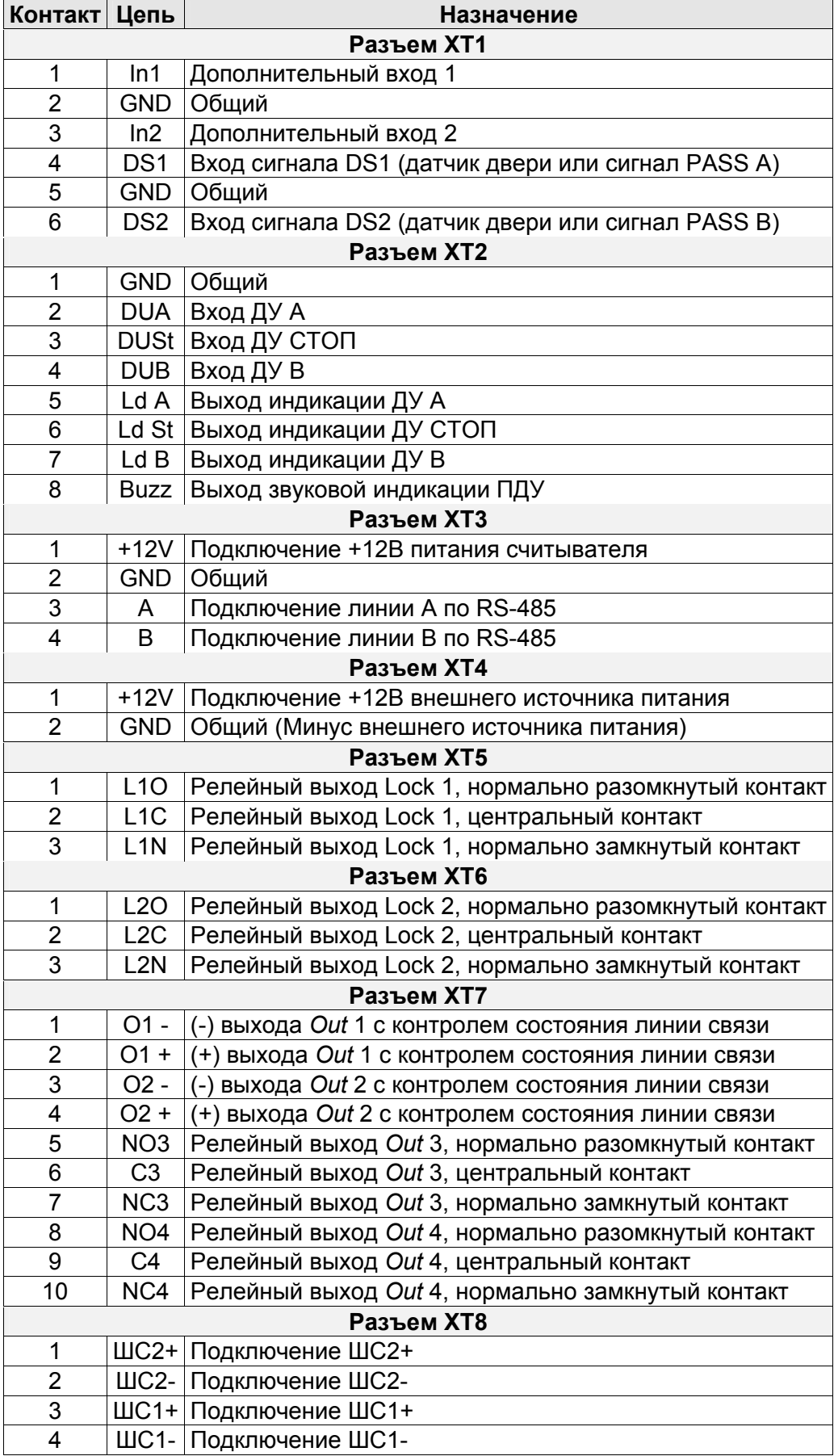

#### **Таблица 2. Назначение клеммных колодок**

#### <span id="page-11-0"></span>**5.3 Параметры сигналов релейных выходов управления ИУ**

Контроллер имеет два релейных выхода управления ИУ: *Lock 1*, *Lock 2.*  Подключение к выходам осуществляется через клеммные колодки *XT5* или *XT6*  печатной платы контроллера.

Каждый из выходов имеет полную группу контактов: нормально разомкнутый NO, нормально замкнутый NC и общий выводной C.

Параметры выходных сигналов релейных выходов управления ИУ:

Максимальное коммутируемое напряжение постоянного тока, *В* ..........не более 30 Максимальное коммутируемое напряжение переменного тока, *В* .........не более 42 Максимальный коммутируемый постоянный/переменный ток для выходов *Lock 1* и *Lock 2*, *А*....................................................................не более 5

Сопротивление замкнутого контакта, *Ом* ..............................................не более 0,15

Выходы управления могут поддерживать потенциальный и импульсный режимы работы ИУ. Выбор между режимами осуществляется с помощью параметра ИУ **Режим работы выхода управления.**

В **потенциальном** режиме работы ИУ:

- При реализации однократного прохода релейный выход активизируется на время, определяемое в ПО параметром **Время удержания в разблокированном состоянии** или до момента совершения прохода**.**
- При установке ИУ в режим *«Открыто»* релейный выход активизируется до изменения режима.

В **импульсном** режиме работы ИУ:

- При реализации однократного прохода выход активизируется на время, определяемое параметром **Длительность импульса управления ИУ.** При этом ИУ разблокируется до момента совершения прохода.
- При установке ИУ в режим *«Открыто»* выход активизируется на время, определяемое параметром **Длительность импульса управления ИУ**, после чего будет активизироваться каждый раз на это же время через одну секунду после нормализации ИУ.

Фактом совершения прохода в заданном направлении является передний или задний фронт сигнала на входах DS1 или DS2.

#### <span id="page-11-1"></span>**5.4 Параметры сигналов дополнительных релейных выходов**

Контроллер имеет два релейных выхода: *Out3* и *Out4*. Подключение к выходам осуществляется через клеммную колодку *XT7* печатной платы контроллера.

Выходы имеют полную группу контактов: нормально разомкнутый NO, нормально замкнутый NC и общий выводной C.

Выходы могут использоваться для:

- подключения световых и звуковых оповещателей,
- передачи тревожных извещений на пульт централизованного наблюдения,
- подключения другого дополнительного оборудования.

Параметры выходных сигналов релейных выходов:

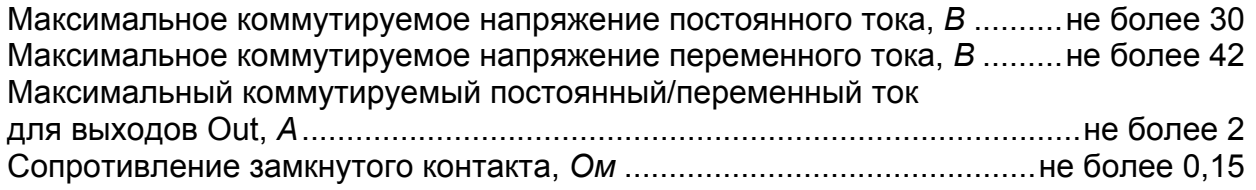

#### <span id="page-12-0"></span>**5.5 Параметры сигналов выходов с контролем линии**

Контроллер имеет два выхода с контролем линии на КЗ и обрыв: *Out1, Out2*. Подключение к выходам осуществляется через клеммную колодку *XT7* печатной платы контроллера.

Выходы могут использоваться для:

- подключения световых и звуковых оповещателей,
- передачи тревожных извещений на пульт централизованного наблюдения,
- подключения другого дополнительного оборудования.

Параметры выходных сигналов выходов с контролем линии на КЗ и обрыв:

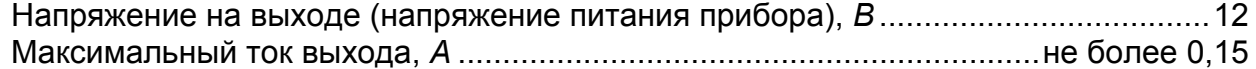

### <span id="page-12-1"></span>**5.6 Параметры сигналов входов DS1, DS2, In1, In2**

Контроллер обеспечивает контроль состояния четырех входов под управлением выходами типа «сухой контакт» или «открытый коллектор» (ОК): *DS1*, *DS2*, *In1*, *In2*. Подключение к входам осуществляется через клеммную колодку *XT1* печатной платы контроллера.

Входы могут использоваться для следующих функций:

- $\bullet$  DS1, DS2
	- o для подключения датчиков двери (герконов),
	- o для подключения датчиков прохода (проезда),
	- o для соединения с выходами PASS турникета;
- In1, In2 для подключения дополнительного оборудования.

Факт активизации для сигналов DS1, DS 2, In1, In2 зависит от описания их исходного состояния в параметре **Нормальное состояние контакта** в ПО S-20:

- Если вход описан как **Разомкнут**, то его активизация осуществляется подачей на него сигнала низкого уровня относительно контакта GND. При этом управляющим элементом могут быть нормально разомкнутый контакт реле или схема с открытым коллекторным выходом.
- Если вход описан как **Замкнут**, то его активизация осуществляется снятием с него сигнала низкого уровня относительно контакта GND. При этом управляющим элементом могут быть нормально замкнутый контакт реле или схема с открытым коллекторным выходом.

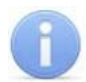

#### *Примечание*

Все неподключенные входы подтянуты к питанию. Для создания сигнала высокого уровня на всех входных контактах (DS1, DS 2, In1, In2) используются резисторы с сопротивлением 2 кОм, подключенные к шине питания +3,3 В.

Управляющий элемент «контакт реле» должен обеспечивать следующие характеристики сигналов:

Минимальный коммутируемый ток, *мА*.......................................................не более 1 Сопротивление замкнутого контакта

(с учетом сопротивления кабеля подключения), *Ом* .............................не более 300 Управляющий элемент схема с открытым коллекторным выходом должен

обеспечивать следующие характеристики сигналов:

Напряжение на замкнутом контакте

(сигнал низкого уровня, на входе контроллера), *В*..................................не более 0,8

#### <span id="page-13-0"></span>**5.7 Параметры входных сигналов ШС**

Контроллер обеспечивает контроль состояния двух ШС, которые подключаются к клеммной колодке *XT1*[13](#page-13-1).

В качестве извещателей, включаемых в ШС, могут использоваться только охранные извещатели:

- электроконтактного и магнитоконтактного типов (герконы, предохранители);
- имеющие на выходе реле (4-х проводная схема);
- активные, с питанием по ШС.

Параметры входных сигналов ШС:

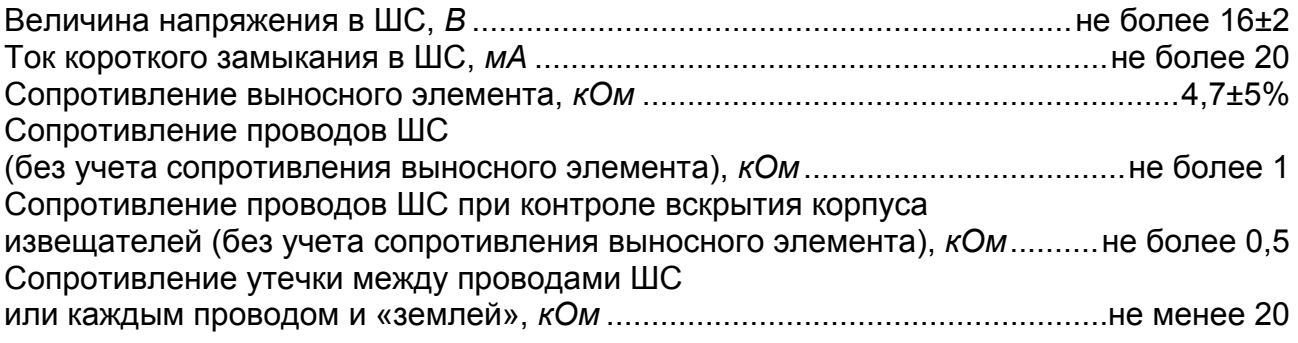

#### *Примечание*

Параметры ШС контролируются по их сопротивлению.

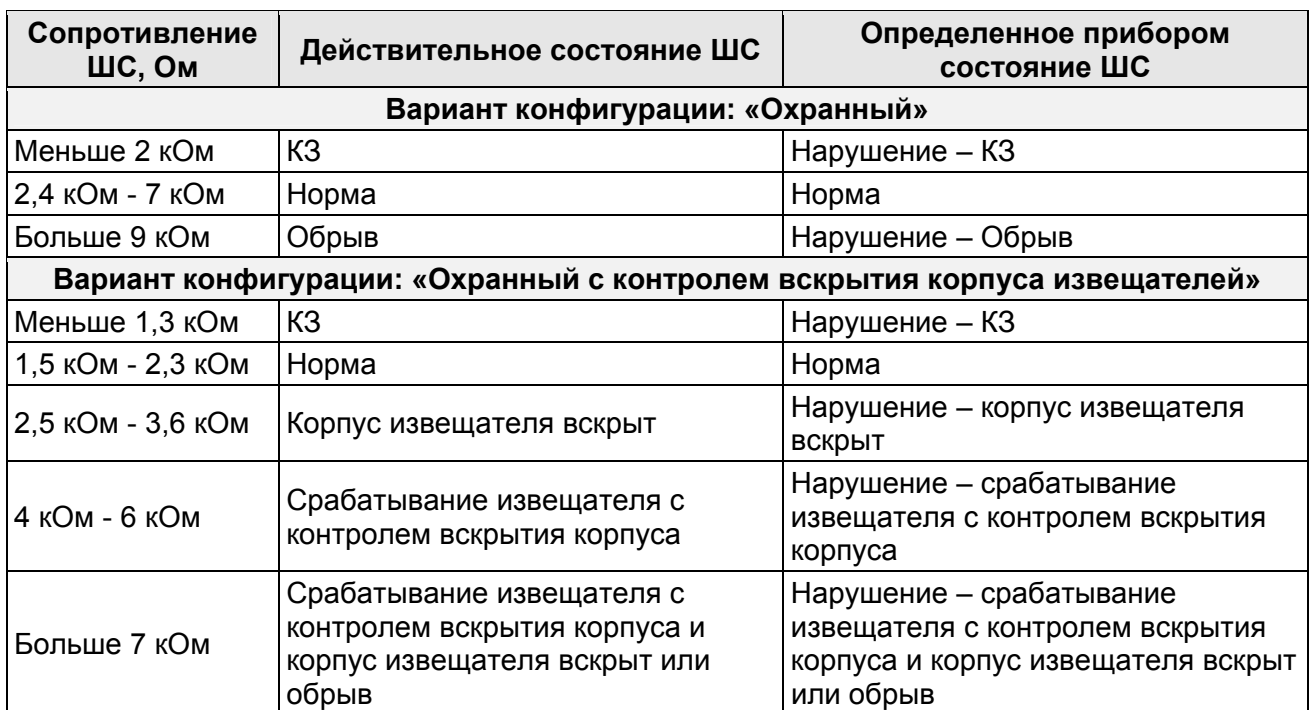

#### **Таблица 3 Состояния и пороги ШС**

*Время интегрирования ШС* – максимальное время, в течение которого изменение сопротивления ШС не рассматривается как его нарушение и не приводит к переходу ШС в тревожное состояние.

 $\overline{a}$ 

<span id="page-13-1"></span><sup>&</sup>lt;sup>13</sup> В вариантах конфигурации №1-3.

Когда ШС взят на охрану, непрерывно производится измерение значения его сопротивления с необходимым усреднением. Время интегрирования для ШС задается параметром конфигурации **Длительность нарушения** и равно 70 *мс* или 300 *мс*. При этом требования к обнаружению состояния ШС следующие:

#### **Таблица 4. Время интегрирования ШС**

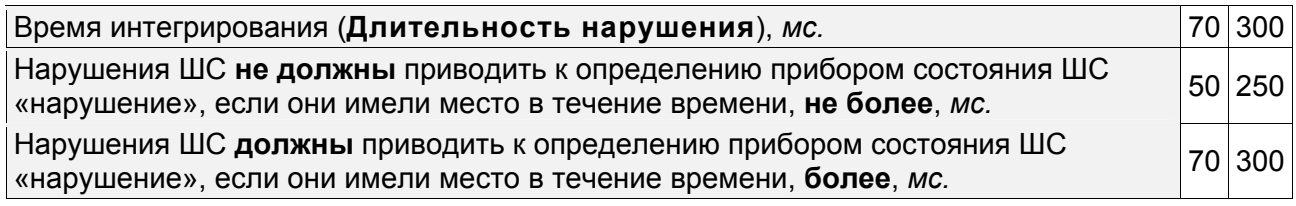

### <span id="page-14-0"></span>**5.8 Подключение ПДУ**

Контроллер обеспечивает возможность подключения кнопки ДУ для замка и ПДУ для турникета или калитки. Для этого предназначены:

- 3 входа управления проходом: DUA, DUSt, DUB;
- 4 выхода управления индикацией ПДУ: LdA, LdSt, LdB, Buzz.

Подключение осуществляется к контактам клеммной колодки *XT2.*

Активизация для данных входов DUA, DUB и DUSt осуществляется подачей на них сигналов низкого уровня (нормально разомкнутый контакт) относительно контакта GND. При этом управляющим элементом могут быть нормально разомкнутый контакт реле или схема с открытым коллекторным выходом.

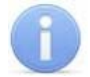

#### *Примечание*

Все неподключенные входы подтянуты к питанию. Для создания сигнала высокого уровня на всех входных контактах (DUA, DUB и DUSt) используются резисторы с сопротивлением 2 кОм, подключенные к шине питания +3,3 В.

#### <span id="page-14-1"></span>**5.9 Подключение устройства автоматической разблокировки ИУ**

В случае возникновения пожара или других нештатных ситуаций предусмотрена возможность автоматической разблокировки по команде устройства аварийной разблокировки всех ИУ, подключенных к контроллеру первого и к контроллерам второго уровня, за исключением тех ИУ, которые находятся в режиме «Охрана». Настройка функции автоматической разблокировки возможна при работе в составе системы *PERCo-S-20* для вариантов конфигурации контроллера №1-5 (см. табл. [5\)](#page-16-1).

Устройства автоматической разблокировки ИУ подключаются к дополнительным входам контроллера *In1* или *In2* клеммной колодки *XT1* (см. рис. [1](#page-9-1)*)*.

При подаче управляющего сигнала на дополнительный вход, контроллер переводится в режим *Fire Alarm*. В этом режиме все подключенные ИУ разблокируются для прохода в обоих направлениях. Другие команды управления при этом игнорируются.

Порядок конфигурирования дополнительного входа контроллера в сетевом ПО *PERCo-S-20* подробно описан в разделе [9.4.5](#page-51-1).

### <span id="page-15-0"></span>**6 МАРКИРОВКА И УПАКОВКА**

Контроллер имеет маркировку в виде этикетки, расположенной на задней стенке корпуса. На этикетке нанесены следующие сведения о контроллере:

- товарный знак и контактные данные предприятия-изготовителя;
- наименование и номер модели;
- серийный номер;
- год и месяц изготовления:
- допустимый диапазон напряжения питания;
- потребляемый ток.

На плате контроллера находятся этикетки, на которых указаны установленные при производстве MAC – адрес и IP – адрес контроллера.

Контроллер упакован в картонную коробку, предохраняющую его от повреждений во время транспортировки и хранения.

### <span id="page-15-1"></span>**7 МЕРЫ БЕЗОПАСНОСТИ**

#### *Внимание!*

Все подключения и установка перемычек должны производиться только при выключенном оборудовании и отключенных источниках питания.

- Монтаж и техобслуживание контроллера должны производиться только квалифицированными специалистами, ознакомленные с настоящим *«Руководством по эксплуатации»* и *«Техническим описанием системы PERCo S-20»*.
- Монтаж должен соответствовать СНиП 3.05.07-85 «Системы автоматизации» и СНиП 3.05.06-85 «Электротехнические устройства».
- По способу зашиты от поражения электрическим током контроллер соответствует классу III по ГОСТ Р МЭК 730-1-94.
- Запрещается эксплуатировать контроллер при напряжении питания, не соответствующем допустимыми техническими характеристиками.
- Запрещается эксплуатировать контроллер в условиях, не соответствующих требованиям условий эксплуатации.
- Запрещается использование устройства в агрессивных средах с содержанием в атмосфере кислот, щелочей, масел и т. п.
- Монтаж линий связи должен соответствовать рекомендациям стандартов EIA/TIA RS-422A/485.
- Прокладку кабелей необходимо производить с соблюдением правил эксплуатации электроустановок.

### <span id="page-15-2"></span>**8 МОНТАЖ**

#### <span id="page-15-3"></span>**8.1 Выбор конфигурации контроллера**

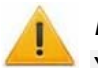

#### *Внимание!*

Установка и снятие перемычек должны производиться только при выключенном оборудовании.

После изменения конфигурации контроллера с помощью перемычек *ХР3.1 – ХР3.3* автоматически производится форматирование внутренней памяти контроллера.

Установите конфигурацию контроллера, с помощью перемычек *ХР3.1 – ХР3.3* на печатной плате согласно таблице [5.](#page-16-1) Расположение перемычек указано на рисунке [1](#page-9-1).

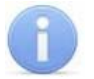

#### *Примечание*

При поставке установлена конфигурация №4 *«Контроллер для управления турникетом»*.

<span id="page-16-1"></span>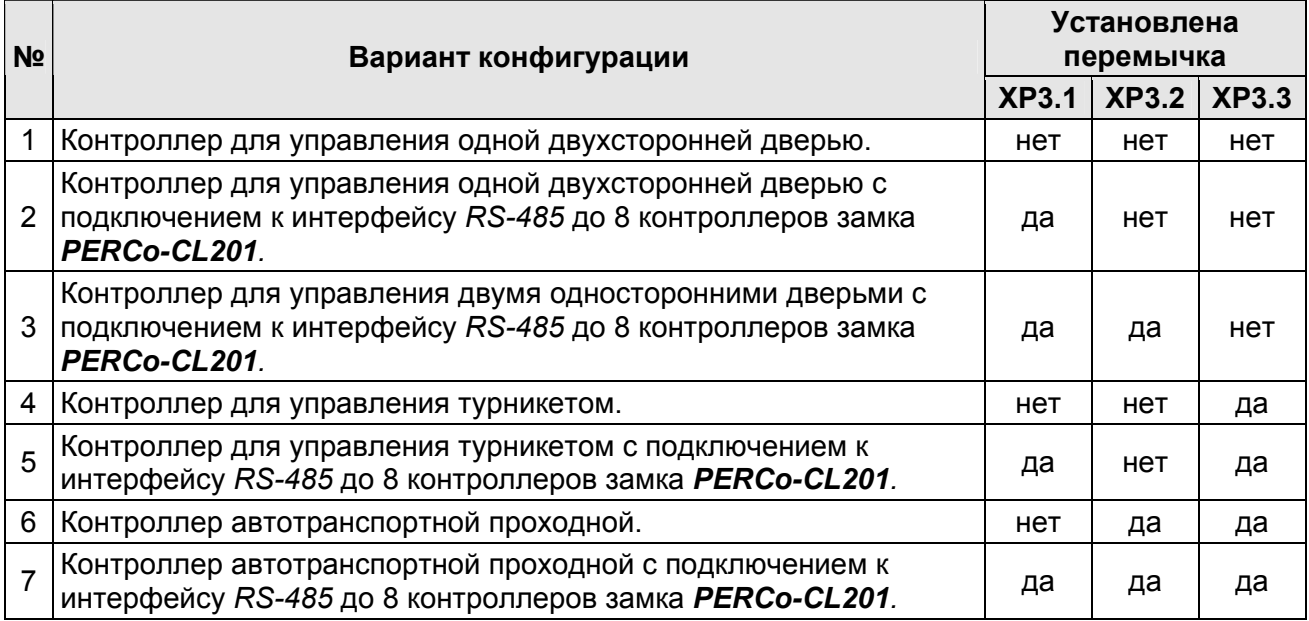

#### **Таблица 5. Выбор конфигурации**

#### <span id="page-16-0"></span>**8.2 Выбор способа задания IP-адреса**

#### *Внимание!*

Установка и снятие перемычек должны производиться только при выключенном оборудовании.

Выбор способа задания IP-адреса контроллера осуществляется установкой или снятием перемычки (джампера) на разъем *ХР1* на плате контроллера. Возможны следующие способы задания IP-адреса:

- 1. Перемычка снята.
	- Если IP-адрес (шлюз, маска подсети) не был изменен пользователем, контроллер работает с заводскими установками.
	- При изменении IP-адреса (шлюза, маски подсети) в «ручном» режиме (UDP1), контроллер сразу начинает работать с параметрами, заданными пользователем (без переключения питания).

#### *Примечания*

- Заводские установки контроллера: IP-адрес и MAC-адрес указаны в паспорте и на плате контроллера; маска подсети 255.0.0.0; IP-адрес шлюза 0.0.0.0.
- Конфигурация в «ручном» режиме должна происходить в подсети, в которой расположен сервер системы.
- 2. *«IP MODE»* Перемычка в положение 1–2. Вариант предназначен для работы в сетях с динамическим распределением IP-адресов.
	- Контроллер получает IP-адрес (шлюз, маску подсети) от DHCP-сервера.
- 3. *«IP DEFAULT»* Перемычка в положение 2–3.
- Контроллер работает с заводскими установками IP-адреса (шлюза, маски подсети).
- Пароль для доступа к контроллеру сбрасывается.

<span id="page-17-1"></span>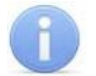

#### *Примечание*

Пользовательские установки IP-адреса (шлюза, маски подсети), если они были заданы, при переходе в режим *«IP DEFAULT»* сохраняются. При следующем включении, если перемычка будет снята, контроллер начнет работать с ними.

**Таблица 6. Варианты установки перемычки на разъем ХР1** 

| N <sub>2</sub> | Расположение<br>перемычки на ХР1 | Режим             |
|----------------|----------------------------------|-------------------|
| 1              | $\Box$<br>▭<br>□<br>3            | Перемычка снята   |
| 2              | □<br>n<br>□<br>2<br>ว            | IP MODE           |
| 3              | ◻<br>n<br>n<br>っ<br>٩            | <b>IP DEFAULT</b> |

#### <span id="page-17-0"></span>**8.3 Монтаж внешних связей**

Кабели, применяемые при монтаже, указаны в таблице [7.](#page-18-0)

- Монтаж линий связи должен соответствовать рекомендациям стандартов *EIA/TIA RS-422A/485*.
- Не прокладывайте кабели на расстоянии менее 50 см от источников электромагнитных помех.
- Пересечение всех кабелей с силовыми кабелями допускается только под прямым углом.
- Любые удлинения кабелей производить только методом пайки.
- Все кабели, входящие в контроллеры, должны быть закреплены пластиковыми стяжками к самоклеящимся площадкам из комплекта поставки, устанавливаемым по месту внутри корпуса.
- Произведите укладку и закрепление кабелей, используя при необходимости пластиковые крепежные скобы.
- После прокладки кабелей проверьте отсутствие обрывов и коротких замыканий во всех линиях.
- Не допускается совместная прокладка с проводами заземления проводов питания замка, кабелей от датчиков, кнопок дистанционного управления и от считывателей на участке более чем 1 м.

#### **Таблица 7. Кабели, применяемые при монтаже системы PERCo-S-20**

<span id="page-18-0"></span>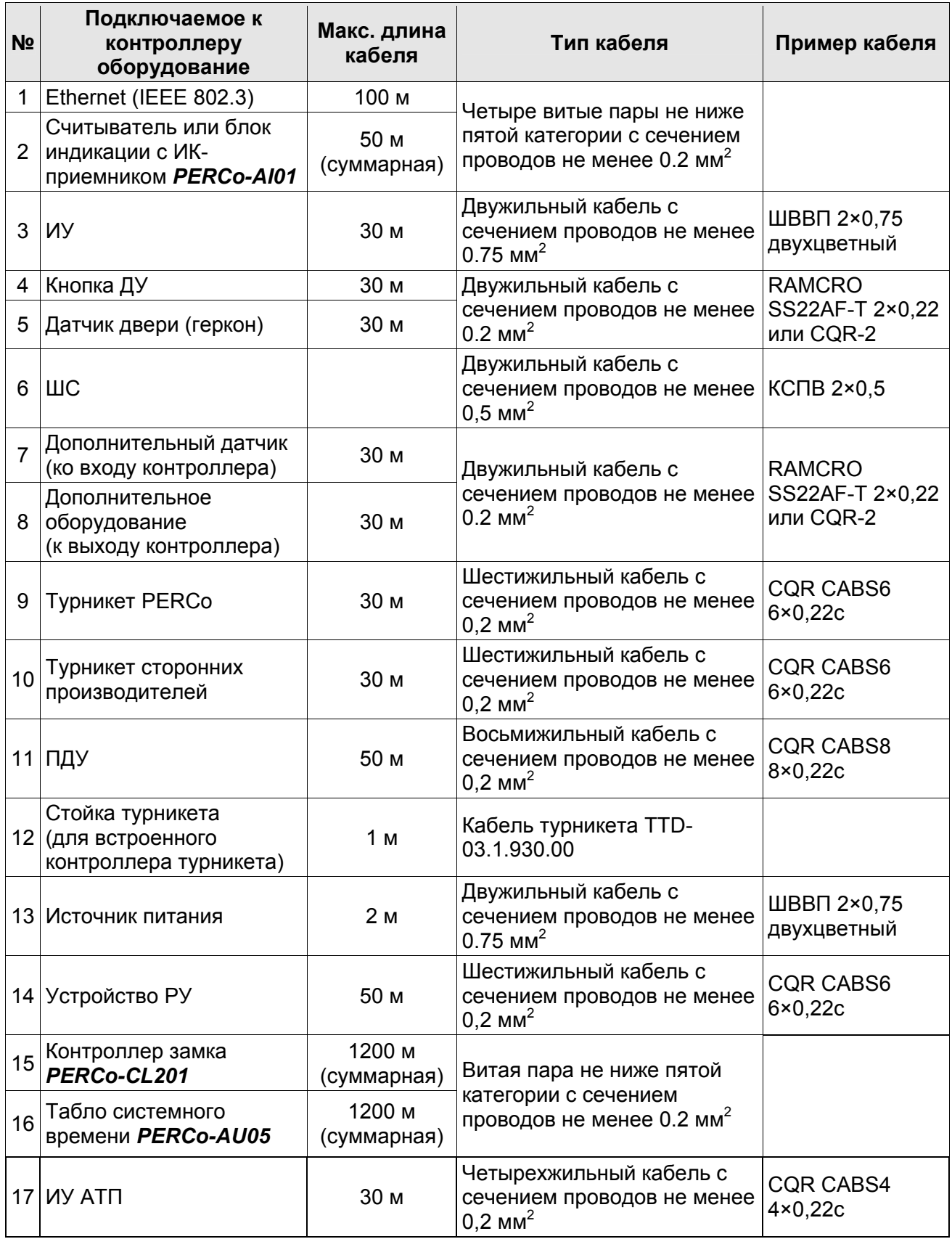

#### <span id="page-19-0"></span>**8.4 Подключение к интерфейсу RS-485**

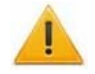

#### *Внимание!*

При подключении нескольких устройств по интерфейсу RS-485 линия связи последовательно подводится ко всем устройствам. Концевые резисторы должны быть подключены только по концам линии связи. Поэтому на всех изделиях, которые не являются конечными устройствами на данной линии связи необходимо отключить концевой резистор, для чего перекусите у них кусачками перемычку *«отключение концевого резистора»*.

Монтаж устройств производится согласно инструкциям, приводимым в технической документации соответствующих изделий. Подключение осуществляется к клеммной колодке *ХТ3* печатной платы контроллера согласно схеме, представленной на рисунке [3](#page-21-0). Для подключения считывателей и блоков индикации *PERCo-AI01* применяется кабель №2. Для подключения контроллеров замка *PERCo-CL201* и табло системного времени *PERCo-AU05* применяются кабели №15 и №16 соответственно. Используемые при монтаже кабели указаны в таблице [7](#page-18-0) 

Возможны следующие варианты подключения считывателей:

- Два считывателя серии *PERCo-IR0х.*
- Два считывателя с интерфейсом *Wiegand-26*. Для подключения требуется конвертер интерфейса *PERCo-AC01*. Схема подключения и описание индикации считывателей в этом случае приведены в *«Руководстве пользователя»* на конвертер интерфейса *PERCo-AC01*.
- Один считыватель серии *PERCo-IR0х*.

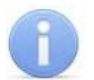

#### *Примечание*

При установке считывателей (блоков индикации) им необходимо установить разные номера. Номер определяется состоянием перемычки *«номер считывателя»*, находящейся под металлическим основанием считывателя (блока индикации). Перемычка целая – №1, перемычка перекушена – №2).

#### <span id="page-19-1"></span>**8.5 Последовательность монтажа контроллера**

Придерживайтесь следующей последовательности действий при монтаже контроллера:

- 1. Распакуйте коробку и проверьте комплектность контроллера. Убедитесь в отсутствии на оборудовании механических повреждений.
- 2. Определите место установки контроллера. Контроллер рекомендуется монтировать на расстоянии не более 30 метров от ИУ. Расположение контроллера должно соответствовать условиям эксплуатации и выбираться исходя из соображения удобства проведения работ по его обслуживанию.

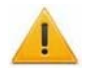

#### *Внимание!*

Не располагайте контроллер на расстоянии менее 1 м от источников электромагнитных помех.

- 3. Произведите разметку и разделку отверстий на установочной поверхности для крепления контроллера и подводки кабелей согласно рисунку [2.](#page-20-0)
- 4. Осуществите прокладку и крепеж кабелей связи, питания и *Ethernet* к месту установки контроллера.
- 5. Отвинтите винты, расположенные в правой части корпуса контроллера и крепящие его крышку к корпусу. Снимите крышку с контроллера.
- 6. Закрепите контроллер с помощью трех шурупов, установив их через отверстия в корпусе контроллера (при необходимости используйте дюбели из комплекта поставки).
- 7. Установите перемычки на разъемы *ХР3.1 ХР3.3* печатной платы контроллера согласно выбранной конфигурации. Расположение разъемов приведено на рисунке [1.](#page-9-1) Варианты конфигурации и положение перемычек указаны в таблице [5](#page-16-1).
- 8. Выберите способ задания IP-адреса контроллера и при необходимости установите перемычку (джампер) на разъем *ХР1* согласно таблице [6.](#page-17-1)
- 9. Подключите кабель *Ethernet* №1 к разъему *S1* печатной платы контроллера.
- 10. Подключите кабель источника питания к клеммной колодке *XT4* печатной платы контроллера согласно схеме, представленной на рисунке [3](#page-21-0). Для подключения используйте кабель №13.
- 11.Далее следуйте порядку монтажа для выбранной конфигурации контроллера.

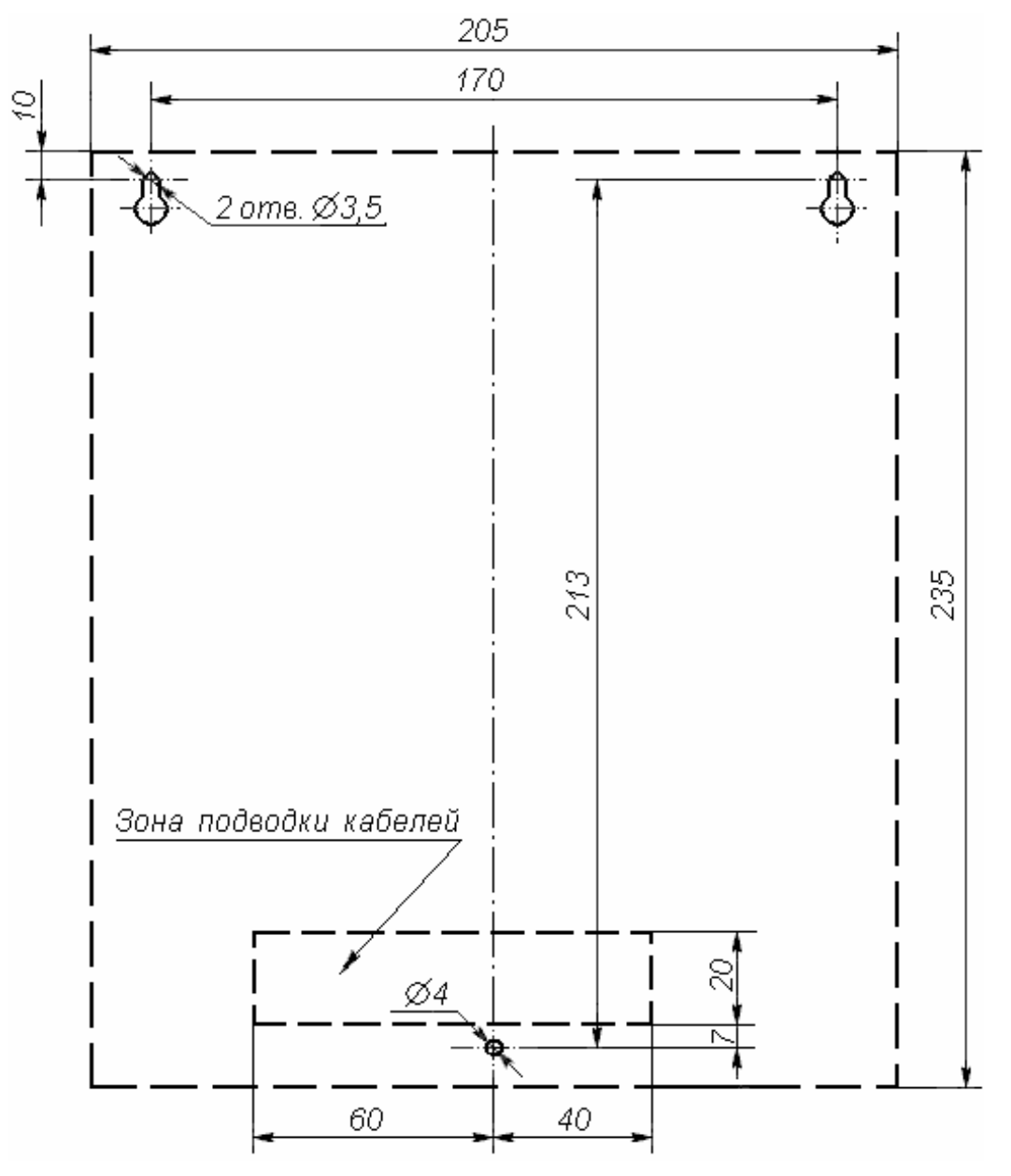

<span id="page-20-0"></span>**Рисунок 2. Разметка отверстий для установки контроллера PERCo-CT/L04 (пунктиром показаны размеры корпуса контроллера)** 

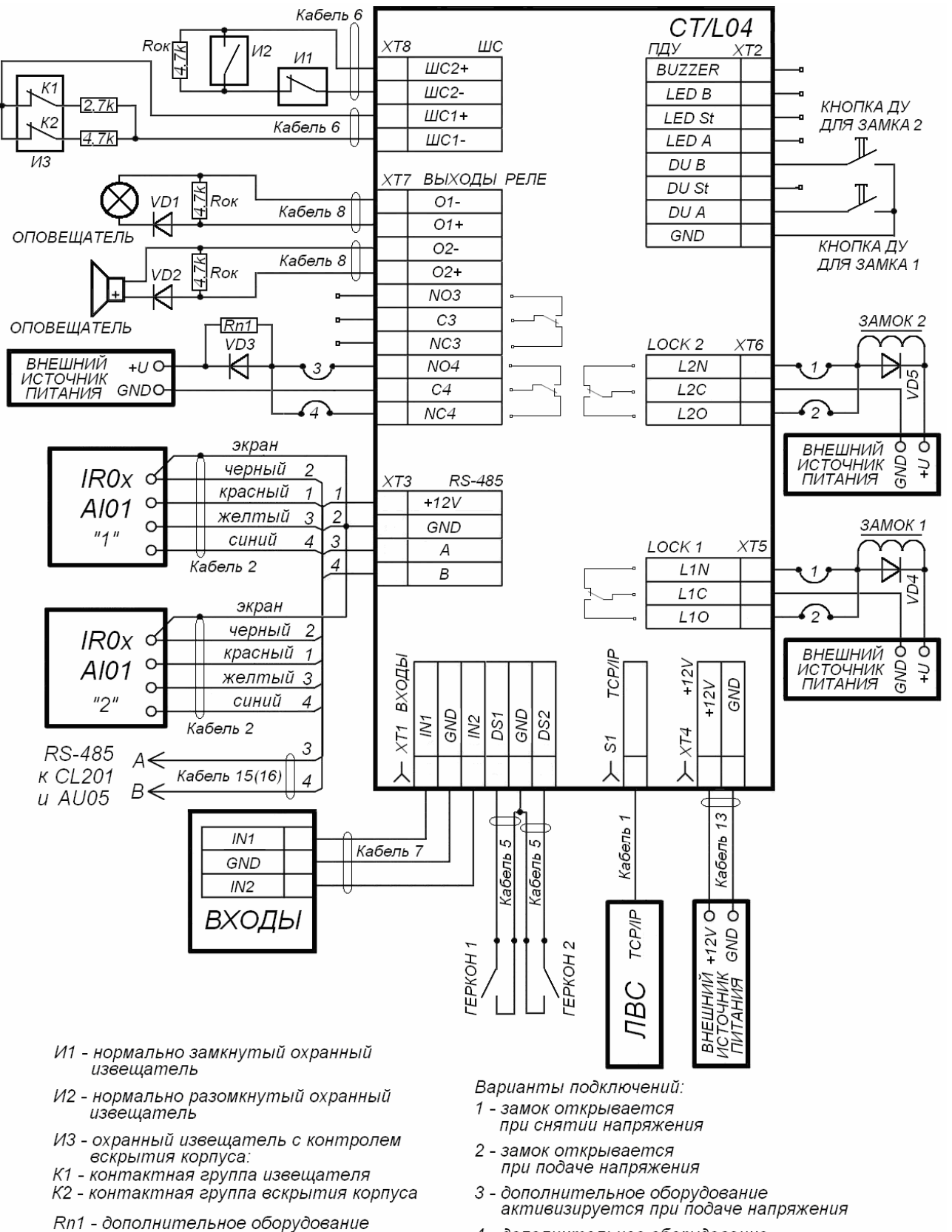

4 - дополнительное оборудование активизируется при снятии напряжения

**Рисунок 3. Схема подключений в варианте «Управление дверьми»** 

<span id="page-21-0"></span>VD1 - VD5 - диод типа 1N5819

#### <span id="page-22-0"></span>**8.6 Монтаж конфигурации «Контроллер управления дверьми»**

Описано подключение устройств для вариантов конфигурации контроллера №1-3 (см. таблицу [5](#page-16-1)).

Монтаж устройств производится согласно инструкциям, приводимым в технической документации соответствующих изделий.

Подключение к контроллеру осуществляется согласно схеме, представленной на рисунке [3,](#page-21-0) с использованием кабелей из таблицы [7.](#page-18-0) Расположение клеммных колодок на плате контроллера указано на рисунке [1.](#page-9-1)

- 1. Произведите монтаж контроллера.
- 2. Произведите монтаж и подключение устройств к интерфейсу *RS-485*  контроллера.
- 3. Произведите монтаж замка (защелки).

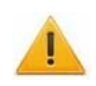

#### *Внимание!*

- Если подключаемый *замок не имеет встроенной цепи искрозащиты,* то необходимо использовать диод искрозащиты (*VD4* и *VD5* на рис. [3](#page-21-0)). Например, диод Шоттки, рассчитанный на рабочий ток не менее 1*А* (1N5819).
- Если подключаемый электромагнитный *замок не имеет размагничивающей цепи*, то необходимо установить двунаправленный супрессор из комплекта поставки. Супрессор устанавливается в непосредственной близости от замка (*VD4* и *VD5* на рис. [3\)](#page-21-0).
- При подключении контроллера через PoE-сплиттер *PA1212* (см. рис. В.2 Приложения В к *Руководству*) рекомендуется использовать только электромеханические замки, поэтому необходимо использовать именно диоды искрозащиты (*VD4* и *VD5* на рис. [3](#page-21-0)) типа 1N5819. Использование супрессора в этом случае **ЗАПРЕЩЕНО!**
- Также при подключении к релейным выходам *дополнительного оборудования* с индуктивной нагрузкой (*Rn1*) необходимо использовать диод искрозащиты (*VD3* на рис. [3\)](#page-21-0). Например, диод Шоттки, рассчитанный на рабочий ток не менее 1А (1N5819).
- 4. Подключите замок (защелку) к клеммной колодке *XT5* или *XT6* печатной платы контроллера, используя кабель №3.
- 5. Для снятия статического электричества рекомендуется заземлить корпус или запорную планку замка. В случае установки замка на металлическую дверь, рекомендуется заземлять полотно двери. Заземление выполнять проводом с  $c$ ечением не менее 0,75 мм<sup>2</sup>.
- 6. Произведите монтаж кнопки ДУ замка (защелки).
- 7. Подключите кнопку ДУ к клеммной колодке *XT2* печатной платы контроллера, используя кабель №4.
- 8. Произведите монтаж магнитного датчика двери (геркона). Магнитный датчик двери должен быть закреплен на раме двери, а магнит – на двери таким образом, чтобы при закрытой двери обеспечивалось устойчивое замыкание контакта датчика.
- 9. Подключите магнитный датчик двери (геркон) к клеммной колодке *XT1* печатной платы контроллера, используя кабель №5.
- 10. Произведите при необходимости монтаж охранных извещателей и прокладку ШС.
- 11.Подключите ШС к клеммной колодке *XT8* печатной платы контроллера, используя кабель №6.
- 12.Установите при необходимости дополнительное оборудование. Для подключения используйте кабели №7 и №8.
- 12.Закрепите кабели пластиковыми стяжками к самоклеящимся площадкам из комплекта поставки, установив их по месту внутри корпуса контроллера.
- 13. Установите крышку контроллера и закрепите ее с помощью винтов.

#### <span id="page-23-0"></span>**8.7 Монтаж конфигурации «Контроллер управления турникетом»**

Описано подключение устройств для вариантов конфигурации контроллера №4, 5.

Монтаж устройств производится согласно инструкциям, приводимым в технической документации соответствующих изделий.

Для подключения используются кабели, перечисленные в таблице [7.](#page-18-0) Расположение клеммных колодок на плате контроллера указано на рисунке [1.](#page-9-1)

- 1. Произведите монтаж контроллера.
- 2. Произведите монтаж и подключение устройств к интерфейсу *RS-485*  контроллера.
- 3. Произведите монтаж турникета производства фирмы PERCo<sup>[14](#page-23-1)</sup>.

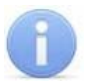

 $\overline{a}$ 

#### *Примечание*

Схема подключения цепи питания контроллера и турникета при подключении через PoE-сплиттера приведена на рисунке В.3 Приложения В к *Руководству*.

- 4. Для снятия статического электричества рекомендуется заземлить корпус турникета. Заземление выполнять проводом с сечением не менее 0,75 мм<sup>2</sup>.
- 5. Подключите турникет (блок управления турникетом) к клеммным колодкам *XT1*, *XT5*, *XT6* печатной платы контроллера согласно схеме, представленной на рисунке [4](#page-24-0), для используемого типа турникета. Для подключения используйте кабель №9.

#### *Примечание*

Для турникетов производства *PERCo* параметр ИУ **Режим работы выхода управления** должен быть установлен в **Потенциальный**.

Для калитки *PERCo-WMD-05S* в ПО *PERCo-S-20* установите флажок параметра ИУ **Регистрация прохода по предъявлению идентификатора**.

- 6. Подключите ПДУ (или устройство РУ) к клеммной колодке *XT2* печатной платы контроллера согласно схеме, представленной на рисунке [5](#page-25-1). Для подключения используйте кабель №11 (№14).
- 7. Установите, при необходимости, дополнительное оборудование. Для подключения используйте кабели №7 и №8.
- 8. Закрепите кабели пластиковыми стяжками к самоклеящимся площадкам из комплекта поставки, установив их по месту внутри корпуса контроллера.
- 9. Установите крышку контроллера и закрепите ее с помощью винтов.

<span id="page-23-1"></span><sup>&</sup>lt;sup>14</sup>Для получения схем подключения турникетов сторонних производителей обращайтесь к специалистам *PERCo*.

#### Руководство по эксплуатации

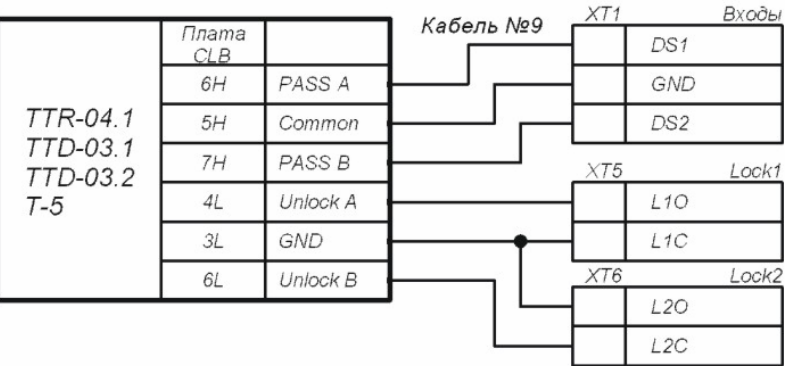

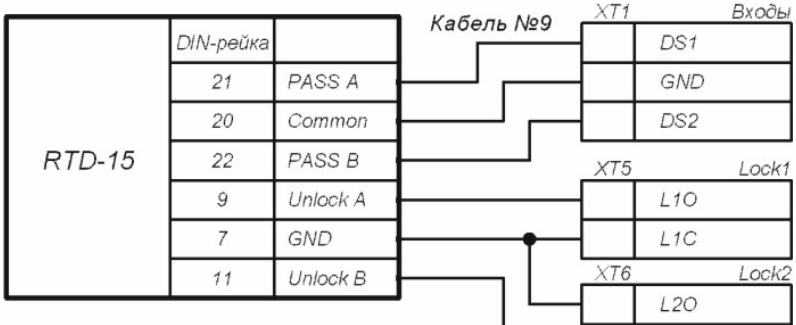

 $L2C$ 

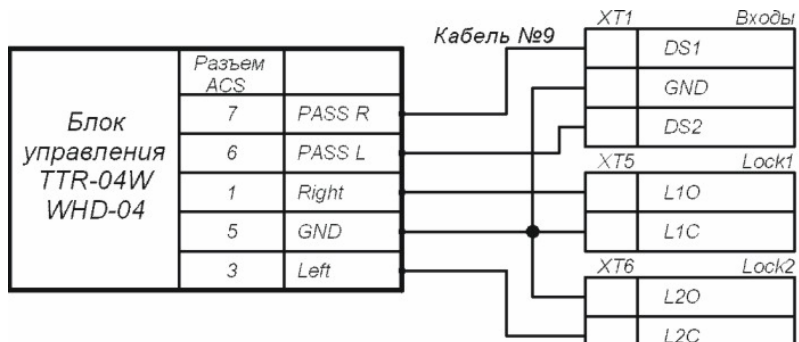

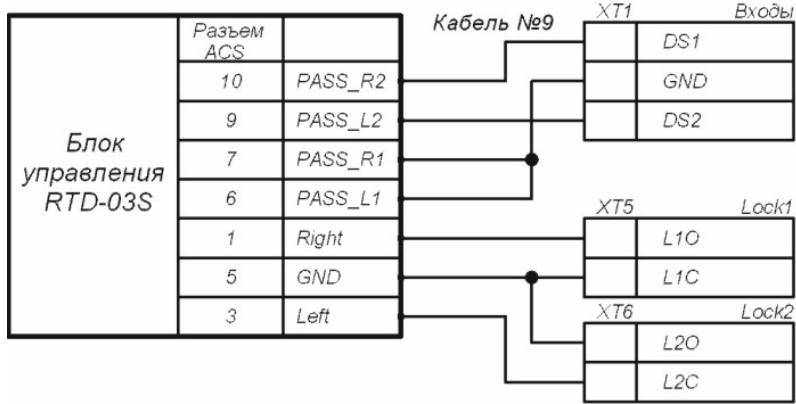

|            |               |            | Кабель №9 | XT5 |     | Lock1 |
|------------|---------------|------------|-----------|-----|-----|-------|
|            | Разъем<br>ACS |            |           |     | L1O |       |
| Блок       |               | Right      |           |     | L1C |       |
| управления |               | <b>GND</b> |           | (T6 |     | Lock2 |
|            |               |            |           |     |     |       |
| $WMD-05S$  |               | Left       |           |     | L2O |       |

<span id="page-24-0"></span>**Рисунок 4. Схемы подключений ИУ в варианте «Управление турникетом»** 

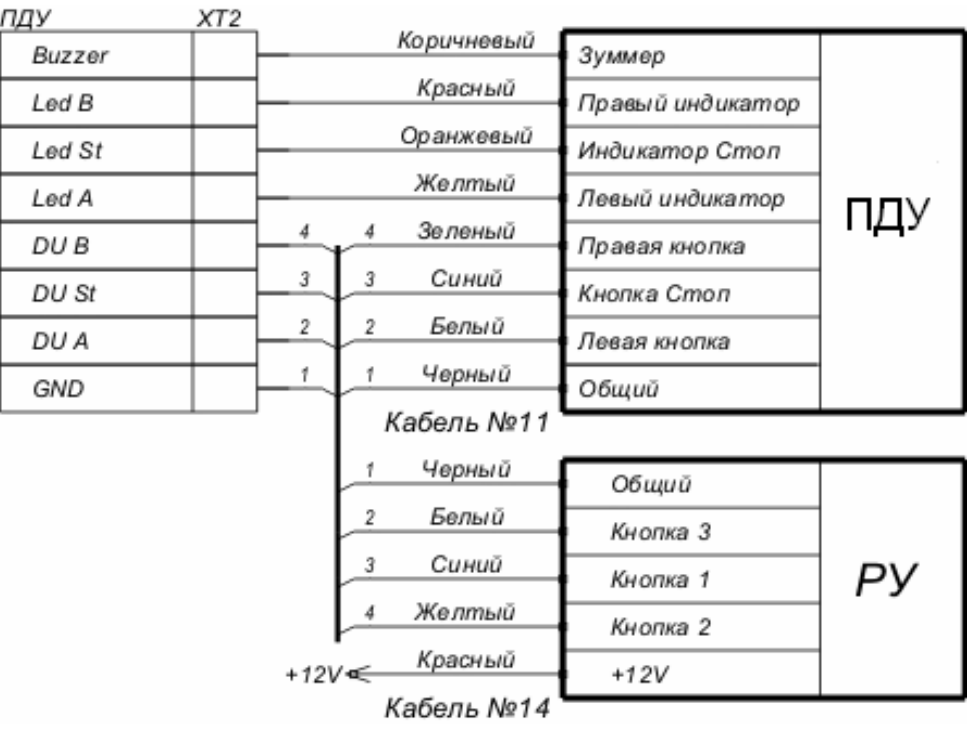

#### **Рисунок 5. Схема подключений ПДУ или устройства РУ в варианте конфигурации «Управление турникетом» и «Контроллер АТП»**

#### <span id="page-25-1"></span><span id="page-25-0"></span>**8.8 Монтаж в варианте конфигурации «Контроллер АТП»**

Описано подключение устройств для вариантов конфигурации контроллера №6, 7.

При монтаже контроллера необходимо учесть логику работы с блоком управления ИУ автотранспортной проходной:

- Управление блоком управления ИУ автотранспортной проходной от контроллера АТП осуществляется от двух реле – при разрешении проезда активизируется и удерживается реле *Lock1*, подавая команду *«Открыть»*. После проезда ТС (определяется по датчику проезда), либо по истечении времени ожидания прохода, реле *Lock1* нормализуется, после чего на 1 сек. активизируется реле *Lock2*, подавая команду *«Закрыть»*. Так же реле *Lock2* активизируется на 1 сек. по нажатию кнопки ДУ **Закрыть**.
- При включенной в блоке управления ИУ автотранспортной проходной функции **Автоматического закрывания** управление от контроллера АТП осуществляется от одного реле. При разрешении проезда активизируется и удерживается реле *Lock1*, подавая команду *«Открыть»*. После проезда ТС (определяется по датчику проезда), либо по истечении времени ожидания прохода реле *Lock1* нормализуется, после чего шлагбаум автоматически закрывается (время ожидания для автозакрывания рекомендуется устанавливать минимально возможное). Реле *Lock2* при этом работает согласно вышеописанному алгоритму, но не используется.

Монтаж устройств производится согласно инструкциям, приводимым в технической документации соответствующих изделий. Для подключения используются кабели, перечисленные в таблице [7](#page-18-0). Расположение клеммных колодок на плате контроллера указано на рисунке [1](#page-9-1).

- 1. Произведите монтаж контроллера.
- 2. Произведите монтаж и подключение устройств к интерфейсу *RS-485*  контроллера.
- 3. Произведите монтаж ИУ автотранспортной проходной.

#### *Примечание*

Для снятия статического электричества рекомендуется заземлить корпус ИУ.  $\sim$ Заземление выполнять проводом с сечением не менее 0,75 мм<sup>2</sup>.

- 4. Подключите блок управления ИУ автотранспортной проходной. [15](#page-26-0) Для подключения используйте кабель №17.
	- Схема подключения шлагбаума CAME с блоками управления ZL37/ZL38 представлена на рисунке [6](#page-26-1).
	- Схема подключения шлагбаума CAME с блоком управления C5 представлена на рисунке [7](#page-27-0).
	- Схема подключения шлагбаума GENIYS SPIN с блоком управления LYNX 06 представлена на рисунке [8.](#page-27-1)
	- Пример схемы подключения шлагбаума NICE WIL4/WIL6 представлен на рисунке [9](#page-27-2).
	- Пример схемы подключения шлагбаума FAAC с блоками управления 596/615 BPR представлен на рисунке [10](#page-28-0).
	- Пример схемы подключения шлагбаума FAAC с блоком управления 624BLD представлен на рисунке [11](#page-28-1).

#### *Примечание*

Параметр ИУ **Нормализация выхода ИУ** должен быть установлен в режим **После закрытия**.

При управлении от одного реле в блоке управления ИУ автотранспортной проходной должна быть включена функция **Автоматическое закрывание,**  при этом время паузы для автоматического закрывания должно быть установлено на минимум - **Регулировка Т.С.А** (для CAME) и **PAUSE TIME** (для NICE).

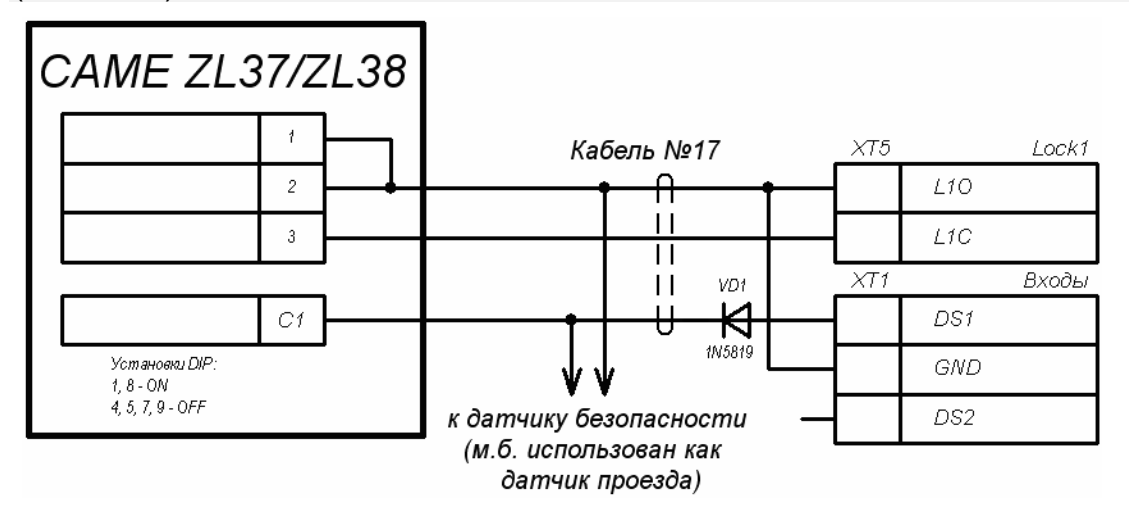

<span id="page-26-1"></span>**Рисунок 6. Схема подключения шлагбаума CAME с блоками управления ZL37/ZL38 к контроллеру автотранспортной проходной**

 $\overline{a}$ 

<span id="page-26-0"></span><sup>&</sup>lt;sup>15</sup> Для получения схемы подключения блока управления ИУ автотранспортной проходной другого типа обращайтесь к специалистам *PERCo*.

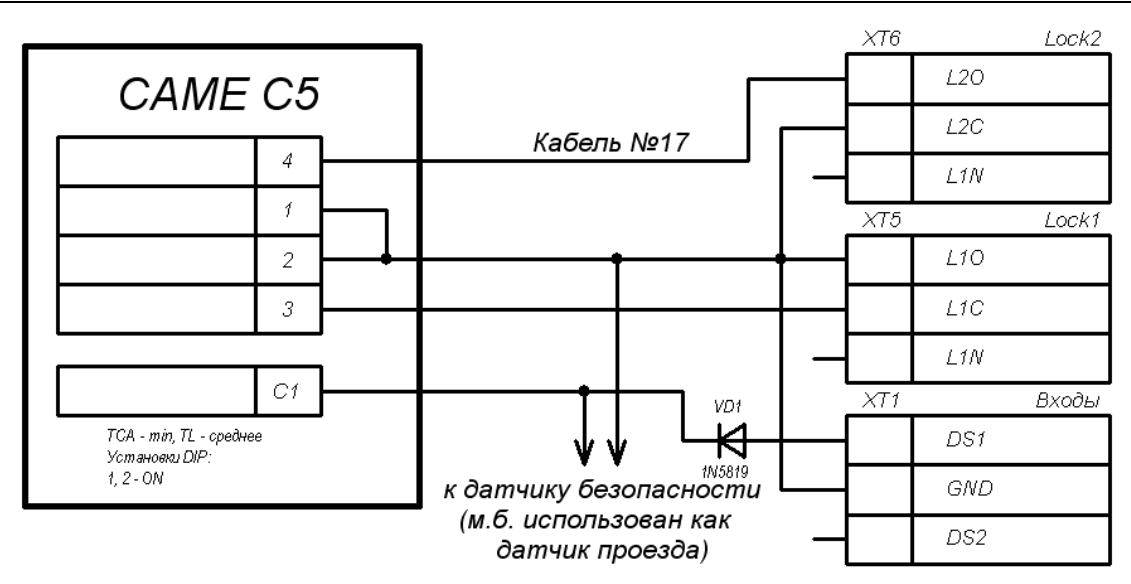

<span id="page-27-0"></span>**Рисунок 7. Схема подключения шлагбаума CAME с блоком управления C5 к контроллеру автотранспортной проходной**

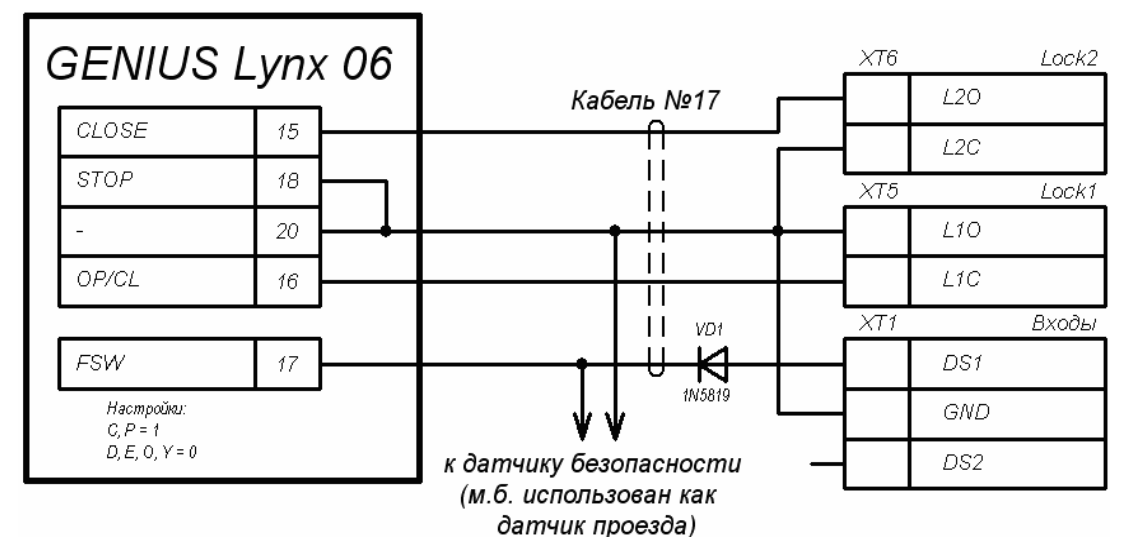

<span id="page-27-1"></span>**Рисунок 8. Схема подключения шлагбаума GENIUS SPIN с блоком управления LYNX 06 к контроллеру автотранспортной проходной**

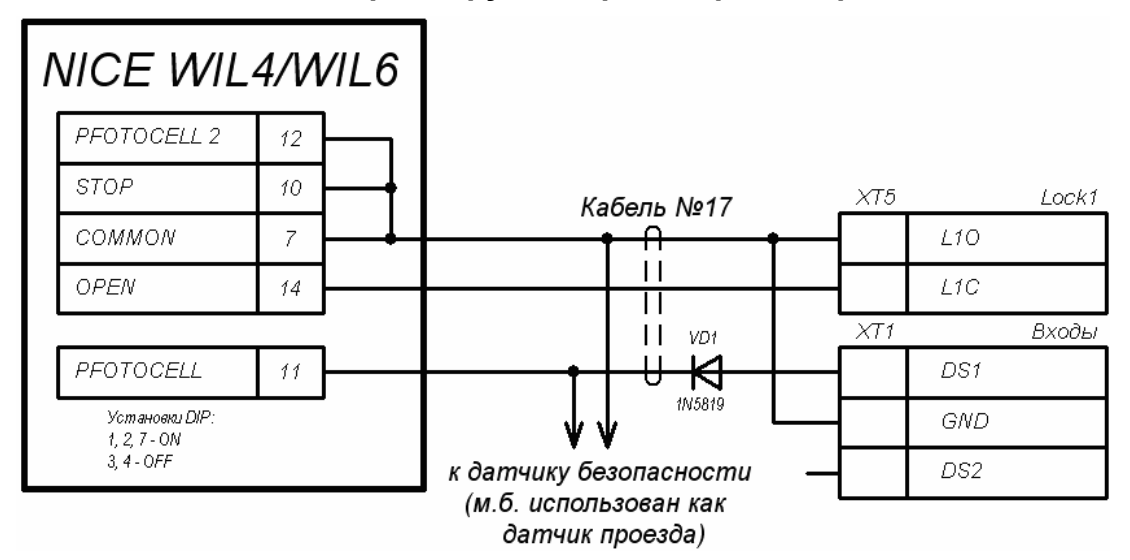

<span id="page-27-2"></span>**Рисунок 9. Пример схемы подключения шлагбаума NICE WIL4/WIL6 к контроллеру автотранспортной проходной**

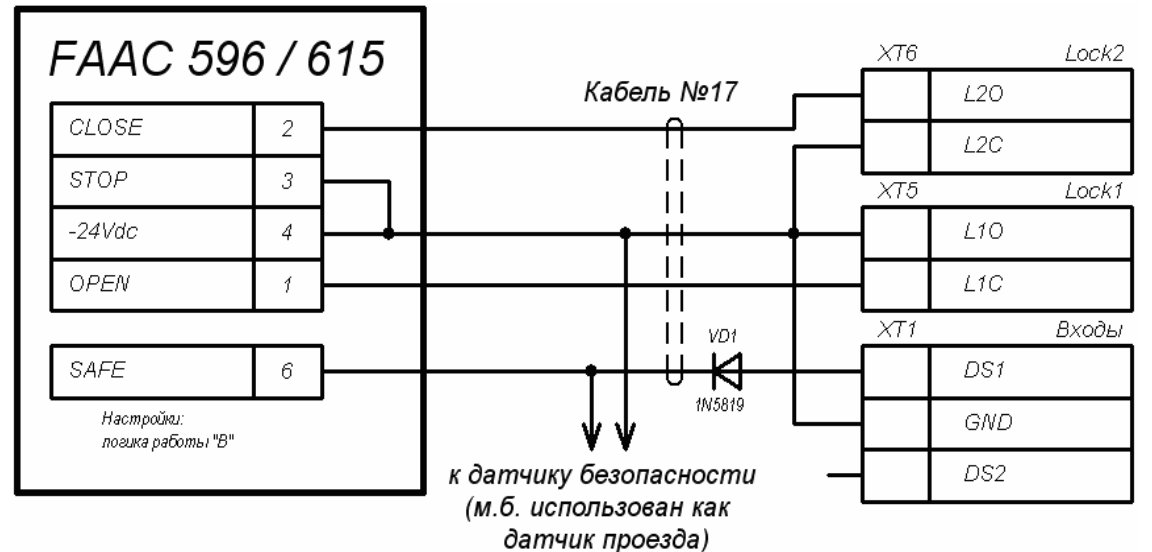

**Рисунок 10. Пример схемы подключения шлагбаума FAAC с блоками управления FAAC 596/615 к контроллеру автотранспортной проходной**

<span id="page-28-0"></span>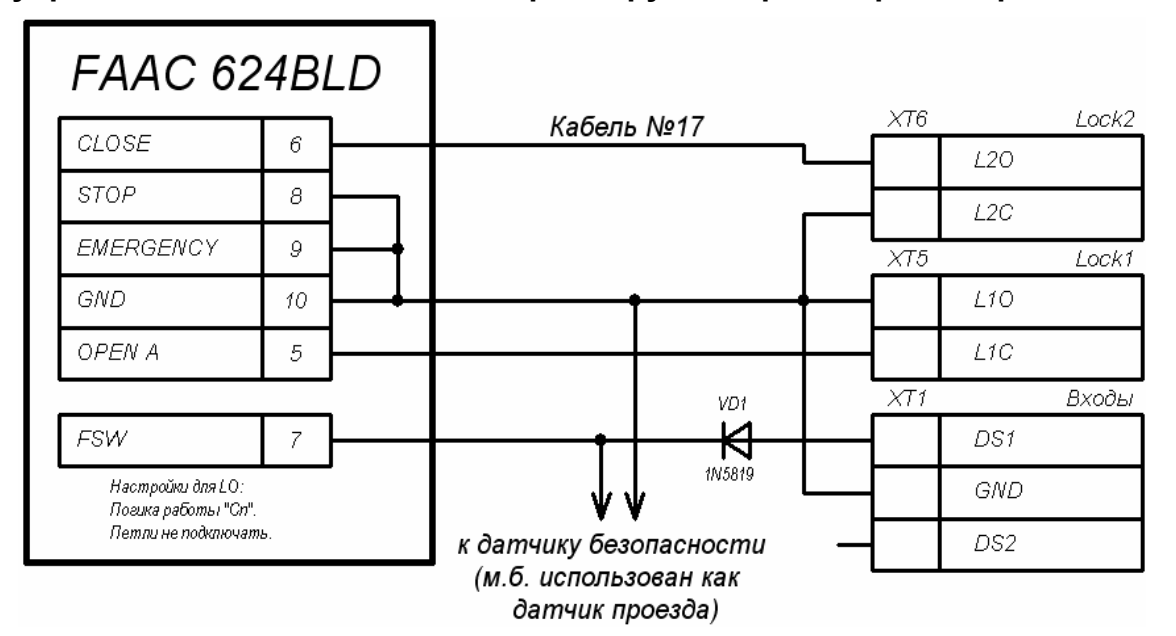

**Рисунок 11. Пример схемы подключения шлагбаума FAAC с блоком управления FAAC 624BLD к контроллеру автотранспортной проходной**

<span id="page-28-1"></span>5. Подключите датчик проезда к клеммной колодке *XT1* печатной платы контроллера согласно схеме представленной на рисунке [12.](#page-29-1) Для подключения используйте кабель №5. При подключении нескольких датчиков их выходы включаются последовательно.

Для моделей шлагбаумов CAME и GENIUS в качестве датчиков проезда используются ИК-датчики безопасности, штатно подключаемые к блоку управления ИУ автотранспортной проходной. В этом случае они параллельно подключаются к контроллеру АТП.

Для моделей шлагбаумов NICE и FAAC общий принцип подключения ИК-датчика к контроллеру АТП показан на примерах схем подключений блока управления для соответствующей модели. Вместо диода *VD1* может потребоваться другая развязывающая цепь.

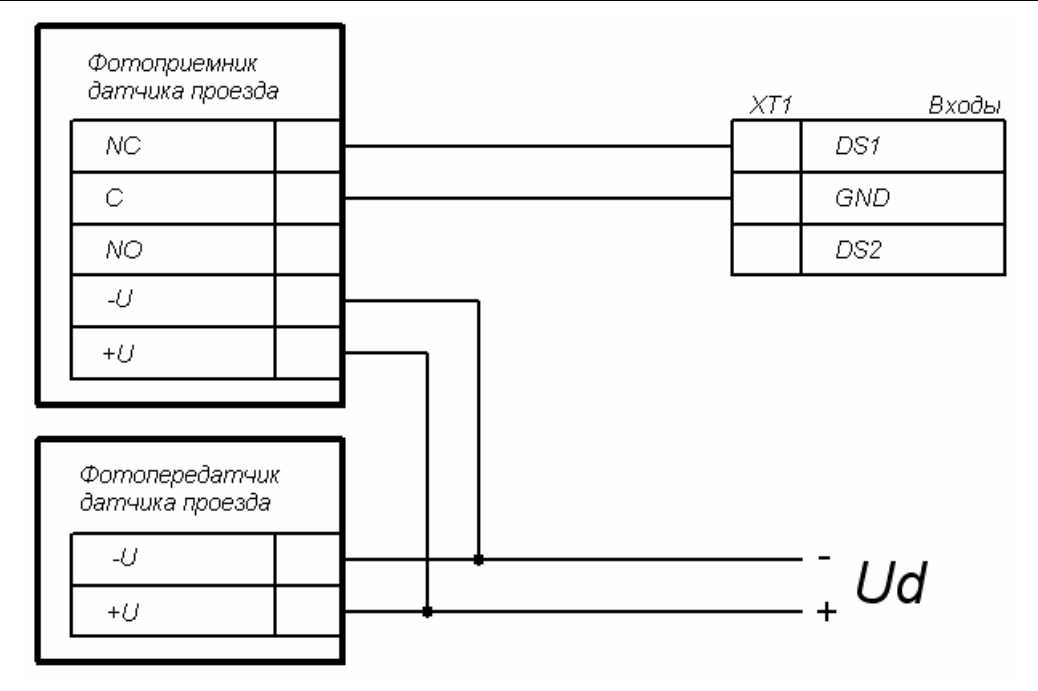

**Рисунок 12. Схема подключения датчиков проезда**

#### <span id="page-29-1"></span>*Внимание!*

Для корректного проезда через ИУ транспортного средства с прицепом или имеющего другие прозрачные для датчика проезда места, рекомендуется устанавливать несколько разнесенных датчиков либо задать достаточное для прохождения мимо датчика прозрачного участка ТС значение параметра **Задержка восстановления датчиков проезда**.

При отсутствии датчика проезда необходимо установить флажок у параметра ИУ **Отсутствие датчика проезда** в ПО, при этом возможна некорректная работа ИУ автотранспортной проходной, связанная с невозможностью выбора оптимального времени проезда.

- 6. Установите при необходимости дополнительное оборудование. Для подключения используйте кабели №7 и №8.
- 7. Закрепите кабели пластиковыми стяжками к самоклеящимся площадкам из комплекта поставки, установив их по месту внутри корпуса контроллера.
- 8. Установите крышку контроллера и закрепите ее с помощью винтов.

#### <span id="page-29-0"></span>**8.9 Включение**

При включении источника питания контроллера на крышке корпуса должна засветиться светодиодная индикация наличия питания.

При первом включении контроллера после завершения монтажа на передних панелях выносных считывателей и выносных блоков индикации, подключенных к контроллеру, начнется синхронное мигание всех трех индикаторов 2 раза в секунду, что означает отсутствие настроек контроллера.

Необходимо передать конфигурацию контроллеру и подключенным к нему устройствам. Это можно сделать через Web-интерфейс или с помощью ПО.

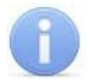

#### *Примечание*

Если было произведено изменение конфигурации контроллера с помощью перемычек, то при включении питания в течение примерно 1 минуты производится автоматическое форматирование памяти контроллера. В это время доступ к контроллеру из ПО или через Web-интерфейс невозможен. После форматирования в контроллер необходимо передать конфигурацию.

#### <span id="page-30-0"></span>**8.10 Подключение по сети Ethernet**

Для подключения к контроллеру по сети *Ethernet* необходимо, чтобы компьютер находился в одной подсети с контроллером. Для этого при первом подключении может потребоваться изменить сетевые настройки компьютера. При производстве контроллерам *PERCo* выдаются IP-адреса из 10-й подсети, поэтому необходимо добавить в дополнительные параметры TCP/IP компьютера IP-адрес: 10. x. x. x (xпроизвольные числа) и маску подсети 255.0.0.0. Наличие таких серверов или служб, как DNS и WINS, не требуется. Контроллер при этом должен быть подключен в тот же сегмент сети или непосредственно к разъему сетевой карты компьютера. После подключения сетевые настройки контроллера можно изменить на рекомендованные системным администратором из ПО или через Web-интерфейс.

### <span id="page-31-0"></span>**9 КОНФИГУРАЦИЯ**

Конфигурацию контроллера и подключенных к нему устройств можно производить либо через Web-интерфейс, либо установив на компьютер дополнительное ПО:

- *«Локальное ПО» PERCo-SL01*;
- *«Локальное ПО с верификацией» PERCo-SL02*;
- Сетевое *«Базовое ПО S-20» PERCo-SN01 (PERCo-SS01 «Школа»)*;
- Сетевое *«Расширенное ПО S-20» PERCo-SN02 (PERCo-SS02 «Школа»)*.

#### <span id="page-31-1"></span>**9.1 Выбор формата хранения идентификаторов**

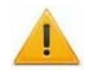

#### *Внимание!*

Изменение формата хранения идентификаторов при наличии в памяти контроллера карт приведет к тому, что проход по занесенным ранее в другом формате картам станет невозможен.

В системе доступны следующие форматы хранения идентификаторов:

- *Сокращенный (4 байт)* Используются только 4 младшие байта номера карты. (Данный формат не доступен при работе через Web-интерфейс.)
- *Wiegand-26* (Установлен по умолчанию.) При выборе формата *Wiegand-26* будут использоваться только 3 младших байта номера карты. При этом номер карты делится на два числа - серия (1 байт, максимальное значение 255) и номер (2 байта, максимальное значение 65535). В таблицах ПО идентификатору отведено два столбца: **Код семейства** и **Номер**.
- *Универсальный (8 байт)* При выборе данного формата используются все 8 байт номера карты. Значение идентификатора – единое число. Во всех таблицах ПО идентификатору выделен один столбец **Идентификатор** (или **Одним числом**).

Порядок установки выбранного формата описан отдельно для ПО и Webинтерфейса. (См. [9.2.7,](#page-36-0) [9.3.2](#page-43-0), [9.4.2](#page-49-0).)

#### <span id="page-31-2"></span>**9.2 Настройка через Web-интерфейс**

Использование Web-интерфейса позволяет без инсталляции какого-либо дополнительного ПО производить следующие действия, как для самого контроллера, так и для подключенных к нему устройств:

- задавать параметры конфигурации ИУ и считывателей;
- устанавливать режимы работы для считывателей;
- заносить в память контроллера номера карт доступа и выдавать им права постановки и снятия с охраны;
- просматривать события журнала регистрации контроллера и сохранять их в файл;
- контролировать состояние контроллера и подключенных к нему устройств, просматривать журнал событий;
- проводить диагностику контроллера, форматирование его памяти и обновление его встроенного ПО.

#### <span id="page-31-3"></span>**9.2.1 Подключение к контроллеру**

Для работы с Web-интерфейсом:

- 1. Откройте Web-браузер, (например, Internet Explorer).
- 2. Введите в адресную строку IP-адрес контроллера и нажмите кнопку **Enter** на клавиатуре.

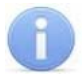

#### *Примечания*

IP-адрес контроллера указан в паспорте и на плате контроллера. Для подключения к контроллеру по сети *Ethernet* необходимо, чтобы компьютер находился в одной подсети с контроллером (см. [8.10\)](#page-30-0). В настройках используемого браузера необходимо отключить прокси-сервер.

- 3. При необходимости введите пароль доступа к контроллеру. По умолчанию
- пароль отсутствует. При вводе пароля поле **Имя пользователя** оставьте пустым.
- 4. Откроется главная страница Web-интерфейса контроллера.

#### *Внимание!*

При работе контроллера под управлением сетевого или локального ПО *PERCo-S-20* подключение к Web-интерфейсу контроллеру невозможно. После прекращения работы ПО и остановки сервера системы подключение к Webинтерфейсу возможно, если в ПО был установлен параметр **Разрешить Web-интерфейс**.

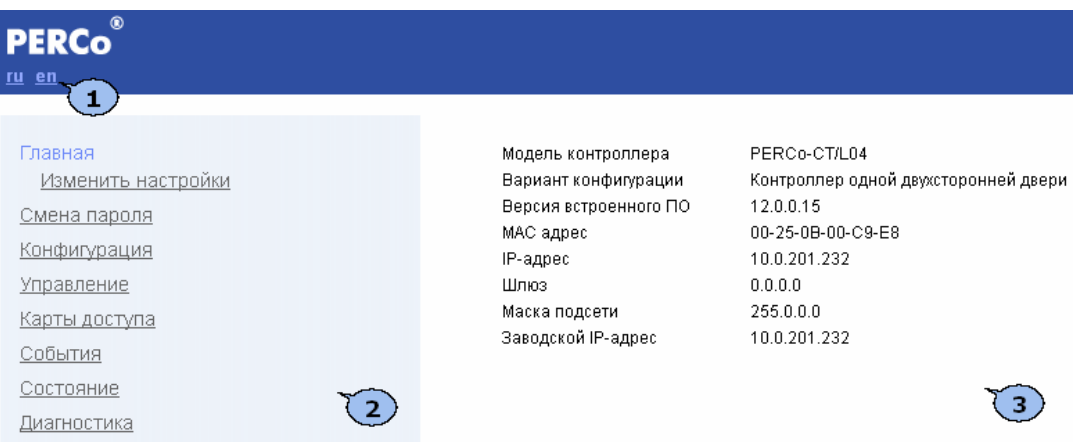

На странице можно выделить следующие элементы:

- 1. Выбор языка Web-интерфейса:
	- **ru** русский;
	- **en** английский.
- 2. Меню Web-интерфейса. Меню имеет следующую структуру:

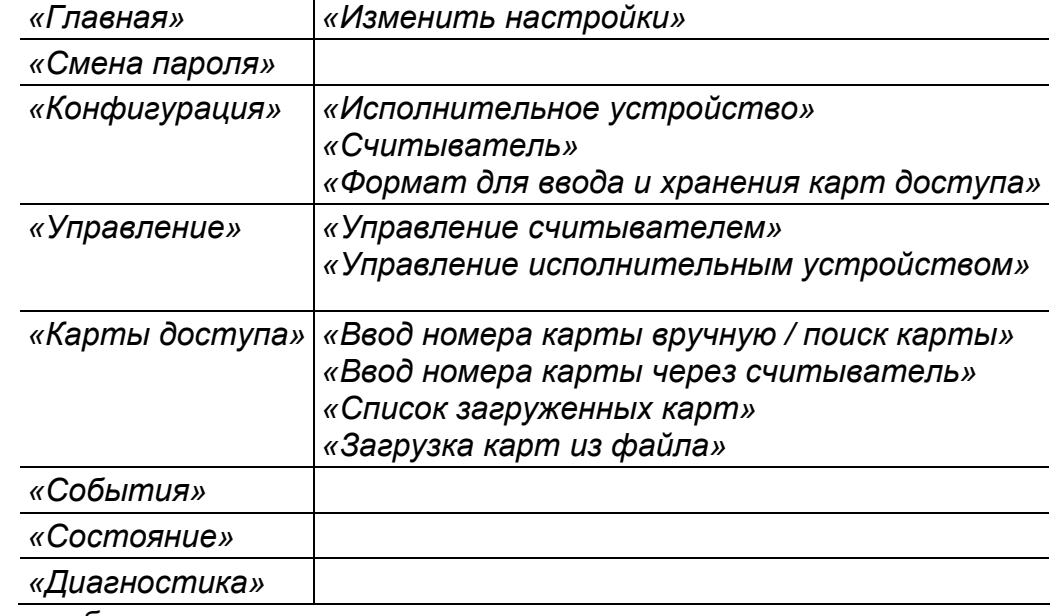

3. Рабочая область страницы.

#### <span id="page-33-0"></span>**9.2.2 Установка параметров конфигурации**

#### *Внимание!*

При первом включении контроллера после изменения конфигурации с помощью перемычек или форматирования памяти необходимо передать в контроллер конфигурацию подключенных к нему устройств. Индикацией отсутствия настройки параметров служит синхронное мигание всех трех индикаторов на передних панелях выносных считывателей и выносных блоков индикации, подключенных к контроллеру 2 раза в секунду.

Для установки конфигурации:

- 1. В меню Web-интерфейса нажмите **Конфигурация.**
- 2. На странице **Исполнительное устройство** с помощью раскрывающегося списка **Номер исполнительного устройства** выберите последовательно номера подключенных ИУ. Для каждого ИУ установите необходимые параметры и нажмите кнопку **Сохранить**.
- 3. На странице **Считыватель** с помощью раскрывающегося списка **Номер считывателя** последовательно выберите номера подключенных считывателей. Для каждого считывателя установите параметры и нажмите кнопку **Сохранить**.
- 4. На странице **Формат для ввода и хранения карт доступа** выберите формат и нажмите кнопку **Сохранить**.
- 5. На странице **Управление считывателем** выберите режим работы для каждого считывателя.
- 6. Состояние ИУ и индикация на передних панелях выносных считывателей и выносных блоков индикации, подключенных к контроллеру, должны измениться в соответствии с установленным режимом работы.

#### <span id="page-33-1"></span>**9.2.3 Изменение сетевых настроек контроллера**

Для изменения сетевых настроек контроллера:

1. Нажмите последовательно в меню Web-интерфейса: **Главная Изменить настройки.** Откроется страница с рабочей областью следующего вида:

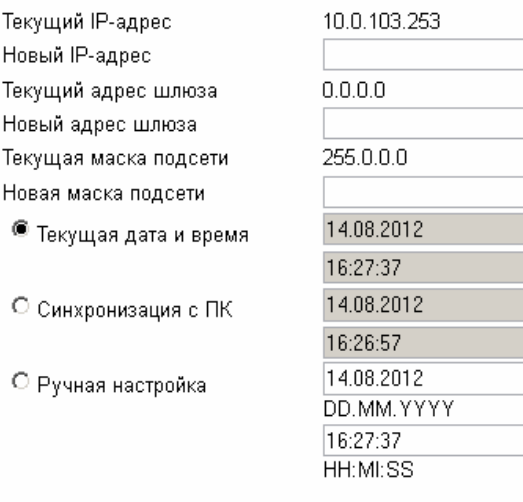

#### Сохранить

2. В поля ввода **Новый IP-адрес**, **Новый адрес шлюза**, **Новая маска подсети** введите новые значения сетевых параметров контроллера. Нажмите кнопку **Сохранить**. Новые сетевые настройки будут сохранены в контроллере.

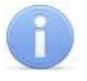

#### *Примечание*

На этой же странице можно установить системные дату и время и контроллера. Для синхронизации времени и даты контроллера с установленными на компьютере переведите переключатель **Текущее дата и время** в положение **Синхронизация с ПК** и нажмите кнопку **Сохранить**. Для ручного ввода времени и даты переведите переключатель в положение **Ручная настройка**, введите в поля ввода **DD.MM.YYYY** и **HH:MI:SS** новые дату и время. Нажмите кнопку **Сохранить**.

#### <span id="page-34-0"></span>**9.2.4 Изменение пароля контроллера**

Для смены или задания пароля контроллера:

1. Нажмите в меню Web-интерфейса: **Смена пароля.** Откроется страница с рабочей областью следующего вида:

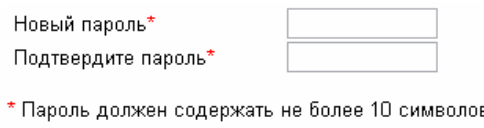

Сохранить

- 2. В поле **Новый пароль** введите новый пароль контроллера, в поле **Подтвердите пароль** введите пароль повторно для подтверждения правильности ввода.
- 3. Нажмите кнопку **Сохранить**.

#### <span id="page-34-1"></span>**9.2.5 Настройка параметров исполнительных устройств**

Для настройки через Web-интерфейс доступны следующие параметры ИУ:

**Предельное время разблокировки.** Если до истечения этого времени ИУ не будет заблокировано после прохода по карте доступа, то контроллер сформирует сообщение *«ИУ не закрыто после прохода по идентификатору»*.

**Время удержания в разблокированном состоянии.** Время, на которое открывается ИУ, а также время, в течение которого необходимо повторно предъявить карту, имеющую право постановки на охрану, для постановки ИУ на охрану (время анализа карты).

**Длительность импульса (для импульсного режима).** Параметр доступен при выборе импульсного режима работы выхода ИУ. Определяет длительность управляющего импульса и зависит от характеристик ИУ.

**Нормальное состояние датчика (геркон)** (*Нормально замкнут / Нормально разомкнут*). Состояние датчика двери / выхода PASS турникета при заблокированном состоянии данного ИУ.

**Нормальное состояние выхода управления** (*Запитан / Не запитан*). Параметр описывает состояние выхода управления ИУ для приведения ИУ в заблокированное состояние.

**Нормализация выхода управления** (*После открытия / После закрытия*). Параметр определяет, в какой момент нормализуется состояние выхода управления ИУ.

**Режим работы выхода управления** (*Потенциальный / Импульсный*). Импульсный режим управления применяется только для замков, поддерживающих этот режим. Рекомендуется использовать для электромеханических замков с самовзводом, открывающихся коротким импульсом (например, замки «CISA»).

**Регистрация прохода по предъявлению карты.** Если выбрано значение параметра **Включена**, то для разрешенной карты событие *«Проход»* формируется сразу в момент ее предъявления, независимо от того, будет ли затем реально совершен проход через это ИУ.

**Направление прохода** Если выбрано значение параметра **Прямое,** то нумерация считывателей соответствует состоянию перемычек «номер считывателя» на считывателях. Если выбрано **Обратное**, то тот считыватель, который в соответствии с его перемычкой должен иметь номер 1, в контроллере будет опознаваться, как считыватель номер 2, и соответственно наоборот, считыватель номер 2 в контроллере будет опознаваться как считыватель номер 1.

Для настройки параметров ИУ:

1. Нажмите последовательно в меню Web-интерфейса: **Конфигурация Исполнительное устройство.** Откроется страница с рабочей областью следующего вида:

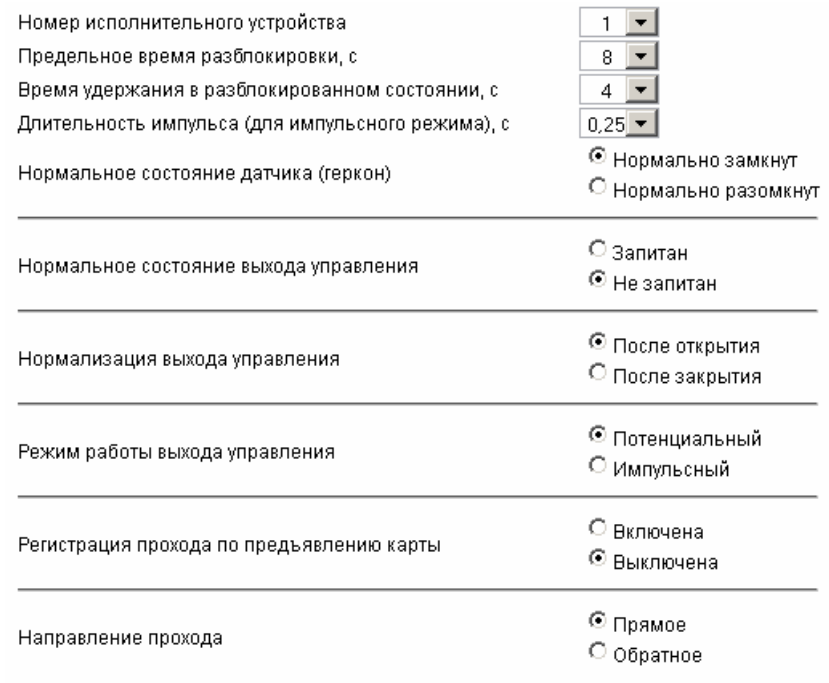

Сохранить |

- 2. Из раскрывающегося списка **Номер исполнительного устройства** выберите ИУ, параметры которого необходимо настроить.
- 3. Произведите необходимые изменения настроек параметров.
- 4. Нажмите кнопку **Сохранить**.

#### <span id="page-35-0"></span>**9.2.6 Настройка параметров считывателей**

Для настройки параметров считывателя:

1. Нажмите последовательно в меню Web-интерфейса: **Конфигурация Считыватель.** Откроется страница с рабочей областью следующего вида:

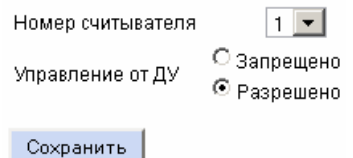

2. Из раскрывающегося списка **Номер считывателя** выберите необходимый считыватель.
- 3. Установите переключатель **Управление от ДУ** в положение **Запрещено**, либо **Разрешено**.
- 4. Нажмите кнопку **Сохранить**.

### **9.2.7 Выбор формата хранения идентификаторов**

# *Внимание!*

Изменение формата хранения идентификаторов приведет к тому, что загруженные ранее в другом формате карты, не смогут быть считаны.

Для выбора формата идентификаторов карт:

1. Нажмите последовательно в меню Web-интерфейса: **Конфигурация Формат для ввода и хранения карт доступа.** Откроется страница с рабочей областью следующего вида:

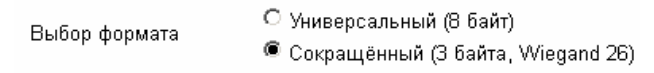

Сохранить

- 2. С помощью переключателя **Выбор формата** выберите один из предложенных форматов.
- 3. Нажмите кнопку **Сохранить**.

### **9.2.8 Управление считывателями**

Для управления режимом контроля доступа через ИУ в направлении, связанном с подключенным к нему считывателем произведите следующие действия:

1. Нажмите последовательно в меню Web-интерфейса: **Управление Управление считывателем.** Откроется страница с рабочей областью следующего вида:

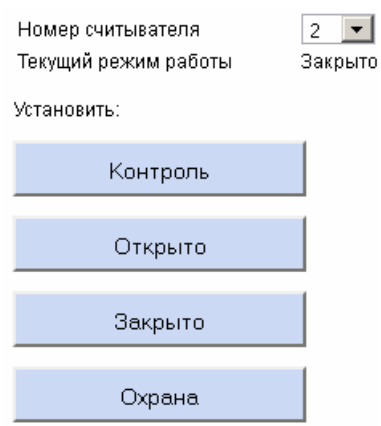

- 1. Из раскрывающегося списка **Номер считывателя** выберите необходимый считыватель.
- 2. В строке **Текущий режим работы** отображается установленный в настоящий момент режим контроля доступа через ИУ при проходе в направлении выбранного считывателя.
- 3. С помощью кнопок **Контроль**, **Открыто**, **Закрыто**, **Охрана** установите режим работы через выбранный считыватель.

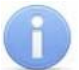

### *Примечания*

При установке режима работы *«Охрана»* на охрану ставится направление ИУ, связанное со считывателем, выбранном в раскрывающимся списке **Номер считывателя**.

Режим работы *«Охрана»* возможен только для вариантов конфигураций № 1 – 3 (см. таблицу [5\)](#page-16-0).

### **9.2.9 Сброс тревоги исполнительных устройств**

Для сброса тревоги исполнительного устройства:

1. Нажмите последовательно в меню Web-интерфейса: **Управление Управление исполнительным устройством.** Откроется страница с рабочей областью следующего вида:

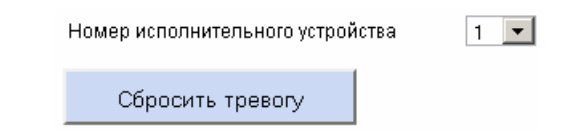

- 2. Из раскрывающегося списка **Номер исполнительного устройства** выберите ИУ, для которого необходимо сбросить тревогу.
- 3. Нажмите кнопку **Сбросить тревогу**. Состояние тревоги для выбранного ИУ будет сброшено.

### **9.2.10 Добавление карт доступа**

#### **Ввод идентификатора вручную**

Для ввода идентификатора карты вручную:

1. Нажмите последовательно в меню Web-интерфейса: **Карты доступа Ввод номера карты вручную / поиск карты.** Откроется страница с рабочей областью следующего вида:

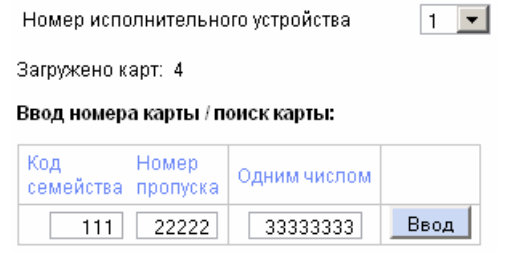

- 2. Из раскрывающегося списка **Номер исполнительного устройства** выберите ИУ, для которого необходимо ввести номера карт.
- 3. В поля ввода **Код семейства** и **Номер пропуска** введите номер карты. Нажмите кнопку **Ввод**.
- 4. На странице появится таблица с номером карты:

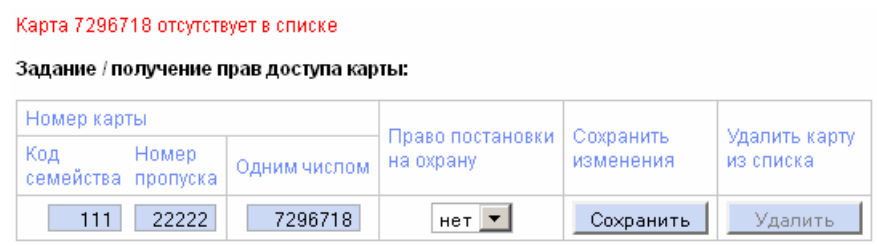

- 5. С помощью раскрывающегося списка **Право постановки на охрану** выдайте, если необходимо, право постановки данного помещения на охрану.
- 6. Нажмите кнопку **Сохранить** в строке с номером карты.
- 7. Если номер карты был ранее сохранен в контроллере, то будет доступна кнопка **Удалить**. Она позволяет удалить номер карты из памяти контроллера.

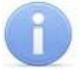

#### *Примечание*

Данную страницу можно использовать также для поиска и удаления идентификатора из памяти контроллера. Кнопка **Удалить** становится активна, если идентификатор был ранее сохранен в памяти.

### **Ввод идентификатора через считыватель**

Для ввода номеров карт с использованием считывателя:

1. Нажмите последовательно в меню Web-интерфейса: **Карты доступа Ввод номера карты через считыватель.** Откроется страница с рабочей областью следующего вида:

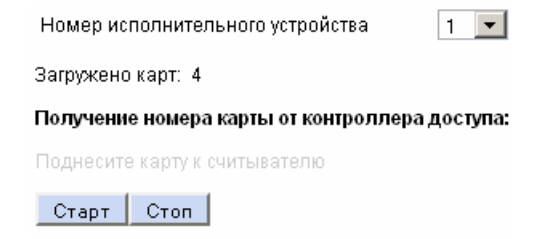

- 2. Из раскрывающегося списка **Номер исполнительного устройства** выберите ИУ, для которого необходимо ввести номера карт.
- 3. Нажмите кнопку **Старт,** строчка **Поднесите карту к считывателю** изменит цвет (потемнеет).
- 4. Поднесите к считывателю последовательно карты, номера которых необходимо ввести в контроллер. По окончании ввода нажмите кнопку **Стоп**.

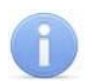

#### *Примечание*

За один раз через считыватель возможно ввести не более четырех карт.

5. На странице появится таблица с номерами карт, поднесенными к считывателю:

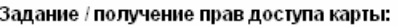

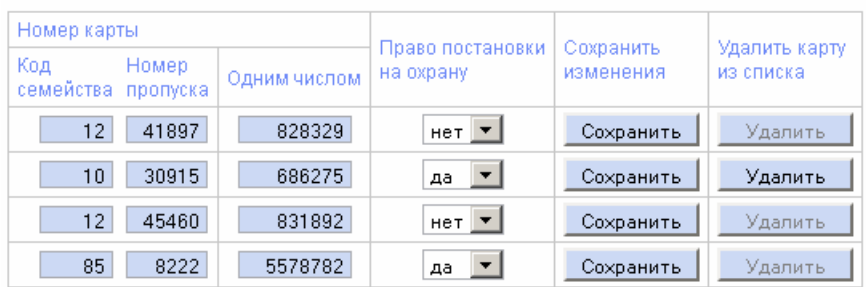

- 6. С помощью раскрывающегося списка **Право постановки на охрану** определите для каждой карты право постановки данного помещения на охрану.
- 7. Нажмите кнопки **Сохранить** в строках с номерами карт, которые необходимо сохранить в памяти контроллера.
- 8. Если номер карты был ранее сохранен в контроллере, доступна кнопка **Удалить**. Она позволяет удалить номер карты из памяти контроллера

### **Загрузка идентификатора из файла**

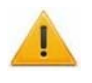

### *Внимание!*

При загрузке в контроллер списка карт из файла автоматически из памяти контроллера стираются все ранее загруженные карты.

Создайте (например, с помощью программы *«Блокнот»*) текстовый файл следующего содержания:

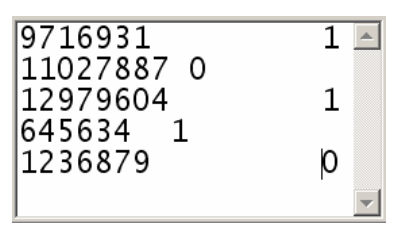

В файле должны находиться два столбца. В первом столбце – номера вводимых карт, во втором – единицы, если идентификатору выдается право постановки данного помещения на охрану, или нули, если такое право не выдается. В качестве разделителя используйте **Пробел** или клавишу **Tab**.

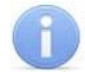

### *Примечание*

При выборе сокращенного формата идентификаторов необходимо вводить в первый столбец идентификаторы карт **Одним числом**.

Для загрузки номеров карт из текстового файла:

1. Нажмите последовательно в меню Web-интерфейса: **Карты доступа Загрузка карт из файла.** Откроется страница с рабочей областью следующего вида:

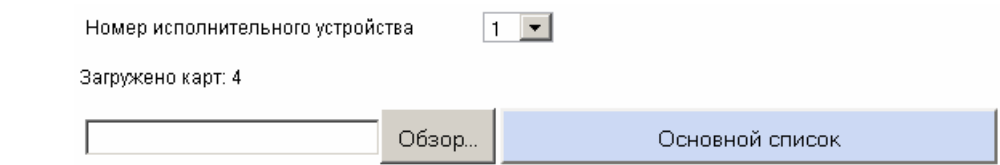

- 2. Из раскрывающегося списка **Номер исполнительного устройства** выберите ИУ, для которого необходимо загрузить номера карт.
- 3. Нажмите кнопку **Обзор**. В открывшемся окне укажите расположение и название текстового файла с номерами карт и нажмите кнопку **Открыть**. Окно будет закрыто, в поле рядом с кнопкой **Обзор** будет указан путь к файлу.
- 4. Нажмите кнопку **Основной список**. В появившейся странице **Загрузка выполнена** нажмите кнопку **Закрыть окно**.
- 5. Количество загруженных в память контроллера карт изменится.

### *Примечание*

Если в качестве ИУ выбран контроллер второго уровня *PERCo-CL201*, то кроме кнопки **Основной список** в рабочей области страницы будет присутствовать кнопка **Аварийный список**.

**Аварийный список карт** это дополнительный список номеров карт, по которому при пропадании связи с контроллером *PERCo-CL201* осуществляется доступ в контролируемое им помещение.

Для загрузки аварийного списка карт: создайте текстовый файл, наберите в нем одним столбцом список карт, входящих в аварийный список и загрузите в контроллер, используя кнопку **Аварийный список.**

### **9.2.11 Список сохраненных карт**

Для работы со списком сохраненных в памяти контроллера карт нажмите последовательно в меню Web-интерфейса: **Карты доступа Список загруженных карт.** Откроется страница с рабочей областью следующего вида:

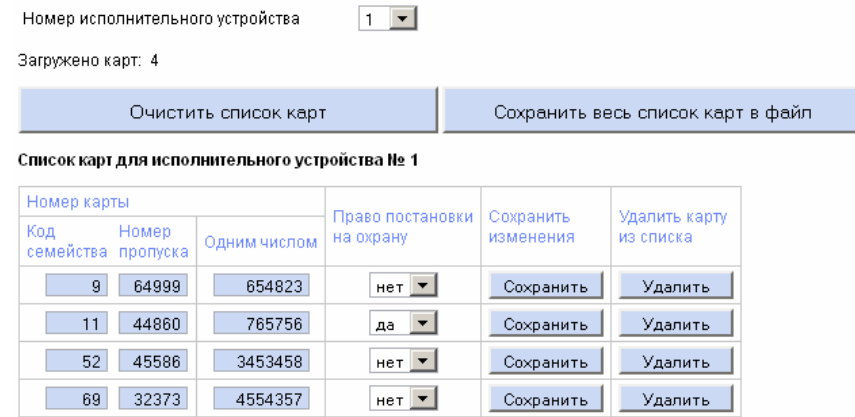

Предыдущие 20 карт | Следующие 20 карт

Из раскрывающегося списка **Номер исполнительного устройства** выберите ИУ для просмотра используемого при проходе через него списка карт:

- Для удаления карты из памяти контроллера нажмите кнопку **Удалить** в строке с номером выбранной карты.
- Для удаления всех карт из памяти контроллера нажмите кнопку **Очистить список карт**.
- Для экспорта списка карт в текстовый файл нажмите кнопку **Сохранить весь список карт в файл**.

## *Примечание*

Максимальное число хранимых в памяти контроллера номеров карт доступа зависит от его конфигурации (см. таблицу [5\)](#page-16-0).

### **9.2.12 Журнал событий**

Для просмотра журнала событий нажмите в меню Web-интерфейса: **События.**  Откроется страница с рабочей областью следующего вида:<br>Событий в памяти контроллера: 194

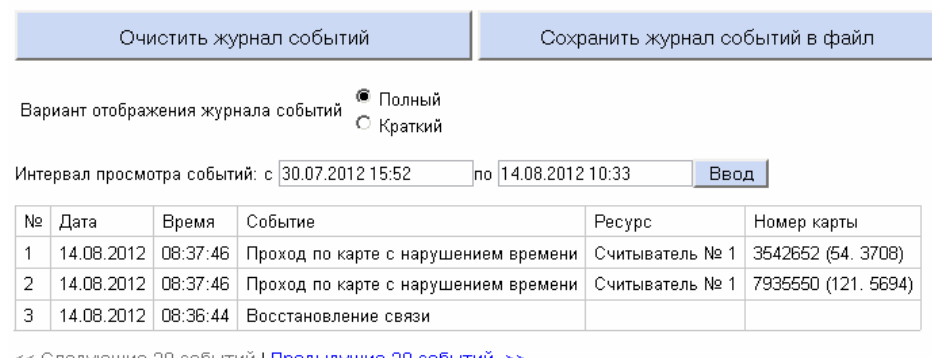

<< Следующие 20 событий | Предыдущие 20 событий >>

 Установите переключатель **Вариант отображения журнала событий** в положение **Полный** или **Краткий**.

### *Примечание*

События, входящие в краткий и полный списки событий приведены в [Приложение](#page-101-0) Б. .

 Для просмотра журнала событий установите **Интервал просмотра событий** и нажмите кнопку **Ввод**. В таблице будут выведены

зарегистрированные контроллером события в обратном хронологическом порядке.

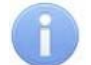

### *Примечание*

При установке **Интервала просмотра событий.** Если поле ввода начальной даты оставить пустым, то в таблице отобразятся события с момента начала регистрации событий до даты, указанной в поле конечной даты. Если оставить пустым поле ввода конечной даты, то с указанной начальной даты по настоящее время. Если оба поля оставить пустыми, то в таблице будут выведены все сохраненные в памяти контроллера события.

- Для удаления всех событий из памяти контроллера нажмите кнопку **Очистить журнал событий**.
- Для экспорта списка событий в текстовый файл нажмите кнопку **Сохранить журнал событий в файл**.

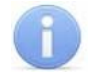

#### *Примечание*

Максимальное число хранимых в памяти контроллера событий 135 000.

### <span id="page-41-0"></span>**9.2.13 Обслуживание контроллера**

Для проведения диагностики и обслуживания контроллера нажмите в меню Webинтерфейса: **Диагностика**. Откроется страница с рабочей областью следующего вида:

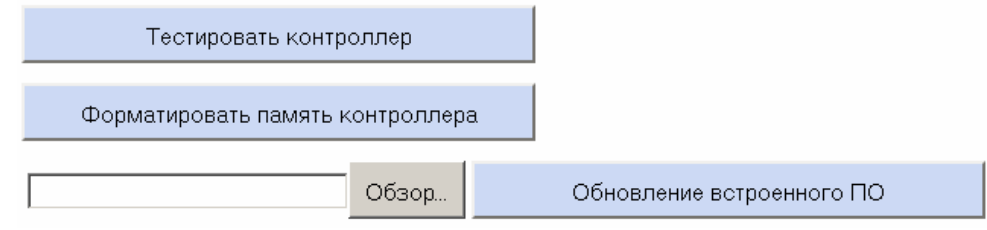

 Для тестирования состояния контроллера нажмите кнопку **Тестировать контроллер**. В окне подтверждения нажмите **ОК**. Время тестирования 6–10 минут.

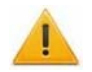

### *Внимание!*

При тестировании контроллера журнал регистрации событий автоматически очищается.

 Для форматирования памяти контроллера нажмите кнопку **Форматировать память контроллера**. В окне подтверждения нажмите **ОК**. Время форматирования памяти около минуты.

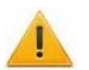

### *Внимание!*

При форматировании памяти контроллера все сведения о конфигурации, картах доступа, временных и пространственных зонах, пароле контроллера и событиях журнала регистрации событий автоматически стираются.

- Для обновления встроенного ПО контроллера (прошивки) укажите с помощью кнопки **Обзор** место расположения файла прошивки и нажмите кнопку **Обновление встроенного ПО**.
- Для просмотра состояния контроллера нажмите в меню Web-интерфейса: **Состояние.** Откроется страница с описанием состояния контроллера.

# **9.3 Локальное ПО**

Рассматривается настройка контроллера в следующем ПО:

- *«Локальное ПО» PERCo-SL01*;
- *«Локальное ПО с верификацией» PERCo-SL02*;

*«Локальное ПО»* позволяет производить следующие действия:

- формировать список сотрудников;
- выдавать карты доступа сотрудникам с указанием ФИО сотрудников;
- управлять режимами контроля доступа через подключенные к контроллеру ИУ;
- просматривать журнал событий сотрудников и устройств;
- задавать параметры конфигурации ИУ и считывателей;
- контролировать состояние контроллера и подключенных к нему устройств;

*«Локальное ПО с верификацией»,* кроме этого:

- позволяет формировать и контролировать режимы работы охранных зон;
- поддерживает работу с функциями верификации и индикации;
- позволяет выдавать права постановки и снятия с охраны ИУ с помощью идентификатора;
- выдавать карты доступа посетителям.

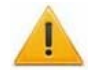

### *Внимание!*

В *«Локальном ПО»* и *«Локальное ПО с верификацией»* не предусмотрена возможность использования контроллера в вариантах конфигурации №6 и №7 *«Контроллер автотранспортной проходной».*

### **9.3.1 Подключение к контроллеру**

Для подключения к контроллеру перейдите на вкладку **Конфигурация**.

- 1. Нажмите кнопку **Выбрать контроллер** в окне **Контроллер** рабочей области окна программы.
- 2. Откроется окно **Выбор контроллера**. После открытия окна автоматически начнется поиск контроллеров в сети, ход которого будет отображаться в строке состояния. В рабочей области появится список найденных контроллеров. При большом количестве подключенных контроллеров процесс поиска может занять длительное время. Если необходимый контроллер уже найден, можно остановить поиск кнопкой **Завершить поиск**.
- 3. Выделите строку с нужным контроллером и нажмите кнопку **Выбрать**. Окно **Выбор контроллера** закроется.

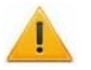

### *Внимание!*

Если искомый контроллер и компьютер с установленным *«Локальным ПО»* находятся в разных подсетях, то контроллер не будет найден (см. [8.10\)](#page-30-0). При первом включении контроллера после изменения конфигурации или форматирования памяти необходимо передать в контроллер конфигурацию подключенных к нему устройств. Индикацией отсутствия настройки параметров служит синхронное мигание с частотой 2 Гц всех трех

индикаторов на передних панелях выносных считывателей и выносных блоков индикации, подключенных к контроллеру. ПО автоматически задает параметры подключенных устройств. Для передачи параметров в контроллер необходимо нажать кнопку **Передать конфигурацию** на вкладке **Конфигурация** в окне **Контроллер** или в главном меню программы последовательно выбрать **Редактирование Передать конфигурацию.**

### **9.3.2 Выбор формата хранения идентификаторов**

Формат хранения идентификаторов можно выбрать с помощью пункта основного меню программы **Настройки Протокол считывателей.**

Доступны следующие форматы:

- **Сокращенный (4 байта);**
- **Wiegand-26** (Установлен по умолчанию.);
- **Универсальный (8 байт).**

### **9.3.3 Разрешение Web-интерфейса**

С помощью пункта основного меню **Настройки Web-интерфейс** можно разрешить или запретить использование Web-интерфейса для контроллера.

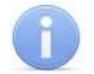

### *Примечание*

По умолчанию каждый раз при подключении контроллера к ПО доступ к Webинтерфейсу запрещается.

### **9.3.4 Параметры исполнительного устройства**

Для настройки параметров исполнительного устройства нажмите кнопку **Параметры** в окне **Исполнительное устройство** рабочей области раздела **Конфигурация**. Откроется окно **Параметры исполнительного устройства**:

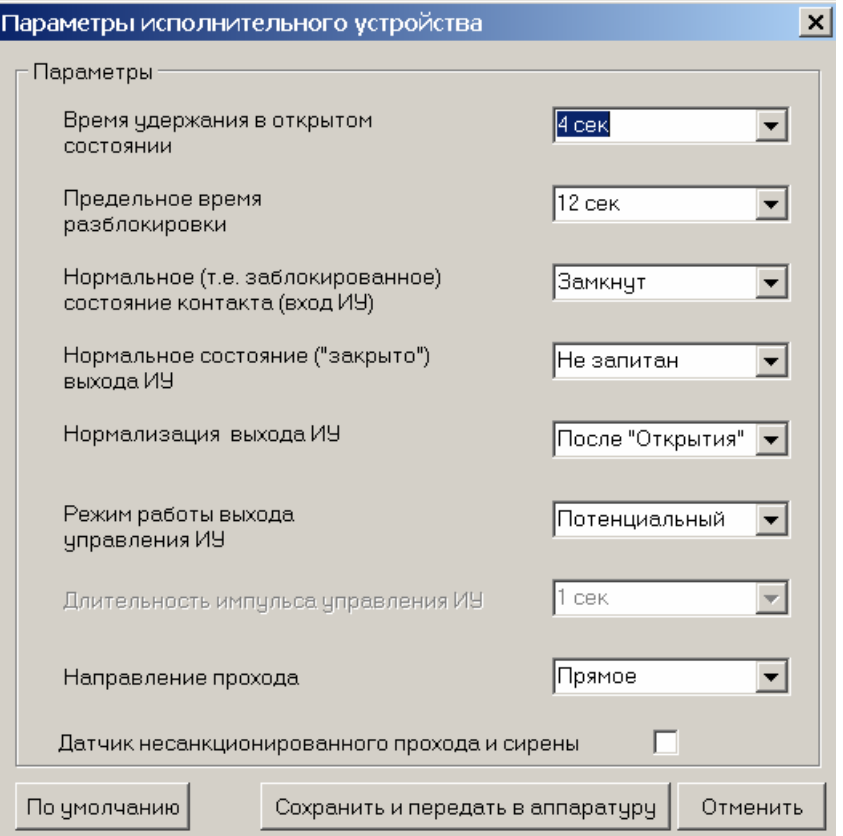

Область **Параметры**. Программа автоматически определяет тип исполнительного устройства и задает его параметры по умолчанию. Доступны следующие параметры:

**Время удержания в открытом состоянии.** Параметр устанавливает время, в течение которого ИУ после предъявления идентификатора будет разблокировано.

**Предельное время разблокировки.** По истечении этого времени контроллер формирует сообщение о недопустимо долгой разблокировке ИУ, при соответствующей настройке контроллера возможна генерация тревоги.

#### Руководство по эксплуатации

**Нормальное (т.е. заблокированное) состояние контакта (вход ИУ)**  (*Замкнут / Разомкнут*). Этот параметр зависит от типа подключенного оборудования и указывает контроллеру на то, какое значение уровня сигнала (низкий при *Замкнут* и высокий при *Разомкнут*) на данном дополнительном входе он должен воспринимать как нормальное (т.е. при заблокированном ИУ).

**Нормальное состояние («закрыто») выхода ИУ** (*Не запитан / Запитан*). Параметр описывает, должен ли контроллер подавать напряжение на ИУ в состоянии *«Закрыто»*.

**Нормализация выхода ИУ** (*После «Открытия» / После «Закрытия»*) Параметр указывает, в какой момент контроллер должен блокировать ИУ. Факт открытия / закрытия ИУ контроллер определяет по датчику открытия / закрытия двери (геркону).

#### **Режим работы выхода управления ИУ** :

- **Потенциальный** режим. Используется для большинства ИУ, установлен по умолчанию.
- **Импульсный** режим. Рекомендуется использовать для электромеханических замков с самовзводом, открывающихся коротким импульсом (например, замки «CISA»).

**Длительность импульса управления ИУ.** Параметр доступен при выборе импульсного режима работы выхода исполнительного устройства. Определяет длительность управляющего импульса и зависит от характеристик ИУ.

**Направление прохода.** Параметр доступен при наличии двух считывателей для одного исполнительного устройства (двухсторонняя дверь, турникет). Значение:

- **Прямое** означает регистрацию входа по считывателю, указанному в окне «Исполнительное устройство» в строке «Входной считыватель», регистрацию выхода по другому считывателю.
- **Обратное** означает регистрацию входа и выхода в обратном направлении.

**Датчик несанкционированного прохода и сирены.** При установке флажка активизирует датчик контроля зоны прохода и сирены, доступный для некоторых моделей турникетов.

**По умолчанию.** Кнопка возвращает параметры, автоматически установленные программой.

**Сохранить и передать в аппаратуру.** Кнопка закрывает окно и передает измененные параметры в контроллер.

**Отменить.** Кнопка закрывает окно, не изменяя параметры.

### **9.3.5 Конфигурация охранных зон сигнализации**

# *Внимание!*

Конфигурация зон сигнализации доступна только в *«Локальное ПО с верификацией» PERCo-SL02.*

Подключение двух ШС и настройка двух ОЗ предусматривается в вариантах конфигурации контроллера №1-3 (см. таблицу [5\)](#page-16-0).

Для настройки охранных и пожарных зон сигнализации на вкладке **Конфигурация** в окне **Контроллер** нажмите кнопку **Выходы, шлейфы, зоны**.

Окно **Выходы, шлейфы, зоны** предназначено для создания охранных и пожарных зон сигнализации, конфигурирования шлейфов сигнализации, настройки программ поведения устройств (оповещателей), подключенных к выходам контроллера.

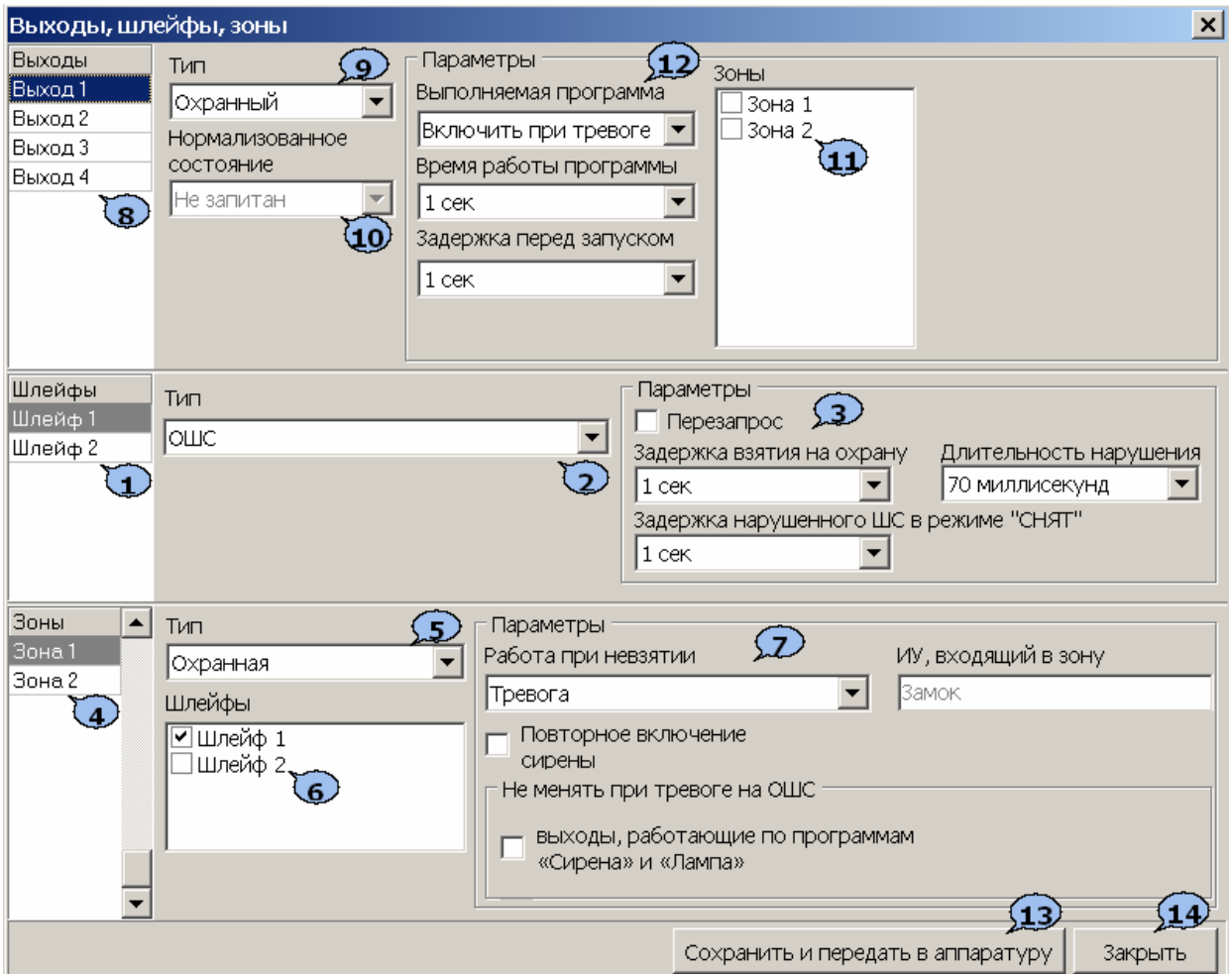

### **Параметры настройки ОЗ**

- 1. Список доступных ШС **Шлейфы**.
- 2. Раскрывающийся список **Тип** для выбора типа подключенного ШС:
	- **Не используется**. Шлейф не подключен.
	- **ОШС**. Подключен охранный ШС.
	- **ОШС с контролем вскрытия корпуса**. Подключен охранный ШС с контролем вскрытия корпусов извещателей.
- 3. Область **Параметры**, для настройки доступны следующие параметры ШС:
	- **Перезапрос** (Поддержка перезапроса). При установке флажка контроллер после срабатывания извещателей снимает питание со шлейфа и перепроверяет его состояние.
	- **Задержка взятия на охрану.** Параметр определяет время, через которое панель предпринимает попытку взять шлейф на охрану после поступления соответствующей команды.
	- **Длительность нарушения.** Параметр определяет время интегрирования для шлейфа (то есть максимальное время нарушения, не приводящее к переходу в состояние *«Тревога»*).
	- **Задержка нарушенного ШС в режиме «Снят»** (Задержка восстановления нарушенного шлейфа в снятом состоянии) :
		- Если в данном параметре установлено значение «**0**», то шлейф в состоянии *«Снят»* не контролируется.

В противном случае продолжается отслеживание шлейфа в режиме *«Снят»*:

- Если при этом шлейф перейдет в состояние *«Нарушение»*, то в журнал также записывается событие *«Неисправность снятого ОШС»*, состояние выходов и встроенная звуковая индикация панели не изменяются.
- Если после этого нормальное состояние шлейфа восстановится и продержится период времени, указанный в этом параметре, то шлейф выйдет из состояния *«Нарушение»* и при этом в журнал также будет записано сообщение *«Нормализация снятого ОШС»*. Состояние выходов и встроенная звуковая индикация панели не изменяются.
- 4. Список доступных ОЗ **Зоны**, с включенными в них ИУ.
- 5. Раскрывающийся список **Тип** для создания ОЗ:
	- **Не используется.** ОЗ не используется.
	- **Охранная.** Создана ОЗ.
- 6. Список **Шлейфы** для указания ШС, входящих в выбранную ОЗ.
- 7. Область **Параметры** для настройки доступны следующие параметры ОЗ:
	- **Работа при невзятии** (Режим работы при невзятии). Параметр указывает действие, которое будет происходить при невозможности взятия данной зоны на охрану. Имеются следующие значения:
		- o **Тревога.** Зона будет переведена в режим *«Тревога»*.
		- o **Автоматическое перевзятие.** Зона будет переведена в режим *«Взятие»*, а затем будет производиться повторная попытка взятия до тех пор, пока взятие не произойдет.
		- o **Возврат в «Снят».** Зона перейдет в режим *«Снята».*
	- **ИУ, входящий в зону.** В строке отображается ИУ, входящее в выбранную ОЗ.
	- **Повторное включение сирены.** При установке флажка активизация дополнительного выхода, управляемого по программе *«Сирена»,* происходит при каждом нарушении зоны, даже если она уже находится в режиме «Тревога».
	- **Не менять при тревоге на ОШС выходы, работающие по программам «Сирена» и «Лампа».** При установке флажка при переходе ОЗ в состояние *«Тревога»* не будут активизироваться выходы, работающие по программам *«Сирена»* и *«Лампа»*, что соответствует тихой тревоге.
- 8. Список доступных выходов **Выходы**.
- 9. Раскрывающийся список **Тип выхода**:
	- **Не используется.**
	- **Охранный.**
- 10. **Нормализованное состояние** *(Не запитан / Запитан)*. Параметр определяет состояние контактов реле при отсутствии на нем активизирующих воздействий.
- 11.**Зоны**. Зоны, активизирующие выход. Параметр позволяет выбрать зоны, нарушения в которых приведет к активизации выхода.
- 12.Область **Параметры**. Для настройки доступны следующие параметры дополнительных выходов контроллера:
	- **Выполняемая программа** (Программа управления). Режим работы выхода после активизации. Доступны следующие программы:
		- **Включить при тревоге.** В случае перехода **одной из зон** в режим *«ТРЕВОГА»* произойдет замыкание контакта дополнительного выхода.
- **Мигать при тревоге.** В случае перехода **одной из зон** в режим *«ТРЕВОГА»* произойдет попеременное замыкание/размыкание контактов дополнительного выхода.
- **Лампа 1.** Программа управления, указывающая на то, что к дополнительному выходу подключен световой оповещатель тревожной ситуации. Для активизации программы требуется, чтобы **все зоны** изменили свой режим.
- **Время работы программы** (Время активизации). Время, в течение которого при наличии активизирующего управляющего воздействия выход меняет свое состояние из нормализированного на противоположное. Как правило, в этом случае к такому дополнительному выходу подключают тревожный оповещатель (сирена, проблесковая лампа).
- **Задержка перед запуском.** Промежуток времени между изменением состояния ОЗ и запуском программы управления выходом.
- 13. **Сохранить и передать в аппаратуру**. При нажатии кнопки измененные параметры передаются в контроллер, окно закрывается.
- 14.**Закрыть**. При нажатии кнопки окно закрывается без сохранения внесенных изменений.

### **Порядок настройки ОЗ**

В окне настройки элементов **Выходы, шлейфы, зоны**:

- 1. В списке **Шлейфы** (1) укажите подключенные к контроллеру шлейфы и с помощью раскрывающегося списка **Тип** (2) укажите их типы.
- 2. Настройте **Параметры** (3) каждого шлейфа.
- 3. В списке **Зоны** (4) укажите создаваемые зоны и с помощью раскрывающегося списка **Тип** (5) укажите их типы.
- 4. С помощью переключателей **Шлейфы** (6) отметьте для каждой из зон входящие в нее шлейфы.
- 5. Настройте **Параметры** (7) каждой зоны.
- 6. В списке **Выходы** (8) укажите выходы контроллера, к которым подключены устройства, и с помощью раскрывающегося списка **Тип** (9) укажите их типы.
- 7. Установите с помощью раскрывающегося списка **Нормализованное состояние** (10) подключенного устройств.
- 8. Используя переключатели **Зоны** (11), укажите для каждого из устройств зоны, нарушения в которых приведут к его срабатыванию.
- 9. В области настройки **Параметры** выхода (12) выберите программу срабатывания каждого устройства и ее временные характеристики.
- 10. Закройте окно **Выходы, шлейфы, зоны**, нажав кнопку **Сохранить и передать в аппаратуру** (13).
- 11.Для закрытия окна без сохранения измененных параметров нажмите кнопку **Закрыть** (14).

### *Примечание*

Прежде чем передавать новые параметры в контроллер, убедитесь, что система снята с охраны.

## **9.4 Сетевое ПО S-20**

Программное обеспечение системы *PERCO-S-20* выполнено по модульному принципу. Каждый сетевой модуль предназначен для выполнения определенных функций.

Настройка и подключение контроллера осуществляется в разделе *«Конфигуратор»* модуля *«Базовое ПО» PERCo-SN01*.

### **9.4.1 Подключение к контроллеру**

Для подключения контроллера:

1. Нажмите кнопку в панели инструментов. Откроется панель **Поиск нового устройства**.

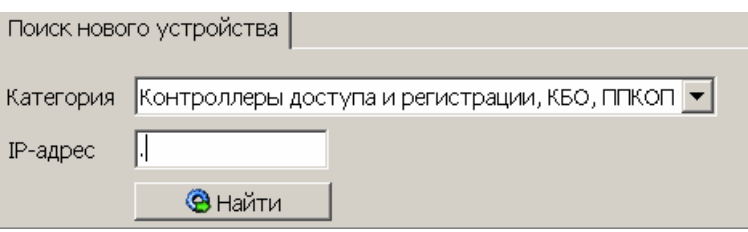

- 2. В раскрывающемся списке **Категория** выберите **Контроллеры доступа и регистрации, КБО, ППКОП**.
- 3. В поле ввода **IP-адрес** введите IP-адрес подключаемого контроллера.

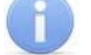

### *Примечание*

IP-адрес контроллера указан в паспорте и на плате устройства.

Для подключения к контроллеру по сети *Ethernet* необходимо, чтобы компьютер находился в одной подсети с контроллером (см. [8.10\)](#page-30-0).

- 4. Нажмите Кнопку **Найти** на панели **Поиск нового устройства**. Начнется поиск устройства.
- 5. В случае удачного завершения контроллер появится в окне **Список объектов**.

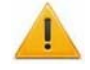

### *Внимание!*

При первом включении контроллера после изменения конфигурации или форматирования памяти необходимо передать в контроллер конфигурацию подключенных к нему устройств. Индикацией отсутствия настройки параметров служит синхронное мигание с частотой 2 Гц всех трех индикаторов на передних панелях выносных считывателей и выносных блоков индикации, подключенных к контроллеру. ПО автоматически задает параметры подключенных устройств. Для передачи параметров в контроллер необходимо нажать кнопку **В** в панели инструментов раздела *«Конфигуратор»***.**

### **9.4.2 Параметры системы безопасности**

Для настройки параметров системы безопасности в области **Список объектов** выберите корневой элемент. На вкладке **Параметры** будут доступны следующие параметры:

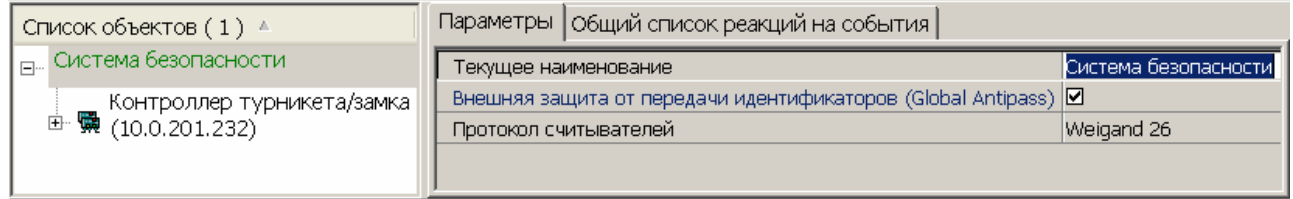

Поле ввода **Текущее наименование** позволяет ввести название системы безопасности.

**Внешняя защита от передачи идентификаторов (Global Antipass).** При установке флажка система безопасности будет контролировать последовательность прохождения (регистрации) сотрудников (посетителей) через точки прохода, с учетом направления прохода. Последовательность прохождения точек прохода определяется взаимным расположением пространственных зон с учетом их вложенности. (То есть нельзя войти в помещение, не войдя в здание.)

**Протокол считывателей.** Раскрывающийся список позволяет выбрать формат хранения идентификаторов в системе. Доступны следующие форматы:

- **Сокращенный (4 байта);**
- **Wiegand 26** (установлен по умолчанию);
- **Универсальный (8 байт).**

### **9.4.3 Ресурсы контроллера**

Для доступа к списку ресурсов контроллера нажмите на FFF рядом с названием контроллера в области **Список объектов** раздела *«Конфигуратор»*. Откроется список доступных ресурсов контроллера, сгруппированных по типам:

- Дополнительные входы:
- Дополнительные выходы;
- Шлейфы сигнализации;
- Охранные зоны;
- Контроллер ИУ (замка, турникета, шлагбаума);

Если к контроллеру подключены несколько исполнительных устройств или замковые контроллеры *PERCo-CL201,* то в списке ресурсов будет отображаться несколько контроллеров ИУ. Каждый контроллер ИУ также обладает своим списком ресурсов:

- Считыватель;
- ИУ (замок, турникет, шлагбаум);
- Генератор тревоги;
- $\bullet$   $\Omega$ 3

#### Руководство по эксплуатации

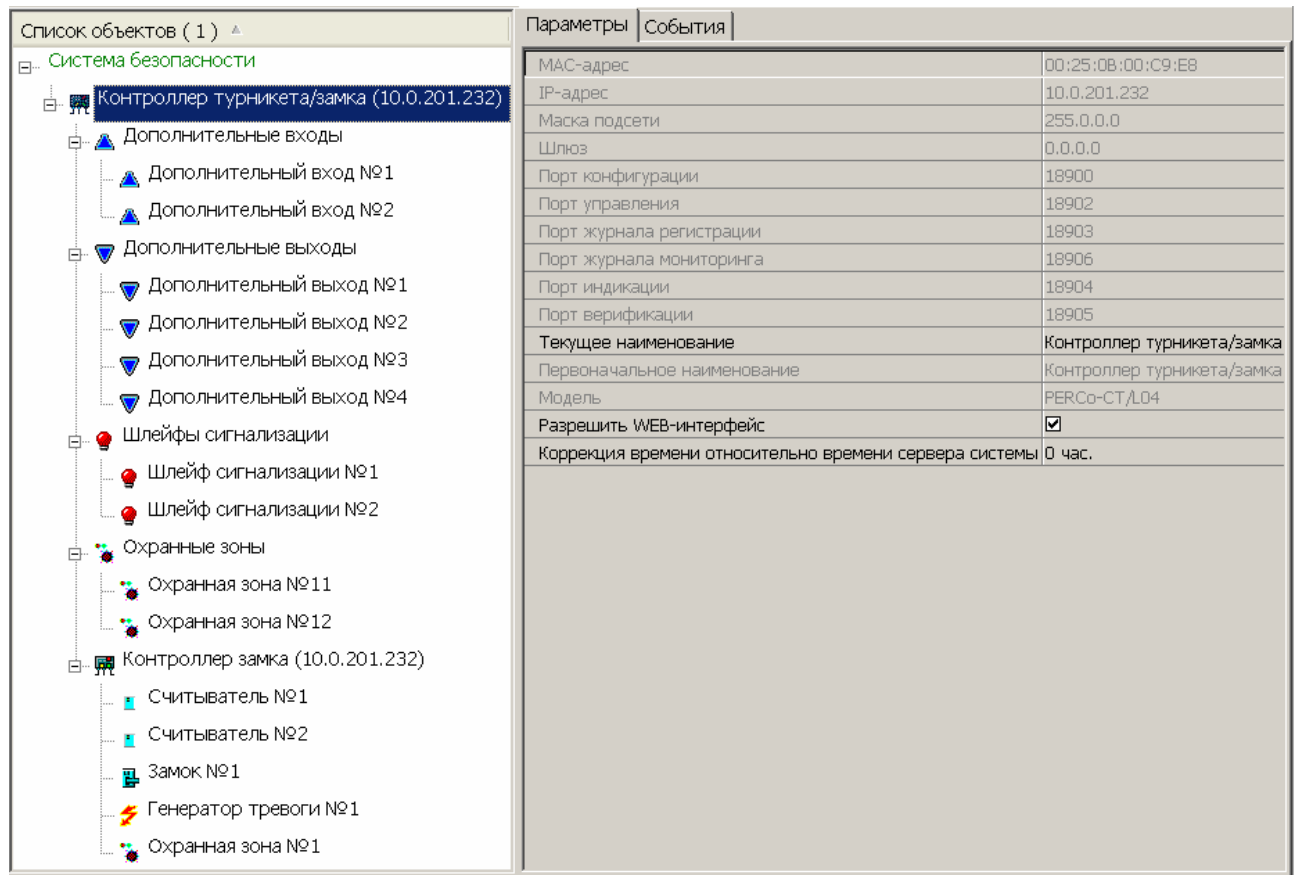

<span id="page-50-0"></span>В зависимости от выбранного варианта конфигурации (см. таблицу [5\)](#page-16-0) наличие и количество ресурсов может различаться. В таблице [8](#page-50-0) представлен перечень ресурсов контроллера в разных вариантах конфигурации.

| N <sub>2</sub> | Доп.<br>вход   | Доп.<br><b>ВЫХОД</b> |   |   | ШС 03 CL201 | Контроллер ИУ  |          |                 |           |
|----------------|----------------|----------------------|---|---|-------------|----------------|----------|-----------------|-----------|
|                |                |                      |   |   |             | Считыватель    | ИУ       | Ген.<br>тревоги | <b>O3</b> |
| 4              | $\overline{2}$ | 4                    | 2 | 2 | 0           | 2              | замок    |                 |           |
| $\overline{2}$ | 2              | 4                    | 2 | 2 | 8           | 2              | замок    |                 |           |
| 3              | 2              | 4                    | 2 | 2 | 8           | 2              | 2 замка  | $\overline{2}$  | 2         |
| 4              | 2              | $\overline{2}$       | 0 | 0 |             | 2              | турникет |                 |           |
| 5              | $\overline{2}$ | $\overline{2}$       | 0 | 0 | 8           | 2              | турникет |                 |           |
| 6              | $\overline{2}$ | 2                    | 0 | 0 | 0           | $\overline{2}$ | шлагбаум |                 |           |
| $\overline{7}$ | 2              | $\overline{2}$       | 0 | ∩ | 8           | 2              | шлагбаум |                 |           |

**Таблица 8. Ресурсы контроллера для различных конфигураций**

Для настройки параметров выделите в списке необходимый ресурс и перейдите на вкладку **Параметры** в правой части экрана.

В процессе работы контроллер записывает в журнал регистрации события, связанные с каждым из ресурсов. Список возможных событий каждого ресурса приведен на вкладке **События** (описание событий см. [Приложение](#page-101-0) Б. ). Существует возможность задать реакцию системы, то есть выбранного ресурса или контроллера на каждое событие.

Для задания реакций на события ресурса необходимо выбрать этот ресурс в **Списке объектов** и выделить необходимое событие на вкладке **События**. С помощью кнопок  $\triangle$ ,  $\triangle$  в панели инструментов вкладки можно задавать и удалять реакции на события. С помощью кнопок  $\bullet$  и  $\bullet$  устанавливается порядок реакций.

### **9.4.4 Контроллер**

Для настройки ресурса доступны следующие параметры:

**Текущее наименование.** Поле ввода позволяет ввести описательное название контроллера.

**Разрешить Web-интерфейс.** Флажок определяет, будет ли поддерживаться возможность конфигурации контроллера через Web-интерфейс.

- Флажок снят. Доступ к контроллеру через Web-интерфейс запрещен.
- Флажок установлен. Доступ к контроллеру через Web-интерфейс разрешен.

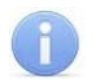

### *Примечание*

По умолчанию при подключении к контроллеру Web-интерфейс отключен.

Доступ через Web-интерфейс будет возможен после остановки сервера системы *PERCo-S-20* или удаления контроллера из списка объектов. Для остановки сервера: выйдите из *«Консоли управления PERCo-S-20»*; запустите *«Центр управления PERCo-S-20»*; перейдите на вкладку **Настройка серверов**; в области **Сервер системы PERCo-S-20** нажмите кнопку **Остановить**; индикатор справа от кнопки станет красным, сервер будет остановлен.

**Коррекция времени относительно сервера.** Параметр позволяет согласовать работу, если контроллер и сервер системы находятся в разных часовых поясах.

На вкладке **События** можно установить следующие реакции данного ресурса на события системы:

**Активизировать дополнительные выходы.** Приводит к активизации всех релейных выходов выбранного контроллера, для которых выбран **Тип**: **Обычный**.

**Нормализовать дополнительные выходы.** Приводит к нормализации всех релейных выходов данного контроллера, для которых выбран **Тип**: **Обычный**.

### **9.4.5 Дополнительный вход**

Дополнительные входы контроллеров могут быть использованы для наблюдения за состоянием внешнего оборудования, подключенного к ним, и для подключения кнопок сброса тревоги и активизации режима *Fire Alarm*. Для настройки ресурса доступны следующие параметры:

**Текущее наименование.** Поле ввода позволяет ввести описательное название входа.

**Тип.** Раскрывающийся список позволяет выбрать следующие типы входа:

- **Нет.** К данному входу не подключено никакое внешнее оборудование.
- **Обычный.** К данному входу подключено внешнее оборудование, состояние которого должно контролироваться контроллером. Можно указать алгоритм действий контроллера при получении управляющего сигнала от подключенного оборудования.

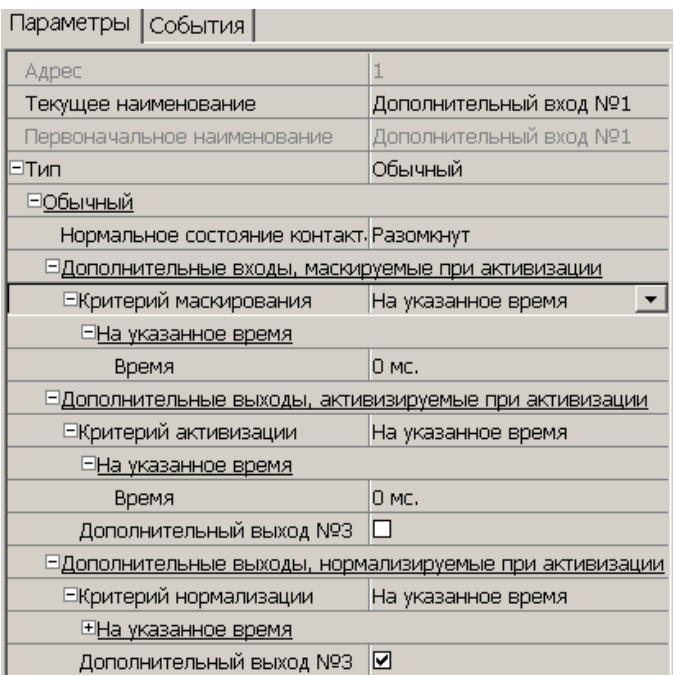

 **Специальный.** Предназначен для автономного сброса тревоги, выключения сирены либо перевода контроллера в режим *Fire Alarm* при поступлении управляющего сигнала на этот дополнительный вход.

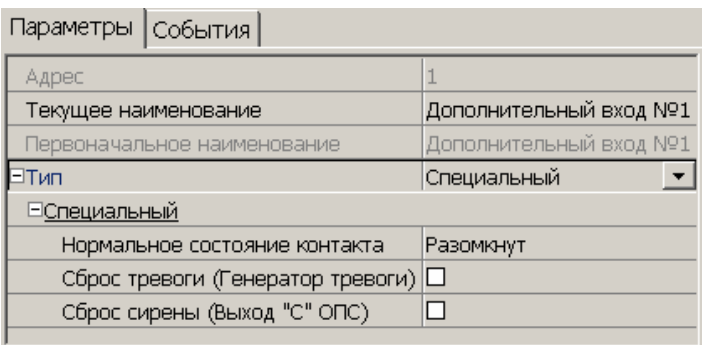

**Нормальное состояние контакта** (*Разомкнут / Замкнут*). Этот параметр зависит от типа подключенного оборудования и указывает контроллеру на то, какое значение уровня сигнала на данном дополнительном входе он должен воспринимать как нормальное.

**Дополнительные входы, маскируемые при активизации.** Этот параметр позволяет указать, какие именно дополнительные входы контроллера должны быть маскированы (т.е. не воспринимать управляющий сигнал от внешнего оборудования) при получении управляющего сигнала от подключенного к данному дополнительному входу оборудования. Для выбора отметьте флажками те дополнительные входы, которые должны быть маскированы. Укажите временной критерий маскирования.

**Дополнительные выходы, активизируемые при активизации.** Этот параметр позволяет указать, какие именно дополнительные выходы контроллера должны быть активизированы при получении управляющего сигнала от подключенного к данному дополнительному входу оборудования. Для выбора отметьте флажки тех дополнительных выходов, которые должны быть активизированы. Укажите временной критерий активизации.

**Дополнительные выходы, нормализируемые при активизации.** Этот параметр позволяет указать, какие именно дополнительные выходы контроллера должны быть нормализированы при получении управляющего сигнала от подключенного к данному дополнительному входу оборудования. Для выбора отметьте флажками те дополнительные выходы, которые должны быть нормализированы. Укажите временной критерий нормализации.

Временной **Критерий маскирования/активизации/нормализации**:

- **На указанное время.** Выбранные дополнительные входы будут маскированы на указанное время.
- **На время срабатывания.** Выбранные дополнительные входы будут маскированы на протяжении всего времени, когда на данном дополнительном входе будет присутствовать управляющий сигнал.
- **На время срабатывания и после срабатывания.** Выбор этого параметра является комбинацией двух предыдущих. Выбранные дополнительные входы будут маскированы на время, в течение которого на данном дополнительном входе будет присутствовать управляющий сигнал, плюс указанное вами время.

**Сброс тревоги (Генератор тревоги).** При установке флажка получение управляющего сигнала на данном дополнительном входе приведет к сбросу тревоги.

**Сброс сирены (Выход «С» ОПС).** При установке флажка получение управляющего сигнала на данном дополнительном входе приведет к выключению сирены, подключенной к выходу, работающему по программе «Сирена».

*Fire Alarm***.** Режим работы турникета в случае возникновения пожара. Турникет в этом режиме разблокирован для прохода в обоих направлениях. Для активизации режима необходимо подать управляющий сигнал на **Дополнительный вход**, сконфигурированный как **Специальный**. При этом ни один из флажков **Сброс тревоги (Генератор тревоги), Сброс сирены (Выход «С» ОПС),** не должен быть установлен.

### **9.4.6 Дополнительный выход**

Дополнительные выходы могут быть использованы для управления любым дополнительным оборудованием в рамках системы *PERCo-S-20*.

Для настройки ресурса доступны следующие параметры:

**Текущее наименование.** Поле ввода позволяет ввести описательное название выхода.

**Тип.** Раскрывающийся список позволяет выбрать следующие типы выхода:

- **Нет.** К данному выходу не подключено никакое внешнее оборудование.
- **Обычный.** К выходу подключено дополнительное оборудование, логика управления которым описывается через описание других устройств системы (за исключением генератора тревоги).

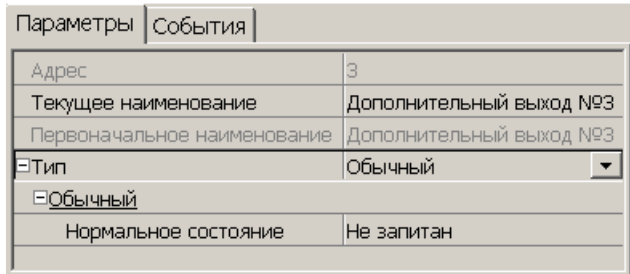

 **Генератор тревоги.** Решение об активизации дополнительного выхода принимается в соответствии с параметрами, указанными в генераторе тревоги. Этот дополнительный выход будет использоваться для индикации перехода в состояние *«Тревога».*

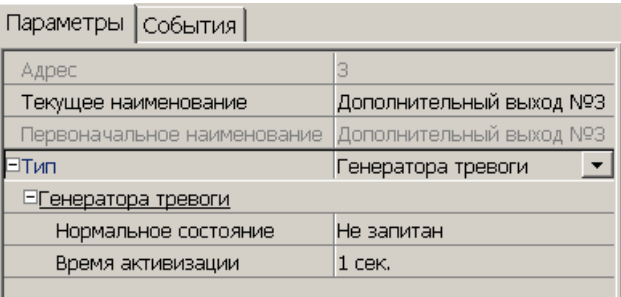

 **ОПС.** Выход предназначен для управления световым оповещением, звуковым оповещением, а также для передачи тревожных извещений на пульт центрального наблюдения при изменении режимов и состояний охранной зоны. Программа управления задает логику работы контроллера по управлению этим дополнительным выходом. Инициатором активизации выхода являются изменения режимов и состояний охранных зон, отмеченных как **Зоны, активизирующие выход**. После возникновения события, инициирующего активизацию выхода (в соответствии с заданной программой), начинается отсчет задержки, указанной в параметре **Задержка перед запуском**, после чего выход активизируется. В зависимости от параметра **Программа управления** выход может быть запитан (не запитан) постоянно (пока ресурс панели находится в текущем режиме), либо изменять свое физическое состояние (мигать) из нормализированного на противоположное. Нормализация выхода происходит либо по истечению времени, указанному в параметре **Время активизации** (если оно не бесконечное), либо по сбросу панели, либо после выключения ее питания.

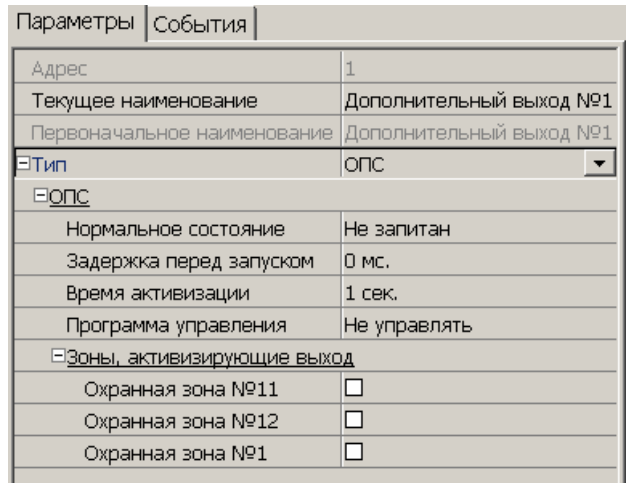

**Нормальное состояние** (*Не запитан / Запитан*). Параметр определяет состояние контактов реле при отсутствии на нем активизирующих воздействий.

**Задержка перед запуском.** Промежуток времени между изменением состояния ОЗ и запуском программы управления выходом.

**Время активизации.** Время, в течение которого при наличии активизирующего управляющего воздействия выход меняет свое состояние из нормализированного на противоположное. Как правило, в этом случае к такому дополнительному выходу подключают тревожный оповещатель (сирена, проблесковая лампа).

**Программа управления.** Режим работы выхода после активизации. Доступны следующие программы:

- **Не управлять.**
- **Включить при тревоге.** В случае перехода одной из зон в режим *«Тревога»* произойдет замыкание контакта дополнительного выхода.
- **Мигать при тревоге.** В случае перехода одной из зон в режим *«Тревога»* произойдет попеременное замыкание/размыкание контактов дополнительного выхода.
- **Лампа 1.** Программа управления, указывающая на то, что к дополнительному выходу подключен световой оповещатель тревожной ситуации. Для активизации программы требуется, чтобы **все зоны** изменили свой режим.
- **Лампа 2.** Программа управления, указывающая на то, что к дополнительному выходу подключен световой оповещатель тревожной ситуации. Для активизации программы требуется, чтобы **хотя бы одна из зон** изменила свой режим.
- **ПЦН 1.** Программа управления, указывающая на то, что дополнительный выход используется для передачи тревожного извещения на пост центрального наблюдения (ПЦН). Для активизации программы требуется, чтобы **все зоны** изменили свой режим.
- **ПЦН 2.** Программа управления, указывающая на то, что дополнительный выход используется для передачи тревожного извещения на пост центрального наблюдения (ПЦН). Для активизации программы требуется, чтобы **хотя бы одна из зон** изменила свой режим.
- **Сирена.** Программа управления, указывающая на то, что к дополнительному выходу подключен звуковой оповещатель тревожной ситуации. Для активизации программы требуется, чтобы **хотя бы одна из зон** изменила свой режим.
- **Включить перед взятием.** Перед переходом одной из зон в режим *«Взятие»* произойдет замыкание контакта дополнительного выхода.
- **Включить при взятии.** При переходе одной из зон в режим *«Взятие»* произойдет замыкание контакта дополнительного выхода.
- **Включить при снятии.** Перед переходом одной из зон в режим *«Снята»* произойдет замыкание контакта дополнительного выхода.
- **Включить при автоперевзятии.** При переходе одной из охранных зон в режим *«Автоперевзятие»* произойдет замыкание контакта дополнительного выхода.

**Зоны, активизирующие выход.** Параметр позволяет выбрать охранные зоны, нарушение которых приведет к активизации выхода.

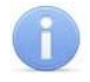

### *Примечание*

После включения питания все выходы нормализуются.

На вкладке **События** можно установить следующие реакции данного ресурса на события системы:

**Активизировать.** Приводит к переводу выбранного релейного выхода в активное состояние на время, установленное параметром **Время активизации** для данного выхода.

**Нормализовать.** Приводит к переводу выбранного релейного выхода в нормальное (исходное) состояние.

### **9.4.7 Шлейф сигнализации**

Контроллер в вариантах конфигурации №1–3 (см. таблицу [5](#page-16-0)) имеет возможность подключения стандартных шлейфов охранной сигнализации. Использование охранных шлейфов позволяет системе безопасности контролировать не только вход в помещение, но и внутренний объем помещения, открывание окон и так далее за счет подключения дополнительных охранных датчиков. Для настройки ресурса доступны следующие параметры:

**Текущее наименование.** Поле ввода позволяет ввести описательное название шлейфа сигнализации.

**Тип.** Раскрывающийся список позволяет выбрать тип ШС:

- **Нет.** ШС не подключен.
- **Охранный.** Подключен охранный ШС.

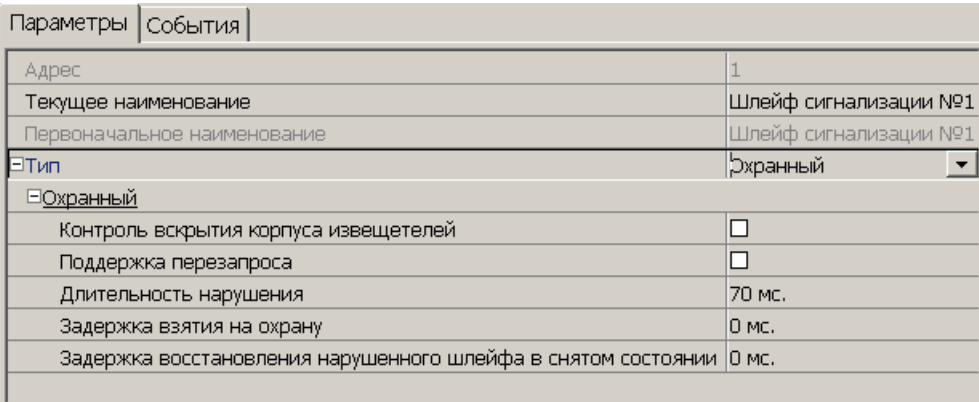

**Контроль вскрытия корпуса извещателей.** При установке флажка шлейф контролирует вскрытие корпусов извещателей.

**Поддержка перезапроса.** При установке флажка контроллер после срабатывания извещателей снимает питание со шлейфа и перепроверяет его состояние.

**Длительность нарушения.** Параметр определяет время интегрирования для шлейфа, то есть максимальное время нарушения, не приводящее к переходу в режим *«Тревога»*.

**Задержка взятия на охрану.** Параметр определяет время, через которое панель предпринимает попытку взять шлейф на охрану после поступления соответствующей команды. Время, определяемое значением этого параметра, может быть использовано как «задержка на выход» для шлейфов входных зон.

#### **Задержка восстановления нарушенного шлейфа в снятом состоянии**:

- Если данный параметр установлен в **0**, то шлейф в состоянии *«Снят»* не контролируется.
- В противном случае продолжается отслеживание шлейфа в режиме *«Снят»*. Если при этом шлейф перейдет в состояние *«Нарушение»*, то в журнал также записывается событие *«Неисправность снятого ОШС»*, состояние выходов и встроенная звуковая индикация панели не изменяются.

Если после этого нормальное состояние шлейфа восстановится и **продержится время, указанное в этом параметре**, то шлейф выйдет из состояния *«Нарушение»* и при этом в журнал также будет записано сообщение *«Нормализация снятого ОШС»*. Состояние выходов и встроенная звуковая индикация панели не изменяются.

### **9.4.8 Охранная зона**

*Охранная зона* – это логическая структура, которая позволяет создать комбинации ресурсов контроллера, которые одновременно будут ставиться на охрану. Для настройки ресурса доступны следующие параметры:

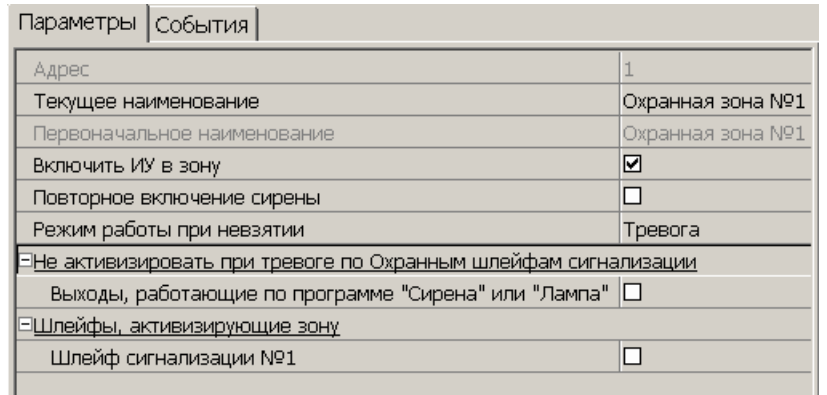

**Включить ИУ в зону.** При установке флажка ИУ будет включено в охранную зону. Если ИУ добавлено в зону, то при постановке на охрану контроллер будет контролировать его состояние.

**Повторное включение сирены.** При установке флажка активизация дополнительного выхода, управляемого по программе *«Сирена»,* происходит при каждом нарушении зоны, даже если она уже находится в режиме «Тревога».

**Режим работы при невзятии.** Параметр указывает действие, которое будет происходить при невозможности взятия данной зоны на охрану. Имеются следующие значения:

- **Тревога.** Зона будет переведена в режим *«Тревога»*.
- **Автоматическое перевзятие.** Зона будет переведена в режим *«Взятие»*, а затем будет производиться повторная попытка взятия на охрану до тех пор, пока постановка на охрану не произойдет.
- **Возврат в «Снята».** Зона перейдет в режим *«Снята».*

**Не активизировать при тревоге по охранным шлейфам сигнализации:** 

 **Выходы, работающие по программе Сирена или Лампа.** При установке флажка в случае тревоги в данной зоне будет запрещена активизация дополнительных выходов, работающие по программе управления **Сирена** или **Лампа**.

**Шлейфы, активизирующие зону.** Параметр позволяет указать флажками шлейфы сигнализации, которые будут входить в ОЗ и состояние которых будет отслеживаться контроллером при постановке зоны на охрану.

На вкладке **События** можно установить следующие реакции данного ресурса на события системы:

**Поставить на охрану/контроль.** Приводит к постановке выбранной ОЗ на охрану. Если в состав выбранной охранной зоны входит ИУ, то ИУ блокируется и остается заблокированным в течение всего времени, пока режим включен. Нажатие на кнопку ДУ игнорируется. Открывание двери в режиме постановки на охрану вызывает регистрацию события о несанкционированном проходе (взломе) через ИУ и, при задании соответствующих опций, включение сигнала тревоги. Если по истечении времени выдачи сигнала тревоги дверь будет закрыта (вход PASS нормализуется), сигнал тревоги выключается. Иначе выдача сигнала тревоги продолжается до закрытия двери. Если в выбранную группу ресурсов входит шлейф охранной сигнализации, то ШС переходит в состояние «на охране». Если сопротивление ШС, устанавливаемого на охрану, не в норме, ШС переходит в состояние «невзятие» через время задержки, задаваемое при конфигурации. Для взятого на охрану ШС контроллер отслеживает сопротивление в его линии и принимает решение о его состоянии.

**Снять с охраны/контроля.** Происходит снятие охранной зоны с охраны. Если в состав охранной зоны входит ИУ, то контроллер переходит в режим доступа *«Контроль»*. Если в состав ОЗ входит ШС, контроллер перестает отслеживать сопротивление в его линии.

**Сбросить тревогу.** Приводит к сбросу тревоги и прекращению выполнения алгоритма обработки тревожной ситуации.

### **9.4.9 Контроллер ИУ**

На вкладке **События** можно установить следующие реакции данного ресурса на события системы:

**Установить режим работы «Открыто»**. Приводит к разблокировке всех исполнительных устройств выбранного контроллера. Исполнительные устройства остаются разблокированными в течение всего времени, пока данный режим не будет сменен. Нажатие на кнопки ДУ исполнительных устройств игнорируются. При предъявлении карт доступа к считывателям данного контроллера регистрируются события о проходе или нарушении доступа, при этом фиксируются причины нарушения в зависимости от прав доступа предъявленной карты.

**Установить режим работы «Контроль».** Приводит к блокировке всех исполнительных устройств выбранного контроллера. При нажатии на кнопку ПДУ для данного направления или при поднесении карты, удовлетворяющей всем критериям разрешения доступа в данном направлении, данное направление ИУ разблокируется на время, определяемое параметром **Время удержания в разблокированном состоянии (время анализа карты).** Последующая блокировка данного направления ИУ происходит либо после прохода в данном направлении; либо по истечению времени удержания данного направления ИУ в открытом состоянии в зависимости от значения параметра, устанавливаемого в конфигурации ИУ.

**Установить режим работы «Совещание».** Аналогично режиму работы «Контроль», за исключением индикации на считывателях и блоке внутренней индикации. Более подробно об индикации режимов доступа изложено в техническом описании системы безопасности.

**Установить режим работы «Закрыто».** При включении режима данное направление ИУ блокируется и остается заблокированным в течение всего времени, пока режим включен. Нажатие на кнопку ДУ для данного направления игнорируется. Предъявление любой карты вызывает регистрацию события о нарушении прав доступа. Проход через ИУ (открытое механически) вызывает регистрацию события о несанкционированном проходе через ИУ и, при задании соответствующих опций, включение сигнала тревоги.

**Открыть (разблокировать) ИУ.** Приводит к разблокированию ИУ.

**Закрыть (заблокировать) ИУ.** Приводит к блокированию ИУ.

**Поднять тревогу.** Приводит к включению механизма реакции контроллера на возникновение тревожной ситуации. Параметры обработки тревожной ситуации для выбранного контроллера описываются в «*[Генераторе](#page-1-0) тревоги*».

**Сбросить тревогу.** Приводит к прекращению выполнения контроллером механизма обработки тревожной ситуации.

**Сбросить зональность идентификаторов.** После получения данной команды контроллер будет игнорировать нарушение зональности при первом предъявлении для каждого из зарегистрированных в контроллере идентификаторов.

### **9.4.10 Считыватель**

Ресурс связан с контроллером ИУ и позволяет настроить с помощью ПО параметры функции верификации, контроля времени, защиты от передачи идентификаторов (Antipass):

Для настройки ресурса доступны следующие параметры:

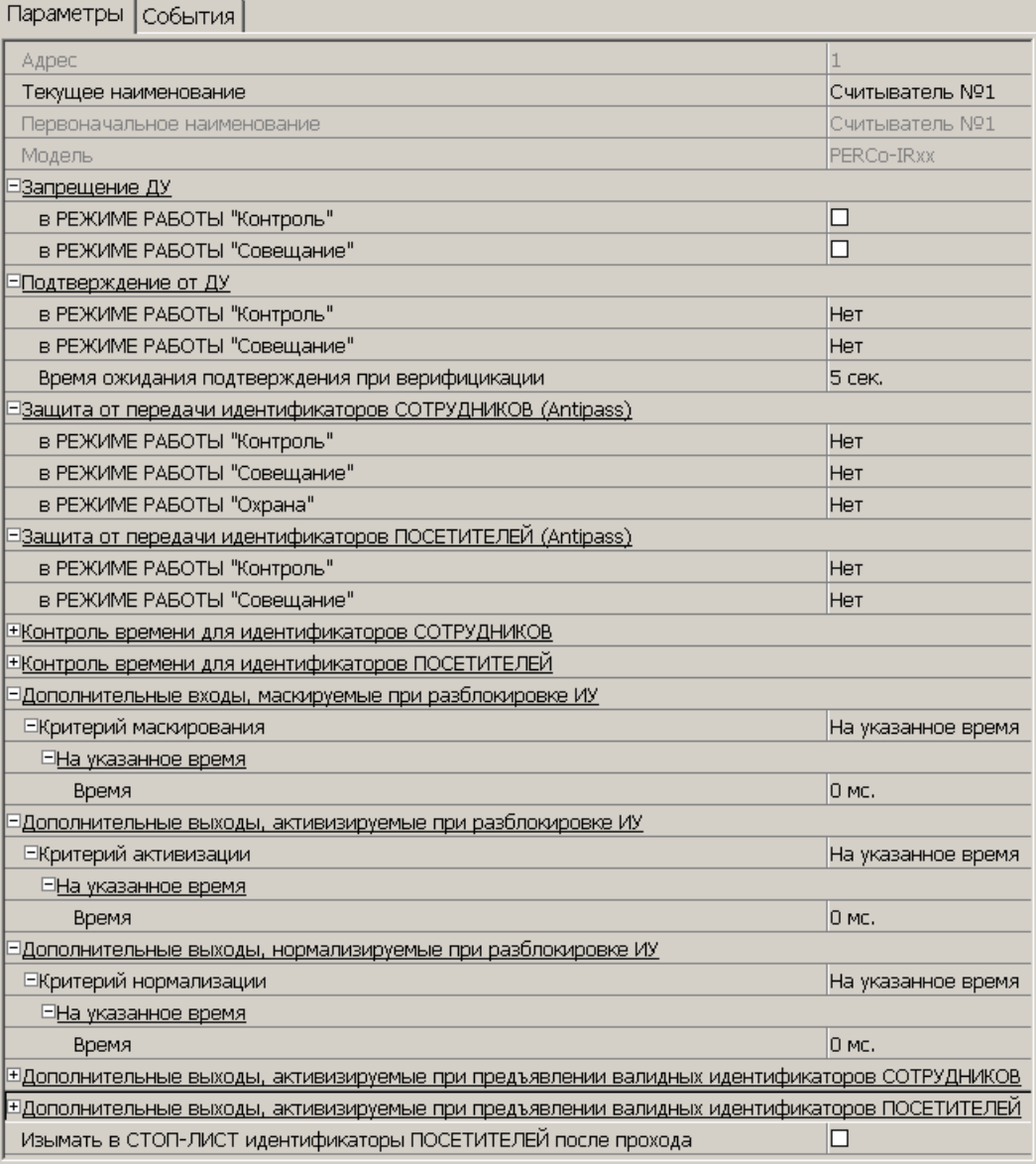

**Текущее наименование.** Поле ввода позволяет ввести описательное название считывателя.

**Запрещение ДУ.** При установке флажка для выбранного режима блокируется возможность управления ИУ с помощью ПДУ контроллера в направлении данного считывателя.

**Подтверждение от ДУ** (Верификация). При помощи этого параметра можно указать, будет ли в выбранных режимах доступа при поднесении идентификатора к данному считывателю формироваться запрос на подтверждение от ПДУ.

- **Нет.** Подтверждение не требуется.
- **Да.** Имеется возможность гибко настроить условия верификации идентификаторов отдельно для сотрудников и посетителей в следующих случаях:
	- o **при проходе** верификация будет осуществляться при попытке прохода без каких-либо нарушений
	- o **при проходе c НАРУШЕНИЕМ ВРЕМЕНИ** верификация будет осуществляться при попытке прохода с нарушением времени (параметр **Контроль времени** должен быть установлен на значение **Жесткий**).
	- o **при проходе с НАРУШЕНИЕМ ЗОНАЛЬНОСТИ** верификация будет осуществляться при попытке повторного прохода без

предварительного прохода в обратную сторону (параметр **Защита от передачи идентификаторов** должен быть установлен на значение **Жесткая**).

**Время ожидания подтверждения при верификации.** Параметр позволяет установить время, в течение которого контроллер будет ожидать подтверждение от верифицирующего устройства. В качестве верифицирующего устройства может быть использовано ПДУ контроллера или картоприемник.

**Защита от передачи идентификаторов СОТРУДНИКОВ/ПОСЕТИТЕЛЕЙ (Antipass).** Параметр позволяет для выбранных режимов определить реакцию контроллера в случае попытки повторного прохода сотрудника/посетителя без предварительного прохода в обратную сторону. Для каждого из указанных режимов работы контроллера можно выбрать один из вариантов защиты:

- **Нет.** Контроллер не осуществляет проверку факта повторного прохода по идентификатору, предъявленному к выбранному считывателю.
- **Мягкая.** Контроллер разрешит повторный проход по идентификатору, предъявленному к выбранному считывателю, и при этом в журнале мониторинга записывается факт предъявления карты с нарушением местоположения, а после прохода в журнал регистрации записывается событие о проходе с нарушением зональности.
- **Жесткая.** Контроллер либо запретит попытку повторного прохода при предъявлении идентификатора к выбранному считывателю и при этом в журнал мониторинга записывается факт предъявления карты с нарушением местоположения, а в журнал регистрации записывается событие о запрете прохода по причине нарушения зональности, либо будет запущена процедура верификации.

**Контроль времени для идентификаторов СОТРУДНИКОВ/ПОСЕТИТЕЛЕЙ.** Параметр позволяет для выбранных режимов определить реакцию контроллера на предъявление карты сотрудника/посетителя с учетом временного критерия. Для каждого из указанных режимов работы контроллера можно выбрать один из видов контроля:

- **Нет.** Контроллер не учитывает временные параметры доступа карты для разрешения прохода.
- **Мягкий.** Контроллер разрешит доступ по предъявленной карте, но проведет сравнение текущего времени и даты с временными параметрами доступа предъявленной карты. В случае их нарушения в журнал мониторинга записывается факт предъявления карты с нарушением местоположения, а после прохода в журнал регистрации записывается событие о проходе с нарушением времени.
- **Жесткий.** При выборе этого параметра контроллер проведет сравнение текущего времени и даты с временными параметрами доступа предъявленной карты. В случае их совпадения (то есть владелец карты не нарушает режим доступа) контроллер разрешит проход через ИУ. В случае их нарушения контроллер либо запретит проход и запишет в журнал мониторинга факт предъявления карты с нарушением местоположения, а в журнал регистрации событие о запрете прохода в связи с нарушением времени, либо будет запущена процедура верификации.

**Дополнительные входы, маскируемые при разблокировке ИУ.** Параметр позволяет указать, какие именно дополнительные входы контроллера должны быть маскированы (т.е. не воспринимать управляющий сигнал от внешнего оборудования) при разблокировке ИУ. Для выбора отметьте флажки тех дополнительных входов, которые должны быть маскированы. Укажите временной критерий маскирования.

Временной **Критерий маскирования**:

- **На указанное время.** Выбранные дополнительные входы будут маскированы на указанное время.
- **На время срабатывания.** Выбранные дополнительные входы будут маскированы на протяжении всего времени, пока ИУ будет разблокировано.
- **На время срабатывания и после срабатывания.** Выбор этого параметра является комбинацией двух предыдущих. Выбранные дополнительные входы будут маскированы на время, в течение которого ИУ будет разблокировано, плюс указанное вами время.

**Дополнительные выходы, активизируемые при разблокировке ИУ.** Параметр позволяет указать, какие именно дополнительные выходы контроллера должны быть активизированы при разблокировке ИУ. Для выбора отметьте флажки тех дополнительных выходов, которые должны быть активизированы. Укажите временной критерий активизации.

**Дополнительные выходы, нормализируемые при разблокировке ИУ.** Параметр позволяет указать, какие именно дополнительные выходы контроллера должны быть нормализированы при разблокировке ИУ. Для выбора отметьте флажки тех дополнительных выходов, которые должны быть нормализированы. Укажите временной критерий нормализации.

**Дополнительные выходы, активизируемые при предъявлении валидных идентификаторов СОТРУДНИКОВ/ПОСЕТИТЕЛЕЙ.** Параметр позволяет указать те дополнительные выходы, которые будут активизированы на указанное время в случае предъявления незаблокированного и с неистекшим сроком действия идентификатора сотрудника/посетителя. Этот параметр может быть использован в случае, если к дополнительным выходам подключена индикация, информирующая работников охраны о статусе предъявленной карты. Для выбора отметьте флажки тех дополнительных выходов, которые должны быть активизированы. Укажите временной критерий активизации.

Временной **Критерий активизации/нормализации**:

- **На указанное время.** Выбранные дополнительные выходы будут активизированы / нормализированы на указанное время, начиная с момента предъявления идентификатора, независимо от того, будет или нет разрешен проход.
- **На время срабатывания.** Выбранные дополнительные выходы будут активизированы / нормализированы на указанное время, начиная с момента разблокирования ИУ и до момента его блокирования, либо, если проход не был совершен, то до истечения времени анализа идентификатора.
- **На время срабатывания и после срабатывания.** Выбор этого параметра является комбинацией двух предыдущих. Выбранные дополнительные выходы будут активизированы / нормализированы на указанное время, начиная с момента разблокирования ИУ и до момента его блокирования, плюс указанное вами время, либо, если проход не был совершен, до истечения времени анализа идентификатора.

**Изымать в СТОП-ЛИСТ идентификаторы ПОСЕТИТЕЛЕЙ после прохода.** При установке флажка идентификаторы посетителей после совершения прохода будут помещаться в список идентификаторов запрещенных к проходу.

На вкладке **События** можно установить следующие реакции данного ресурса на события системы:

**Установить режим работы «Открыто».** Приводит к установлению режима работы *«Открыто»* для ИУ, связанного с данным считывателем.

**Установить режим работы «Контроль».** Приводит к установлению режима работы *«Контроль»* для ИУ, связанного с данным считывателем.

**Установить режим работы «Совещание»**. Приводит к установлению режима работы *«Совещание»* для ИУ, связанного с данным считывателем.

**Установить режим работы «Закрыто».** Приводит к установлению режима работы *«Закрыто»* для ИУ, связанного с данным считывателем.

**Открыть (разблокировать) ИУ.** Приводит к разблокировке ИУ, связанного с этим считывателем, на время, установленное параметром **Время разблокировки** для данного считывателя.

**Закрыть (заблокировать) ИУ.** Приводит к закрытию ИУ, связанного с данным считывателем.

### **9.4.11 ИУ (Замок/ Турникет/ Шлагбаум)**

Для настройки ресурса доступны следующие параметры:

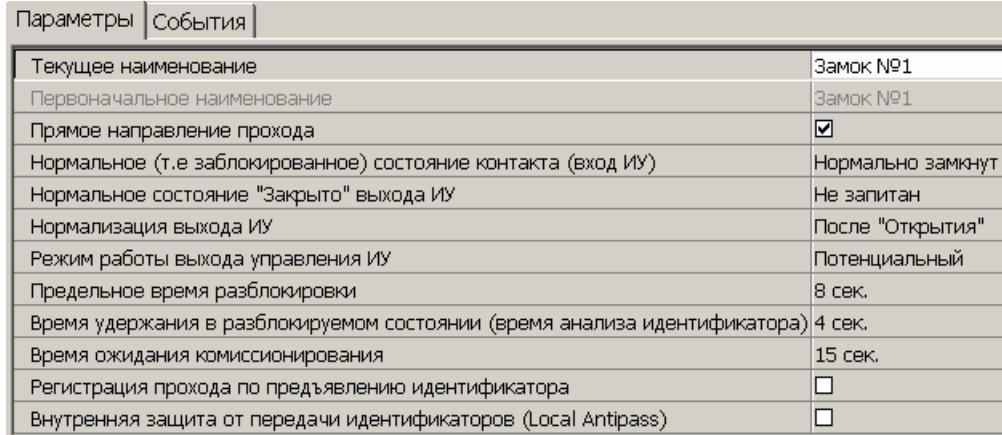

**Текущее наименование.** Поле ввода позволяет ввести описательное название ИУ.

**Прямое направление прохода.** Параметр определяет, какой из считывателей считается входным, а какой выходным.

- Если флажок установлен, то нумерация считывателей соответствует состоянию перемычки «номер считывателя».
- Если флажок не установлен, то тот считыватель, который в соответствии с состоянием его перемычки должен иметь номер 1, в контроллере будет опознан как считыватель номер 2, и соответственно наоборот, считыватель номер 2, в контроллере будет опознан как считыватель номер 1.

**Нормальное (т.е. заблокированное) состояние контакта (вход ИУ**) (*Нормально разомкнут / Нормально замкнут*). Состояние датчика двери / выхода PASS турникета при заблокированном состоянии данного ИУ.

**Нормальное состояние «Закрыто» выхода ИУ** (*Не запитан / Запитан*) (Не доступен в конфигурациях 6, 7 «Контроллер АТП»). Параметр описывает, активизировано ли реле управления ИУ в состоянии *«Закрыто»*.

**Нормализация выхода ИУ** (*После «Открытия» / После «Закрытия»*). В какой момент нормализуется состояние выхода управления исполнительным устройством.

**Режим работы выхода управления ИУ** (*Потенциальный / Импульсный*). (Доступен только в конфигурациях 1-3 «Контроллер управления дверьми») Описывает логику управления подключенным исполнительным устройством. Импульсный режим управления применяется только для замков, поддерживающих этот режим. Рекомендуется использовать для электромеханических замков с самовзводом, открывающихся коротким импульсом (например, замки «CISA»).

**Время управляющего импульса.** Параметр доступен при выборе импульсного режима работы выхода исполнительного устройства. Определяет время управляющего импульса.

**Предельное время разблокировки.** Параметр позволяет указать время, по истечении которого контроллер сформирует сообщение *«ИУ не закрыто после прохода по идентификатору»* по причине того, что ИУ не заблокировано.

**Время удержания в разблокированном состоянии (время анализа идентификатора**). Время, на которое открывается ИУ, а также время, в течение которого необходимо повторно предъявить карту, имеющую право постановки на охрану, для постановки ИУ на охрану.

**Время ожидания комиссионирования/Время досмотра/Время ожидания подтверждения проезда картой водителя (сотрудника).** Параметр позволяет ограничить интервал времени между предъявлением карт пользователя (сотрудника/ посетителя/ служебного ТС) и комиссионирующей карты (сотрудника/ охранника/ водителя), в случае если в правах карты пользователя установлен доступ с комиссионированием/ доступ с досмотром/ подтверждение проезда картой водителя.

**Регистрация прохода по предъявлению идентификатора** (Не доступен в конфигурациях 6, 7 «Контроллер АТП»). При установке флажка контроллер будет считать проход совершившимся сразу после поднесения идентификатора, независимо от того, будет ли реально совершен проход через ИУ.

**Отсутствие датчиков проезда** (Доступен только в конфигурациях 6, 7 «Контроллер АТП»). При установке флажка контроллер будет считать проезд совершившимся сразу после поднесения идентификатора, ИУ будет открыто на **Время удержания в разблокированном состоянии.** 

**Задержка восстановления датчиков проезда** (Доступен только в конфигурациях 6, 7 «Контроллер АТП») Параметр определяет промежуток времени между моментом нормализации датчика проезда и подачей команды на закрытие ИУ. Рекомендуемое время 0,5-3 сек.

**Внутренняя защита от передачи идентификаторов (Local Antipass).** При установке флажка контроллер будет отслеживать случаи повторного предъявления идентификатора.

### **9.4.12 Генератор тревоги**

Ресурс связан с контроллером ИУ и позволяет установить с помощью параметров события, приводящие к переходу системы в состояние *«Тревога СКУД»*. Для настройки ресурса доступны следующие параметры:

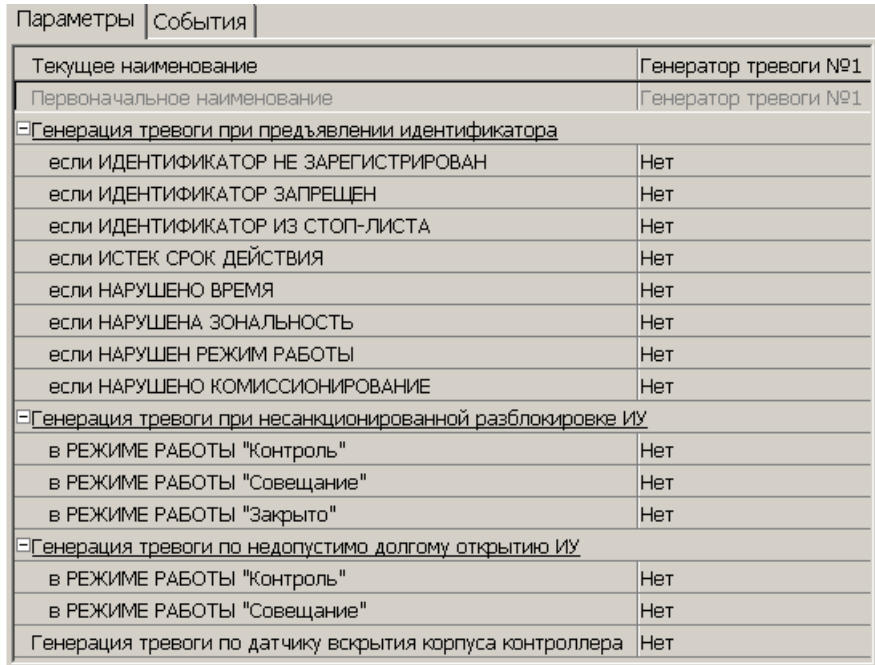

**Текущее наименование.** Поле ввода позволяет ввести описательное название генератора тревоги.

**Генерация тревоги при предъявлении идентификатора.** Параметр позволяет указать события, при которых контроллер переходит в состояние *«Тревога»* при предъявлении идентификатора:

Тип тревоги:

- **Нет.** Контроллер не переходит в состояние *«Тревога»* при выбранном событии.
- **Тихая.** Контроллер переходит в состояние *«Тревога»,* но при этом не активизируются выходы для которого, **Тип** выбран как **Генератор тревоги**.
- **Громкая.** Контроллер переходит в состояние *«Тревога».*

**Генерация тревоги при несанкционированной разблокировке ИУ**. Параметр позволяет для выбранных режимов доступа указать, будет ли контроллер автоматически генерировать тревожное событие и переходить в состояние *«Тревога»* в случае механической разблокировки ИУ при помощи ключа, то есть без команды от контроллера.

**Генерация тревоги по недопустимо долгому открытию ИУ.** Параметр позволяет для выбранных режимов доступа указать, будет ли контроллер автоматически генерировать тревожное событие и переходить в состояние *«Тревога»* в случае, если после открытия ИУ оно не было нормализовано в течение **Предельного времени разблокировки**, заданного в параметрах этого ИУ.

**Генерация тревоги по датчику вскрытия корпуса контроллера.** Параметр, который позволяет указать, будет ли контроллер автоматически генерировать тревожное событие, если его корпус был вскрыт.

### **9.4.13 Порядок конфигурации охранных зон сигнализации**

Подключение к контроллеру охранных ШС предусмотрено только в конфигурациях №1-3 (см. Таблицу [5\)](#page-16-0).

- 1. Контроллер имеет два входа для подключения ШС, им соответствуют два ресурса **Шлейф сигнализации № 1** и **№ 2.** Для каждого ШС с помощью параметра **Тип** установите значение **Охранный,** если он физически подключен к входу контроллера и **Нет**, если шлейф не подключен.
- 2. При выборе типа **Охранный** становятся доступны параметры настройки ШС. Установите параметры для каждого подключенного ШС.
- 3. Для создания ОЗ с входящим в нее ИУ выберите ресурс контроллера ИУ **Охранная зона №1** или **№2** и поставьте флажок у параметра **Включить ИУ в зону.** С помощью параметра ОЗ **Шлейфы активирующие зону** отметьте флажками ШС, входящие в зону. Для создания ОЗ, включающих только ШС, используйте ресурсы контроллера **Охранная зона №11** или **№12**.
- 4. Настройте параметры каждой охранной зоны, в которую включены ШС или ИУ.
- 5. Контроллер имеет четыре выхода для подключения дополнительного оборудования, им соответствуют ресурсы контроллера **Дополнительный выход №1–4.** Для каждого ресурса с помощью параметра **Тип** укажите физически подключенные к выходам контроллера устройства, выбрав для них пункт **ОПС**. С помощью параметра **Зоны, активизирующие выход** отметьте флажками ОЗ, нарушения в которых должны активизировать выход.
- 6. Выберите **Программу управления** и другие параметры каждого выхода с подключенным оборудованием.

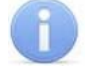

### *Примечание*

Прежде чем передавать новые параметры в контроллер убедитесь, что все ОЗ сняты с охраны.

### **9.5 Функциональные возможности**

### **9.5.1 Функция Antipass**

*Antipass (функция локального контроля зональности)* – функция системы безопасности, заключающаяся в контроле повторного прохождения (регистрации) через одну точку прохода в том же направлении с использованием одного и того же идентификатора.

Для включения функции локального контроля зональности в разделе *«Конфигуратор»* на вкладке **Параметры** необходимо:

- Для ресурса контроллера **ИУ** установить флажок **Внутренняя защита от передачи идентификаторов (Local Antipass**);
- Для ресурсов контроллера **Считыватель №1** и **№2** в параметрах **Защита от передачи идентификаторов СОТРУДНИКОВ/ПОСЕТИТЕЛЕЙ (Antipass)** для различных режимов работы контроллера с помощью раскрывающихся списков указать один из способов защиты:
	- o **Мягкая.** Контроллер разрешит повторный проход по идентификатору, предъявленному к выбранному считывателю, и при этом в журнале мониторинга в ПО запишется факт предъявления карты с нарушением местоположения, а в журнале регистрации после прохода запишется событие о проходе с нарушением зональности.

o **Жесткая.** Контроллер запретит попытку повторного прохода при предъявлении идентификатора к выбранному считывателю и при этом в журнал мониторинга запишется факт предъявления карты с нарушением местоположения, а в журнал регистрации запишется событие о запрете прохода по причине нарушения зональности.

В параметрах доступа карт необходимо установить подверженность контролю локальной зональности, поставив флажок у параметра **Защита от передачи карт (Antipass)**. По умолчанию все идентификаторы, зарегистрированные в ПО, подвержены контролю локальной зональности.

### **9.5.2 Функция Global Antipass**

*Global Antipass (функция глобального контроля зональности)* – Функция системы безопасности, заключающаяся в контроле нарушений последовательности прохождения (регистрации) сотрудников через точки прохода, с учетом направления прохода. Последовательность прохождения точек прохода определяется взаимным расположением пространственных зон с учетом их вложенности (то есть нельзя войти в помещение, не войдя в здание).

Для реализации этой функции информация о каждом проходе по данной карте передается другим контроллерам сети с помощью широковещательной рассылки. В результате каждый контроллер системы безопасности, подключенный к сети, имеет информацию о том, в какой пространственной зоне должен находиться владелец предъявленной карты.

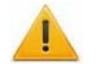

### *Внимание!*

Для работы функции **Внешняя защита от передачи идентификаторов (Global Antipass)** необходимо указать расположение контроллера на схеме помещений в разделе ПО *«Помещения и мнемосхема»*.

Для включения функции глобального контроля зональности (Global Antipass) произведите следующие действия:

- 1. Включите функцию локальной зональности (Antipass).
- 2. Установите флажок **Внешняя защита от передачи идентификаторов (Global Antipass)** в разделе ПО *«Конфигуратор»* на вкладке **Параметры** системы безопасности.

### **9.5.3 Контроль по времени**

Задание критерия контроля прохода по времени доступно в расширенной версии ПО. Должен быть установлен программный модули *PERCo-SM03 «Бюро пропусков»* и *PERCo-SM04 «Управление доступом»* с разделами ПО: **«Доступ сотрудников»**, *«Доступ посетителей»*, *«Временные зоны»*, *«Недельные графики»*, *«Скользящие посуточные графики»*, *«Скользящие понедельные графики»*.

Контроллер может осуществлять управление доступом с учетом текущего времени (дня недели), то есть запретить проход через ИУ, разрешить, либо разрешить с предупреждением в зависимости от настроек системы.

*Временная зона* – это совокупность временных интервалов (до 4-х) в пределах календарных суток, в течение которых пользователю разрешен доступ в соответствии с выданными правами доступа. Временные интервалы представляют собой отрезки времени с точностью до минуты.

Для задания критериев контроля по времени в разделе ПО *«Временные зоны»* создайте временную зону контроля и укажите временные интервалы, в течение которых сотруднику/посетителю будет разрешен доступ.

Если необходимо, то в соответствующих разделах ПО на основе установленных временных зон создайте **Недельные графики**, **Скользящие посуточные графики**, **Скользящие понедельные графики** контроля для различных категорий сотрудников.

Для включения функции контроля по времени в разделе *«Конфигуратор»*, на вкладке **Параметры** необходимо для ресурсов контроллера **Считыватель №1** и **№2** в параметрах **Контроль времени для идентификаторов СОТРУДНИКОВ/ПОСЕТИТЕЛЕЙ** для различных режимов работы контроллера с помощью раскрывающихся списков указать один из способов защиты:

- **Мягкий.** Контроллер разрешит доступ по предъявленной карте, но проведет сравнение текущего времени и даты с временными параметрами доступа предъявленной карты. В случае их нарушения в журнал мониторинга записывается факт предъявления карты с нарушением местоположения, а после прохода в журнал регистрации записывается событие о проходе с нарушением времени.
- **Жесткий.** При выборе этого параметра контроллер проведет сравнение текущего времени и даты с временными параметрами доступа предъявленной карты. В случае их совпадения (владелец карты не нарушает режим доступа) контроллер разрешит проход через ИУ. В случае их нарушения контроллер запретит проход и запишет в журнал мониторинга факт предъявления карты с нарушением местоположения, а в журнал регистрации – событие о запрете прохода в связи с нарушением времени.

В параметрах доступа карт необходимо включить подверженность карты контролю по времени, указав какой-либо критерий контроля по времени.

### *Примечание*

Для отключения контроля по времени используйте временную зону *«Никогда»*.

### **9.5.4 Комиссионирование**

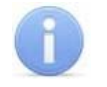

### *Примечание*

В вариантах конфигурации № 6, 7 «Контроллер АТП» (см. Таблицу [5\)](#page-16-0) процедура комиссионирования называется «Досмотр».

*Комиссионирование.* Процедура подтверждения прав предъявленной карты посредством предъявления второй, комиссионирующей карты.

Комиссионирующей картой может служить любая карта, выданная сотруднику и внесенная в **Список карт сотрудников, имеющих право на комиссионирование (досмотр)**.

Для внесения карты в список имеющих право комиссионирования необходимо в разделе *«Конфигуратор»* в области **Список объектов** выбрать ресурс контроллера **Контроллер ИУ** и нажать правую кнопку мыши. В открывшемся контекстном меню выбрать пункт **Показать дополнительную информацию**. Откроется панель **Список карт сотрудников, имеющих право на комиссионирование (досмотр)**. С помощью кнопок  $\frac{a}{x}$  и  $\frac{a}{x}$  можно добавить и удалить идентификатор сотрудника из списка комиссионирующих карт. Есть возможность добавить до 192 комиссионирующих карт для ИУ №1 и до 64 карт для остальных ИУ.

В параметрах доступа карт требуется указать необходимость подтверждения прав данной карты с помощью комиссионирования (комиссионирующей карты). Для этого в раскрывающемся списке **Тип права** выберите пункт **…с комиссионированием**, например **Доступ с комиссионированием** (для АТП только – **Доступ с досмотром**).

### **9.5.5 Верификация и индикация**

Процедуры верификации и индикации доступны в программных модулях: *PERCo-SM09 «Верификация»*, *PERCo-SM10 «Прием посетителей», PERCo-SM13 «Центральный пост»*, *PERCo-SM17 «АТП»*, в разделе *«АТП: Верификация»*, а также, в *PERCo-SL02 «Локальное ПО с верификацией»*.

*Верификация –* процедура подтверждения прав предъявленной карты оператором с помощью комиссионирующего устройства (пульта ДУ, кнопки ДУ, команды ПО) на основе сравнения изображения, получаемого с видеокамер, и данных (в том числе графических), хранящихся в базе данных программы и выводимых при предъявлении идентификатора.

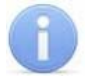

### *Примечание*

В случае, если одновременно установлены функции комиссионирования и верификации, первой выполняется процедура комиссионирования, а затем верификации.

Для включения функции верификации в разделе *«Конфигуратор»* на вкладке **Параметры** необходимо для ресурсов контроллера **Считыватель №1** и **№2** в параметрах **Подтверждение от ДУ** для необходимых режимов работы контроллера с помощью раскрывающихся списков выбрать значение **Да** и указать отдельно для сотрудников и посетителей в каких случаях требуется верификация:

- **При проходе**. Верификация будет осуществляться при попытке прохода без каких-либо нарушений
- **При проходе c НАРУШЕНИЕМ ВРЕМЕНИ.** Верификация будет осуществляться при попытке прохода с нарушением времени (параметр **Контроль времени** должен быть установлен на значение **Жесткий**.)
- **При проходе с НАРУШЕНИЕМ ЗОНАЛЬНОСТИ.** Верификация будет осуществляться при попытке повторного прохода без предварительного прохода в обратную сторону (параметр **Защита от передачи идентификаторов** должен быть установлен на значение **Жесткая**.)

В параметрах доступа карт необходимо установить подверженность карты верификации, поставив флажок у параметра **Подверженность верификации**.

*Индикация –* это процедура, при которой в режиме реального времени оператору предоставляется информация о событиях системы, связанных с предъявлением идентификаторов, соответствующие этим событиями кадры с видеокамер и информация из базы данных программы о предъявленных идентификаторах.

### **9.5.6 Назначение прав доступа карты**

При выдаче карт сотрудникам (посетителям) в разделе *«Доступ сотрудников (посетителей)»* или служебным ТС в разделе *«АТП: Автотранспортные средства»* необходимо задать для каждого контроллера, входящего в систему безопасности права доступа выдаваемой карте.

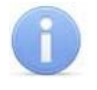

### *Примечание*

Для выдачи карт необходимо указать расположение контроллера в разделе *«Помещения и мнемосхема».*

Окно настройки параметров доступа карты:

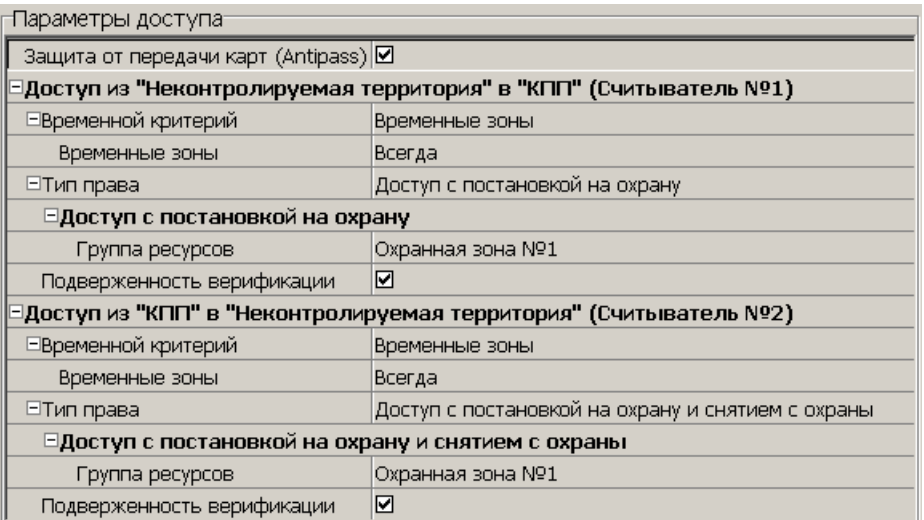

**Защита от передачи карт (Antipass).** При установке флажка контроллер будет отслеживать нарушения локальной зональности.

**Временной критерий.** С помощью раскрывающегося списка можно выбрать один из временных критериев доступа:

- **Временные зоны**
- **Недельные графики**
- **Скользящие посуточные графики**
- **Скользящие понедельные графики**

**Тип права.** С помощью раскрывающегося списка можно выбрать один из вариантов задания прав доступа по карте:

Для сотрудников:

- **Только доступ**
- **Доступ с постановкой на охрану**
- **Доступ со снятием с охраны**
- **Доступ с постановкой на охрану и снятием с охраны**
- **Доступ с комиссионированием**
- **Доступ и постановка на охрану с комиссионированием**
- **Доступ и снятие с охраны с комиссионированием**
- **Доступ и постановка/снятие на/с охран(у,ы) с комиссионированием**
- **Доступ без досмотра** (доступен только для вариантов конфигурации «Контроллер АТП», см. Таблицу [5\)](#page-16-0)
- **Доступ с досмотром** (доступен только для вариантов конфигурации «Контроллер АТП»)

Для посетителей:

- **Только доступ**
- **Доступ с комиссионированием**
- **Доступ без досмотра** (доступен только для вариантов конфигурации «Контроллер АТП»)
- **Доступ с досмотром** (доступен только для вариантов конфигурации «Контроллер АТП»)

**Группа ресурсов** (ОЗ). Раскрывающийся список появляется, если в списке **Тип права** указаны права постановки и/или снятия с охраны. С его помощью можно выбрать ОЗ, которая будет ставиться и/или сниматься с охраны по выдаваемому идентификатору.

**Подверженность верификации.** При установке флажка контроллер будет ожидать для данной карты подтверждение от верифицирующего устройства на считывателях, у которых включен режим верификации.

**Подтверждение проезда картой водителя (сотрудника)** (доступно только для вариантов конфигурации «Контроллер АТП»). При установке флажка контроллер будет ожидать предъявления идентификатора водителя ТС.

# **10 ОБНОВЛЕНИЕ ВСТРОЕННОГО ПО**

Для обновления встроенного ПО и форматирования памяти контроллеров системы *PERCo-S-20* используется программа *«Прошиватель»,* входящая вместе с файлами прошивок в состав *«Программного обеспечения для смены прошивок в контроллерах системы S-20»*. Актуальную версию программы можно скачать на сайте [www.perco.ru](http://www.perco.ru/) в разделе **Поддержка > Программное обеспечение.** 

Также обновление встроенного ПО и форматирование памяти возможно из Webинтерфейса контроллера (см. п. [9.2.13](#page-41-0)).
## **11 ЭКСПЛУАТАЦИЯ**

После проведения конфигурации контроллер может работать в следующих режимах:

Без подключения к серверу системы безопасности *PERCo-S-20*. Если подключение к сети *Ethernet* и ПК также недоступно, контроллер выполняет следующие функции:

- Принимает от считывателей идентификаторы предъявленных карт и в зависимости от наличия их в списке, хранящемся в памяти контроллера, разрешает или запрещает доступ.
- Управляет подключенными ИУ.
- Ставит и снимает ОЗ с охраны; контролирует ШС и ИУ в режиме *«Охрана»*; активизирует дополнительные выходы в режиме *«Тревога»*.
- Фиксирует события в журнале регистрации событий в памяти контроллера.
- Поддерживает функции локального контроля зональности, контроля прохода по времени, комиссионирования.

При подключении к сети и обеспечении связи с другими контроллерами системы становится доступна функция глобального контроля зональности.

При подключении к ПК с установленным *«Локальным ПО»*:

- Данные из журнала событий автоматически переносятся в базу данных программы каждый раз при запуске программы. Также данные можно перенести по нажатию в программе соответствующей кнопки.
- Данные владельцев (ФИО) идентификаторов хранятся в базе данных программы.
- Функция верификации доступна при установке *«Локального ПО с верификацией»*.

При подключении к серверу системы *PERCo-S-20*. Кроме функций, поддерживаемых при автономной работе доступны следующие:

- Данные из журнала событий автоматически переносятся в базу данных на сервере системы безопасности.
- Функция верификации доступна в зависимости от установленных модулей сетевого ПО.

## <span id="page-72-0"></span>**11.1 Режимы работы СКУД**

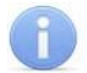

### *Примечание*

В вариантах конфигурации №1, 2 *«Управление одной двухсторонней дверью»* и № 6, 7 «Контроллер АТП» (см. Таблицу [5](#page-16-0)) смена режима работы производится одновременно для обоих направлений.

В вариантах конфигурации №4, 5 *«Управление турникетом»* режим работы задается независимо для каждого направления.

Контроллер, как элемент СКУД, обеспечивает следующие режимы работы ИУ:

Режим работы *«Открыто»*

- ИУ разблокируется и остается разблокированным в течение всего времени, пока режим включен.
- Нажатие на кнопку пульта ДУ игнорируется.
- Горит зеленый световой индикатор.

#### Режим работы *«Контроль»*

- ИУ блокируется
- При предъявлении карты, удовлетворяющей всем критериям разрешения доступа, к считывателю ИУ разблокируется на **Время удержания в разблокированном состоянии**.
- Горит желтый индикатор.

Режим работы *«Закрыто»*

- ИУ блокируется и остается заблокированным в течение всего времени, пока режим включен;
- Нажатие на кнопку пульта ДУ игнорируется.
- При предъявлении любой карты регистрируется событие о нарушении прав доступа.
- Горит красный индикатор.

Режим работы *«Совещание»*

- ИУ блокируется;
- При предъявлении карты, удовлетворяющей всем критериям разрешения доступа, к считывателю (при нажатии на кнопку ДУ) ИУ разблокируется на **Время удержания в разблокированном состоянии**.
- Горят желтый и зеленый индикаторы.

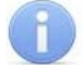

#### *Примечание*

Режим доступен только для варианта конфигурации №3 *«Управление двумя односторонними дверьми»* и для подключенных контроллеров замка *PERCo-CL201* (см. таблицу [5](#page-16-0)).

Данный режим не поддерживается в Web-интерфейсе, однако он может быть установлен с ИК-пульта или от ПО.

Режим работы *«Охрана»*

- ИУ блокируется и остается заблокированным в течение всего времени, пока режим включен.
- Нажатие на кнопку пульта ДУ игнорируется.
- Установлена на охрану ОЗ, включающая выбранное ИУ.
- Проход через ИУ (взлом ИУ) переводит систему в состояние «*Тревога»*.
- Мигают желтый и красный индикаторы.

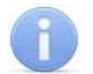

#### *Примечание*

Режим доступен только для вариантов конфигураций №1-3 *«Управление дверьми»* и для подключенных контроллеров замка *PERCo-CL201* (см. таблицу [5\)](#page-16-0).

### **11.2 Режим работы «Открыто»**

Переход в режим работы *«Открыто»* возможен:

- По команде от Web-интерфейса из любого режима работы.
- По команде от ИК-пульта из любого режима работы, кроме режима «Охрана»*.*
- По карте, имеющей право снятия с охраны, если режим предшествовал режиму работы *«Охрана»*.

Выход из режима работы *«Открыто»* возможен:

- По команде от Web-интерфейса в любой режим работы.
- По команде от ИК-пульта в любой режим работы, кроме режима «Охрана».
- По карте, имеющей право постановки на охрану, в режим работы «Охрана».

#### **Таблица 9. Реакция контроллера на предъявление идентификатора в режиме «Открыто»**

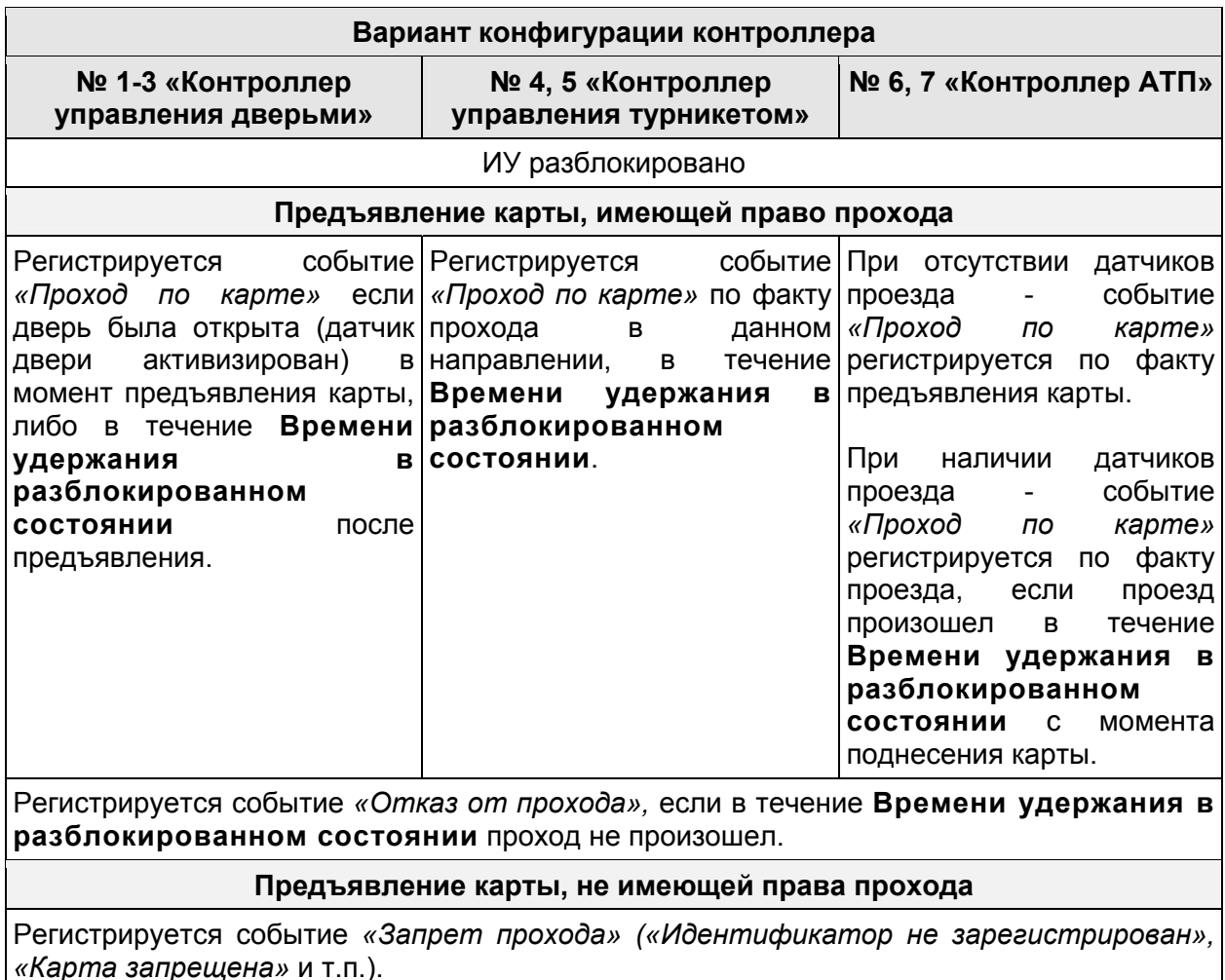

## **11.3 Режим работы «Контроль»**

Переход в режим работы «Контроль» возможен:

- По команде от ПО из любого режима работы.
- По команде от Web-интерфейса из любого режима работы.
- По команде от ИК-пульта из любого режима работы, кроме режима «Охрана».

Выход из режима работы «Контроль» возможен:

- По команде от ПО в любой режим работы.
- По команде от Web-интерфейса в любой режим работы.
- По команде от ИК-пульта в любой режим работы, кроме режима «Охрана».

#### **Таблица 10. Реакция контроллера на предъявление идентификатора в режиме «Контроль»**

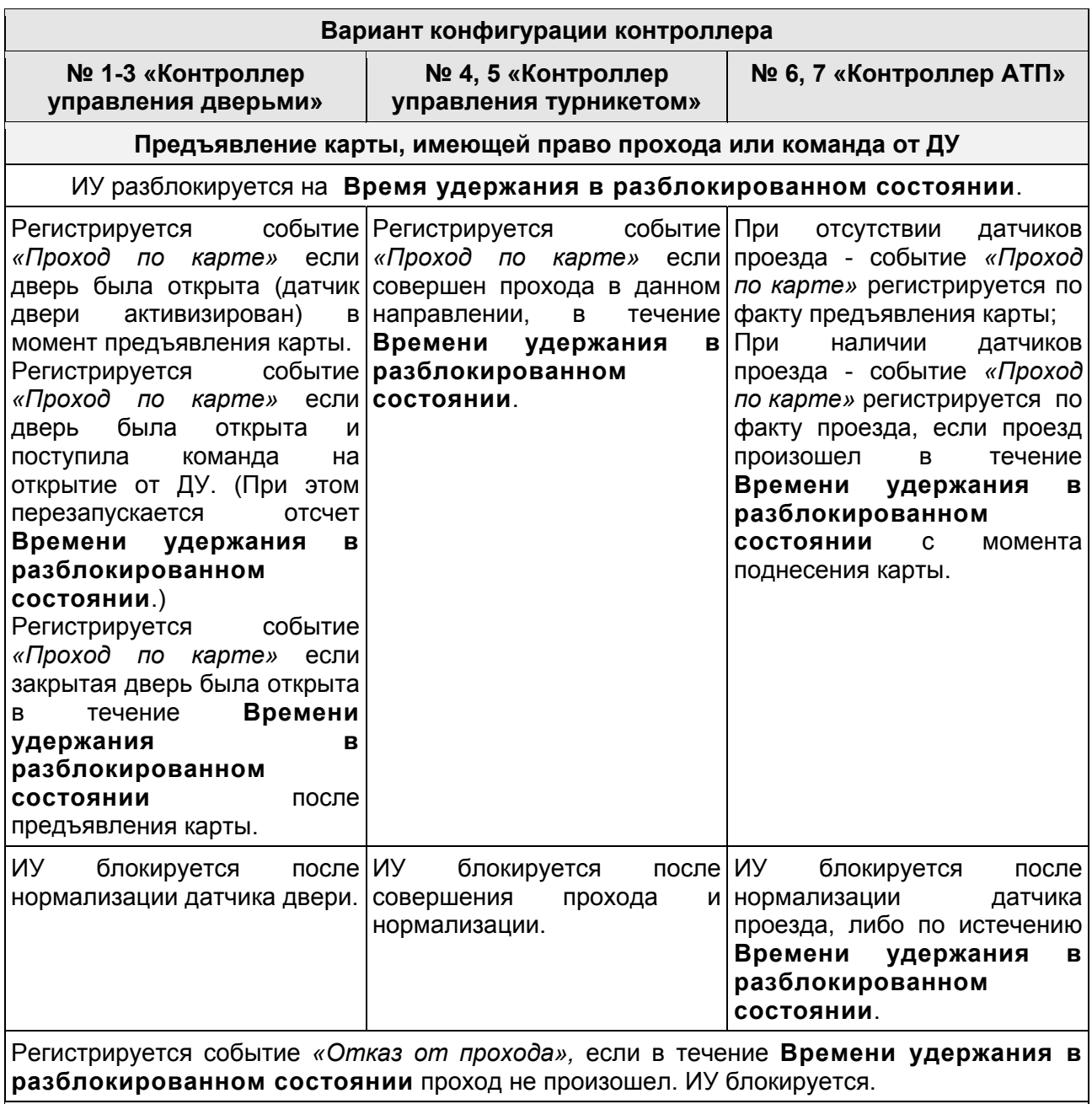

**Предъявление карты, не имеющей права прохода**

ИУ остается в заблокированном состоянии. Регистрируется событие *«Запрет прохода» («Идентификатор не зарегистрирован», «Карта запрещена»* и т.п.).

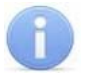

#### *Примечание*

Если ИУ нормализовано, но ранее поступила команда на открытие (выход управления активирован), то контроллер игнорирует поднесение любой разрешенной карты.

Если через турникет начат проход (ИУ не нормализовано) в направлении данного считывателя и поступила команда на открытие, то контроллер поставит данную карту в очередь и приступит к выполнению действий по ней после завершения этого прохода. Если до завершения прохода будет поднесена другая карта, то карта, находящаяся в очереди, меняется на вновь поднесенную.

В таблице [11](#page-76-0) рассматривается реакция контроллера в случае поднесения карты в течение **Времени удержания в разблокированном состоянии** после поднесения карты, имеющей право на проход.

#### **Таблица 11. Реакция контроллера на повторное предъявление идентификатора в режиме «Контроль»**

<span id="page-76-0"></span>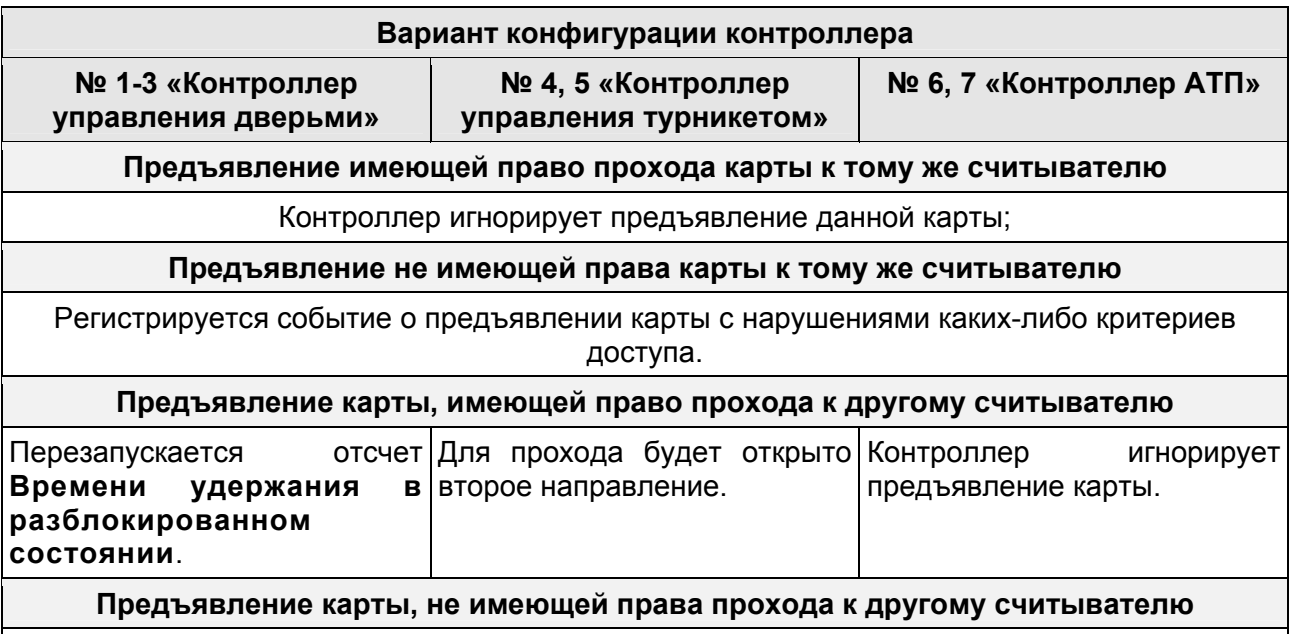

Регистрируется событие о предъявлении карты с нарушениями каких-либо критериев доступа.

#### **11.3.1 Процедура верификации**

При поднесении к считывателю карты, не имеющей нарушений, в правах которой установлена подверженность верификации, контроллер переходит в режим *«Ожидание верификации».* Кнопки ПДУ игнорируются.

При подтверждении прав карты оператор нажимает кнопку **Разрешить** верифицирующего устройства.

- ИУ разблокируется (открывается).
- Индикация на считывателе: режим *«Открыто»*.
- Регистрируется событие *«Проход с подтверждением от верификации (с возможными причинами)»*

При запрете прав карты оператор нажимает кнопку **Запретить** верифицирующего устройства.

- Индикация на считывателе режим *«Контроль»*.
- Регистрируется событие *«Запрет прохода (отказ в подтверждении от верификации)»*

#### **Таблица 12. Реакция контроллера на предъявление идентификатора в режиме «Ожидание верификации»**

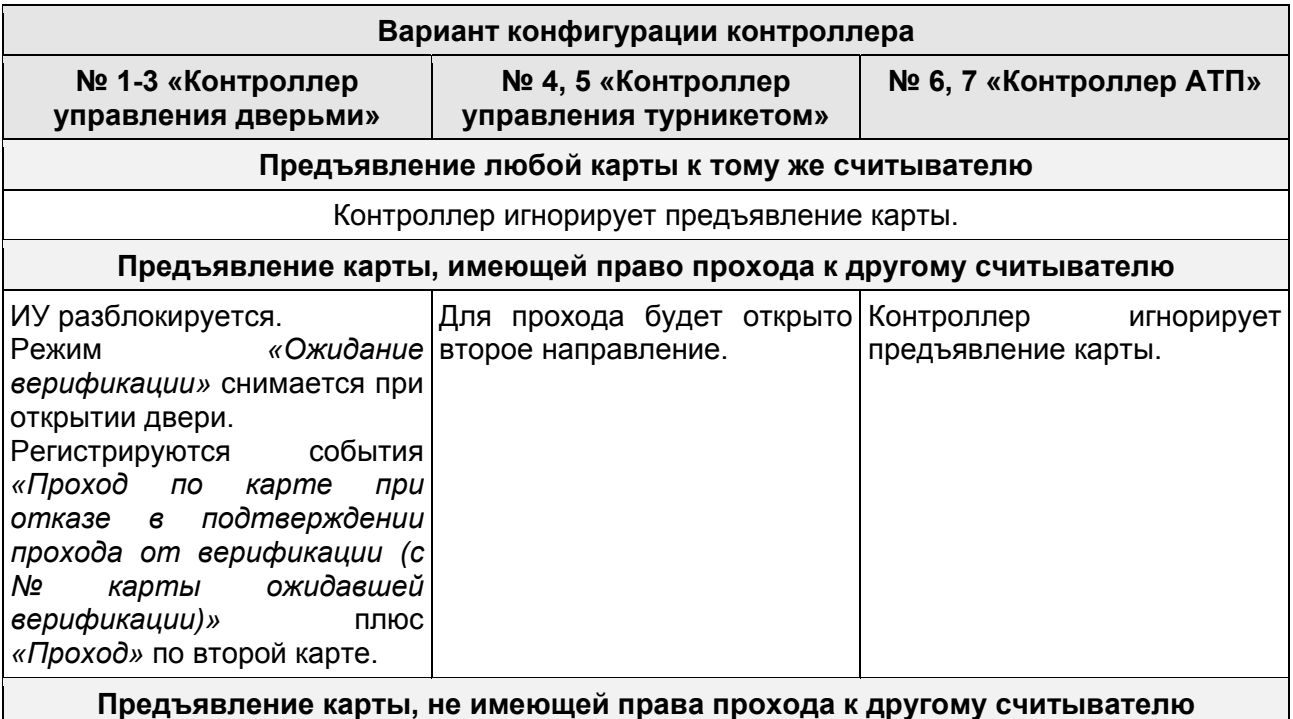

Регистрируется событие о предъявлении карты с нарушениями каких-либо критериев доступа.

#### **11.3.2 Процедура комиссионирования**

При поднесении к считывателю карты, не имеющей нарушений, в правах которой установлен **Тип права** *«с комиссионированием»*, контроллер переходит в режим *«Ожидание комиссионирования».* Время ожидания комиссионирования определяется параметром ИУ **Время ожидания комиссионирования**. По истечении этого времени если не была предъявлена комиссионирующая карта контроллер возвращается в предыдущий режим и регистрируется событие *«Нарушение комиссионирования»*.

#### **Таблица 13. Реакция контроллера на предъявление идентификаторов в режиме «Ожидание комиссионирования»**

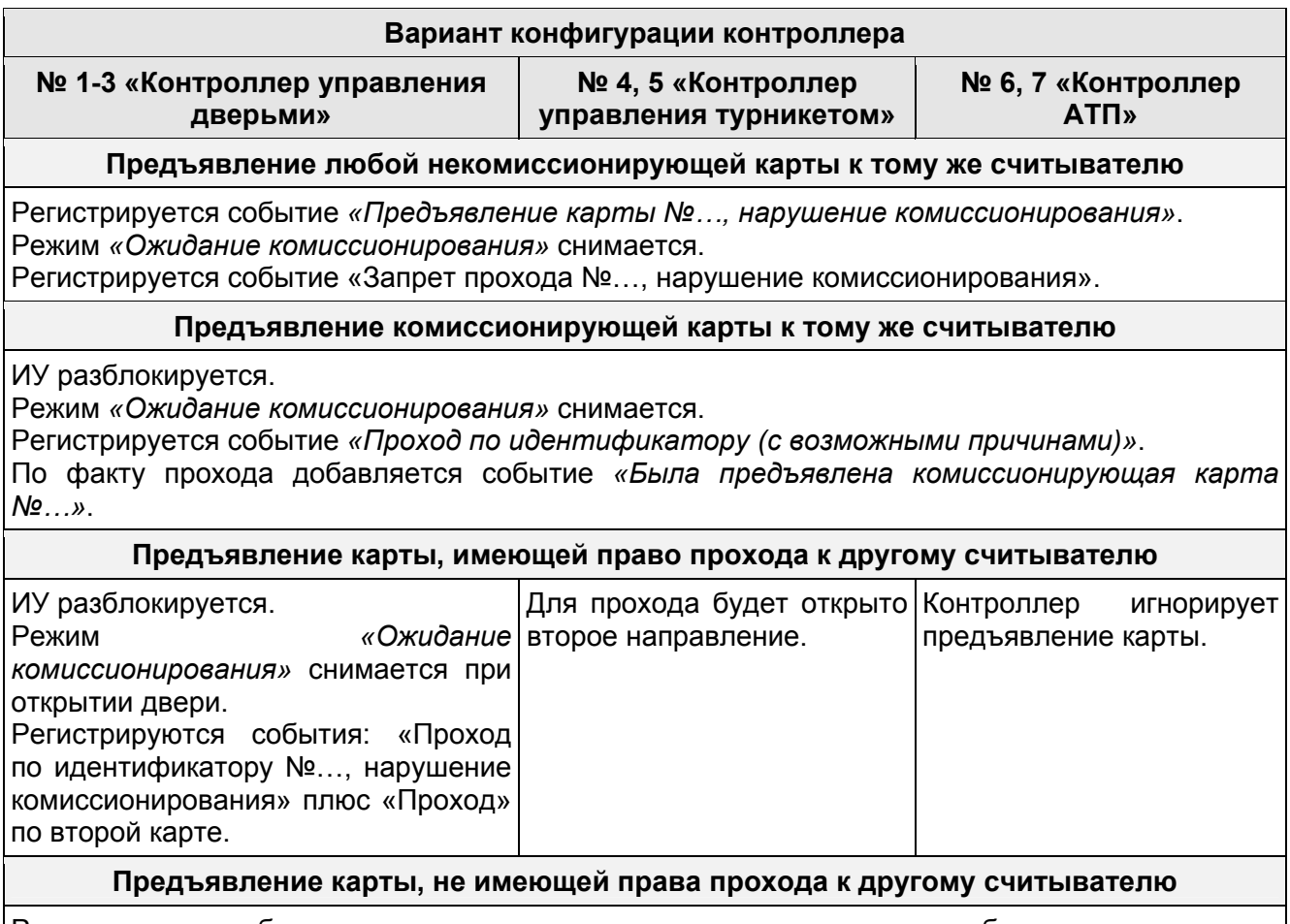

Регистрируется событие о предъявлении карты с нарушениями каких-либо критериев доступа.

### **11.4 Режим работы «Закрыто»**

Переход в режим работы *«Закрыто»* возможен:

- По команде от ПО из любого режима работы.
- По команде от Web-интерфейса из любого режима работы.
- По команде ИК-пульта из любого режима работы, кроме режима *«Охрана»*.

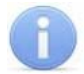

#### *Примечание*

При установке режима работы *«Закрыто»* с ИК-пульта: управление с ДУ не блокируется; управление с ИК-пульта по кнопке *«Посетитель»* не блокируется; при открывании ИУ происходит возврат к предыдущему режиму работы.

Выход из режима работы *«Закрыто»* возможен:

- По команде от ПО в любой режим работы.
- По команде от Web-интерфейса в любой режим работы.
- По команде ИК-пульта в любой режим работы, кроме режима *«Охрана»*.

#### **Таблица 14. Реакция контроллера на предъявление идентификатора в режиме «Закрыто»**

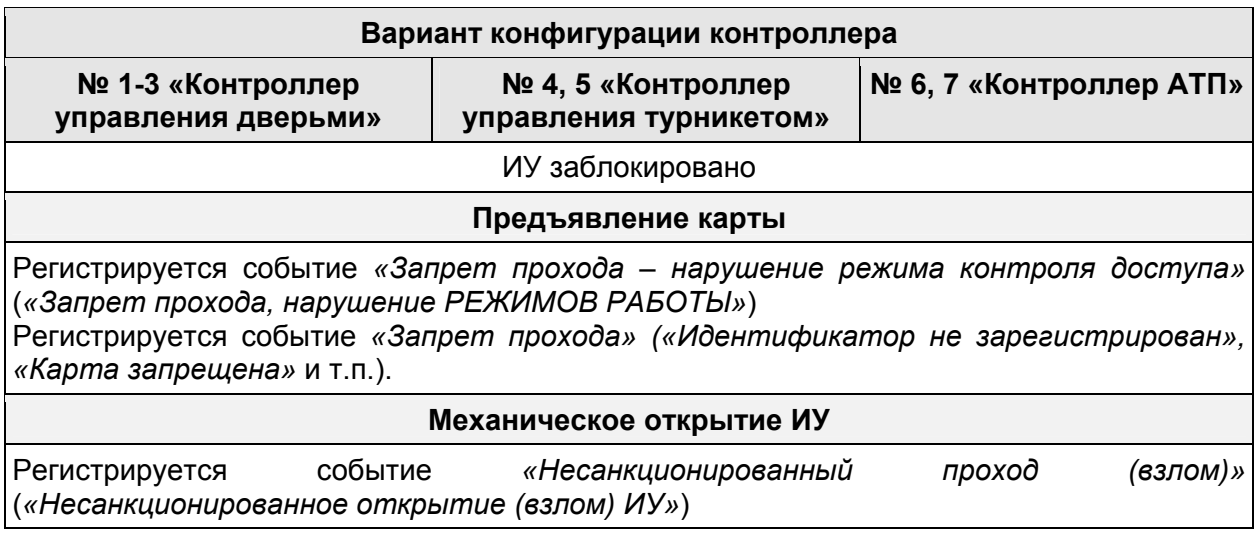

### **11.5 Режим работы «Охрана»**

В режиме *«Охрана»* контроллер отслеживает состояние охранных зон. В ОЗ могут объединяться ИУ и ШС. ОЗ может находиться в следующих состояниях: *«Снята»*, *«Взятие»*, *«Охрана»*, *«Тревога»*. Права постановки и снятия с охраны выдаются картам в ПО или через Web-интерфейс.

#### **Таблица 15. Реакция контроллера на предъявление идентификаторов в режиме «Охрана»**

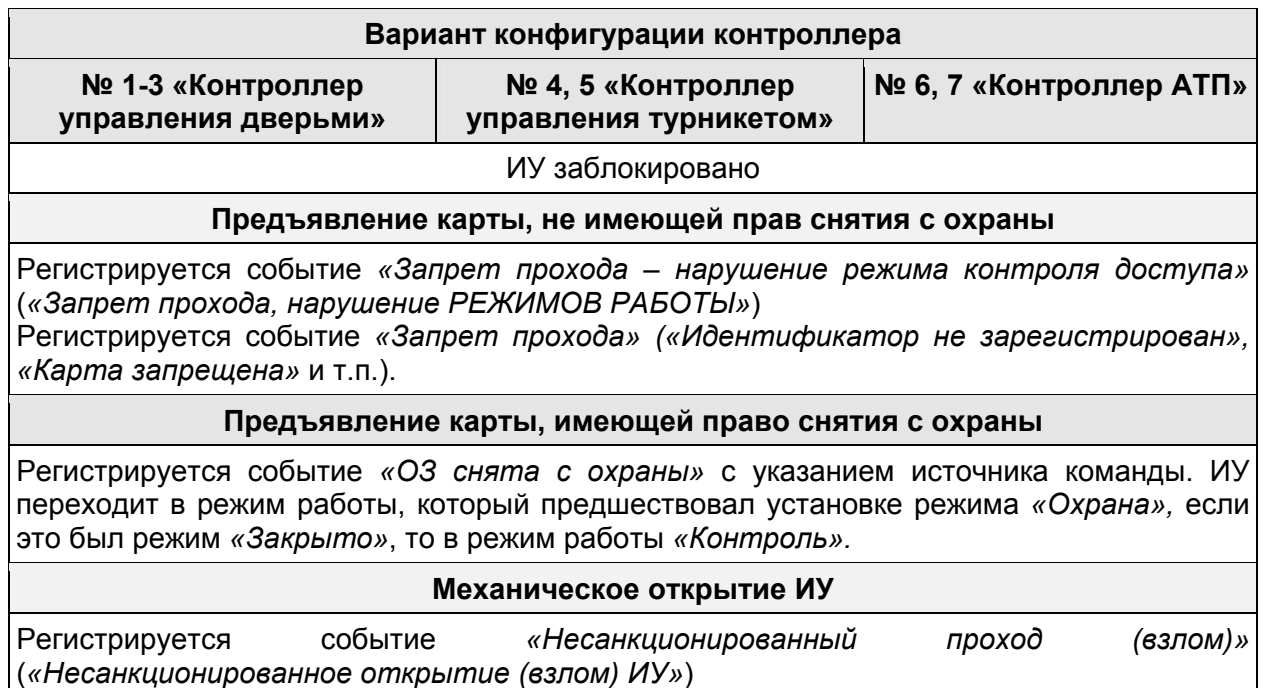

### **11.5.1 Постановка ОЗ на охрану**

Постановка ОЗ на охрану возможна следующими способами:

- По карте, имеющей право постановки на охрану, из любого режима работы кроме *«Закрыто»*.
- По команде от ПО из любого режима работы.

 По команде от Web-интерфейса может быть взято на охрану направление прохода через ИУ, связанное с выбранным считывателем.

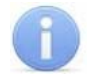

#### *Примечание*

При постановке на охрану ОЗ контроллер переходит в режим *«Охрана»*, если ИУ входит в ОЗ, и остается в текущем режиме, если ИУ не входит ОЗ.

Для постановки на охрану с помощью карты, обладающей правом постановки на охрану, следует дважды предъявить ее считывателю, не совершая при этом прохода:

- После однократного поднесения карты к считывателю контроллер разблокирует ИУ и перейдет в режим *«Ожидание постановки на охрану плюс разрешение прохода»*. При этом горит зеленый и мигают красный и желтый индикаторы.
- После этого в течение времени, определенного параметром **Время удержания в разблокированном состоянии** (**Время анализа идентификатора)**, необходимо повторно предъявить ту же карту. В этом случае контроллер закроет ИУ и начнет постановку отдельных ресурсов ОЗ на охрану.
- Если повторного предъявления карты не произойдет, то контроллер вернется в исходный режим работы.

#### *Примечание*

Двери, снабженные замками с механическим автовзводом, при постановке на охрану необходимо открыть и снова закрыть. После первого поднесения карты замок будет разблокирован. После второго поднесения на считывателе начнет мигать красный индикатор, показывая, что для сброса автовзвода дверь необходимо открыть и снова закрыть.

**Режим работы выхода управления ИУ** при работе с замком с механическим автовзводом должен быть установлен **Импульсный**.

При поступлении команды взятия на охрану, ОЗ переходит в режим *«Взятие»*. Формируется соответствующее событие *«Взятие ОЗ на охрану»* с указанием источника команды. В этом режиме ИУ ставится на охрану, далее отсчитываются **Задержки взятия ОШС на охрану** для каждого охранного ШС, входящего в ОЗ, после чего начинается взятие ШС на охрану. Если все ИУ и ШС данной ОЗ нормализированы, то ОЗ переходит в режим *«Охрана»*.

Если хотя бы один ШС данной ОЗ нарушен, то в зависимости от значения параметра **Режим работы при невзятии**, ОЗ либо останется в режиме *«Взятие»*, либо перейдет в один из режимов *«Снята»* или *«Тревога»*. Если ОЗ переходит в режим *«Снята»*, будет сформировано событие *«Попытка взятия ОЗ (невозможно взять)»* с указанием источника команды и причины невзятия. Если ОЗ остается в режиме *«Взятие»*, то нарушенные ШС переходят в режим *«Автоперевзятие»*. Будет постоянно осуществляться попытка взятия этих ОШС на охрану до тех пор, пока либо данная ОЗ не будет снята, либо все ШС не будут нормализированы, в этом случае ОЗ перейдет в режим *«Охрана»*.

При переходе ОЗ в режим *«Охрана»* формируется событие *«ОЗ взята на охрану»* с указанием источника команды. В этом режиме постоянно осуществляется мониторинг ИУ и всех ШС, входящих в ОЗ. Контроль ИУ осуществляется по состоянию датчика (нормализован / не нормализован). ШС контролируется по сопротивлению в его линии. В этом режиме ОЗ остается до получения команды снятия с охраны или до первого нарушения ШС, входящего в ОЗ.

### **11.5.2 Снятие ОЗ с охраны**

Снятие ОЗ с охраны возможно следующими способами:

- По карте, имеющей право снятия с охраны, в предыдущий режим работы, (если это был режим *«Закрыто»*, то в режим работы *«Контроль»*).
- По команде от ПО в любой режим работы.
- По команде от Web-интерфейса в любой режим работы.

Для снятия с охраны необходимо дважды предъявить одну и ту же карту с правом снятия с охраны:

- После однократного поднесения к считывателю карты контроллер переходит в состояние *«Ожидание снятия с охраны».* При этом мигают зеленый и желтый индикаторы.
- После этого в течение времени, определенного параметром **Время удержания в разблокированном состоянии (Время анализа идентификатора)**, необходимо повторно предъявить ту же карту. Контроллер сменит режим работы с *«Охрана»* на режим, установленный до постановки на охрану (если это был режим *«Закрыто»*, то в режим работы *«Контроль»*). ИУ, входящее в ОЗ, будет разблокировано на **Время удержания в разблокированном состоянии**.
- Если повторного предъявления карты не произойдет, то контроллер останется в режиме работы *«Охрана»*.

При поступлении команды снятия ОЗ с охраны ОЗ переходит в режим *«Снята»,*  записывается событие *«ОЗ снята с охраны»* с указанием источника команды. ИУ переходит в режим работы, который предшествовал установке режима *«Охрана»*.

В режиме ОЗ *«Снята»* осуществляется мониторинг тех ШС, входящих в ОЗ, параметр **Задержка восстановления нарушенного ОШС в режиме «Снят»** которых отличен от нуля. При нарушении такого снятого ОШС будет формироваться событие *«Неисправность снятого ОШС»*. При восстановлении такого ОШС, если нормализованное состояние ОШС продержится дольше, чем установлено в параметре **Задержка восстановления нарушенного ОШС в режиме «Снят**», будет формироваться событие *«Нормализация снятого ОШС»*.

### **11.5.3 Переход ОЗ в режим «Тревога»**

Когда ШС взят, непрерывно производится измерение значения его сопротивления с необходимым усреднением. Время интегрирования для ШС задается параметром конфигурации **Длительность нарушения** и равно 70 мс или 300 мс.

ОЗ переводится в режим *«Тревога»*:

- При нарушении любого ресурса ОЗ, находящейся на охране (ИУ либо ШС).
- При невзятии ОЗ на охрану, если для параметра ОЗ **Режим работы при невзятии** выбран вариант **Тревога**.

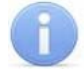

#### *Примечание*

Невзятие ОЗ на охрану возможно, если ИУ не нормализовано или сопротивление ШС отлично от нормы. При невзятии ОЗ на охрану через время, определенное параметром **Задержка взятия на охрану** система будут выполнять действия, определенные параметром **Режим работы при невзятии** для данной ОЗ.

При переходе в режим *«Тревога»* формируется событие *«Тревога по ОЗ»* или *«Тихая тревога по ОЗ»* (в зависимости от конфигурации ОЗ).

Реакция релейных выходов зависит от параметра конфигурации **Отключить при тревоге по ОШС выходы, работающие по программам «Сирена» и «Лампа»**.

Если этот параметр не установлен, то сформируется событие *«Тревога по ОЗ»* и активизируются выходы, работающие по программам *«Сирена»* и *«Лампа»*.

Если этот параметр установлен, то сформируется событие *«Тихая тревога по ОЗ»*, при этом выходы, работающие по программам *«Сирена»* и *«Лампа»* активизироваться не будут.

При нормализации всех ОШС ОЗ режим не меняет. Повторное нарушение какоголибо ОШС ОЗ приведет к повторной активизации выходов, работающих по программе *«Сирена»*, если установлен параметр конфигурации ОЗ **Повторное включение сирены** и выход нормализован (т.е. время предыдущей активизации выхода истекло).

### **11.5.4 Сброс режима «Тревога»**

Сброс режима *«Тревога»* производится из ПО сбросом тревоги по ОЗ или снятием ОЗ с охраны. По поступлении команды от ПО «Сброс тревоги» ОЗ режим не меняет, при этом индикация на лицевой панели контроллера для нарушенных ШС этой ОЗ будет отличаться от нормализованных.

### **11.6 Режимы ШС**

Из состояния *«норма»* ШС может перейти в состояние *«нарушение»* изменив свое физическое состояние:

- КЗ.
- Вскрытие корпуса извещателя.
- Срабатывание извещателя с контролем вскрытия корпуса.
- Обрыв.

При обнаружении нарушения ШС регистрируется событие *«Обнаружено нарушение ШС»*, если при этом физическое состояние определено как вскрытие корпуса извещателя, то дополнительно регистрируется событие *«Корпус извещателя вскрыт»*. В состоянии *«нарушение»* при изменении физического состояния со «вскрытие корпуса извещателя» на «сработал извещатель с контролем вскрытия корпуса» и обратно на ПК будут регистрироваться событие *«Корпус извещателя вскрыт»* и *«Корпус извещателя закрыт»*.

Из состояния «нарушение» ШС может перейти в состояние «норма», нормализовав свое физическое состояние.

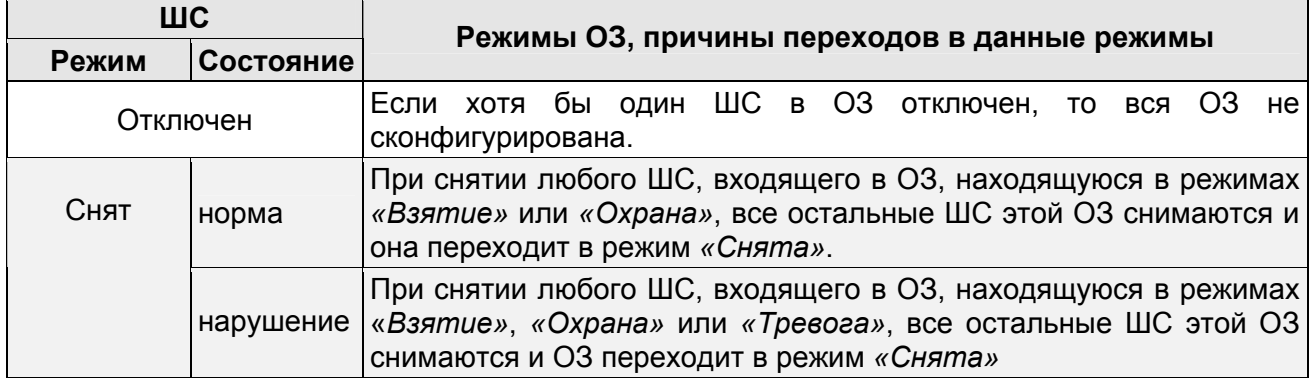

#### **Таблица 16. Режимы и состояния ШС**

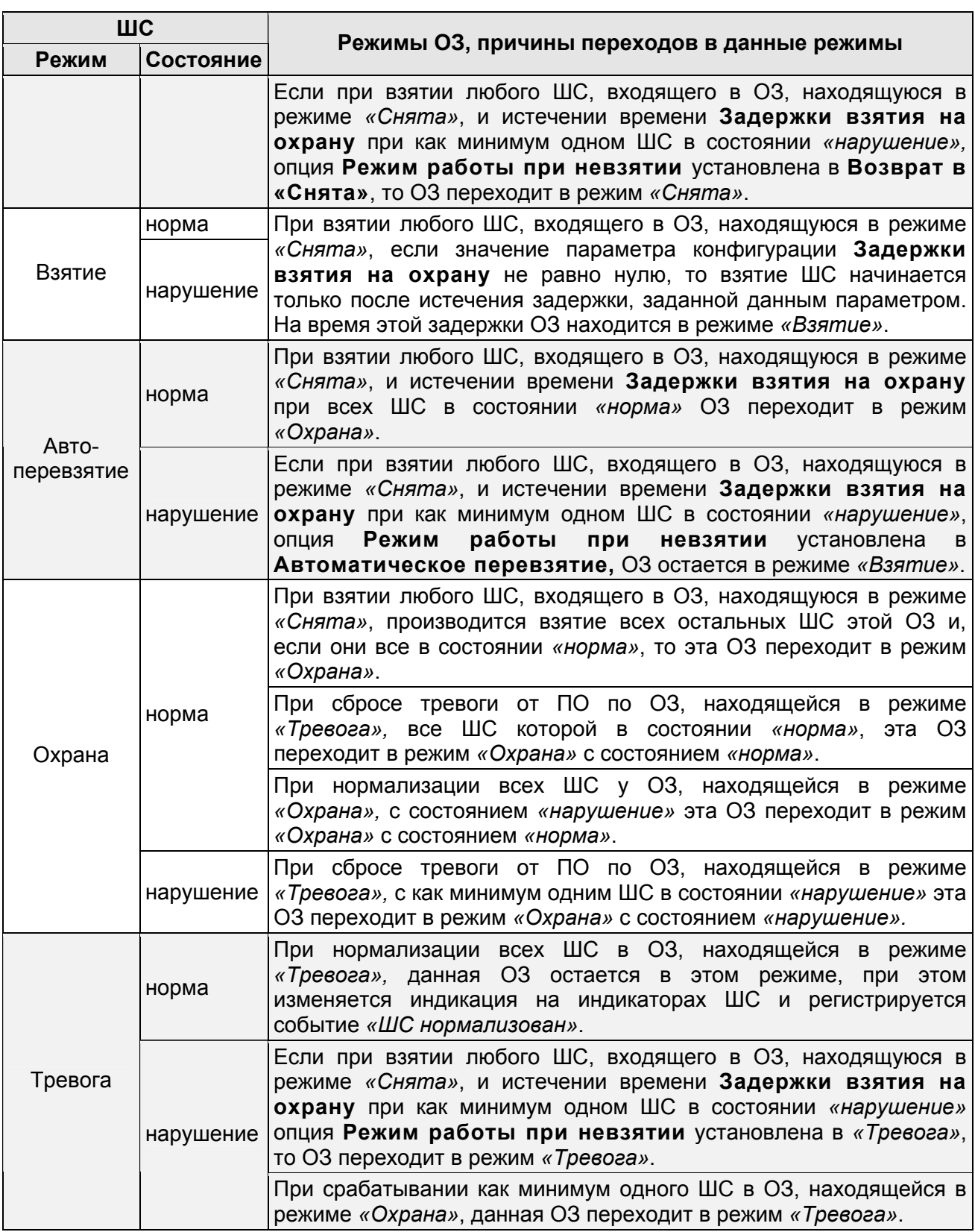

### **11.7 Функционирование дополнительных выходов**

Контроллер имеет 4 выхода *Out1 – Out4*. Каждый выход может быть индивидуально сконфигурирован для выполнения поставленной ему задачи.

### **11.7.1 Тип «Обычный»**

Если тип выхода сконфигурирован как **Обычный**, то в зависимости от конфигурации ресурсов контроллера к его активизации могут привести следующие управляющие воздействия:

- Команда ПО (имеет больший приоритет относительно остальных управляющих воздействий).
- Разблокировка ИУ.
- Предъявление карт, имеющих статус посетительских.
- Предъявление карт, имеющих статус сотрудников.

Время активизации выхода определяется либо при получении команды ПО, либо в соответствии с временной характеристикой соответствующего управляющего воздействия.

Для настройки событий, приводящих к активизации выхода, необходимо отметить его в параметрах считывателя **Дополнительные выходы, активизируемые при разблокировке ИУ** или **Дополнительные выходы, активизируемые при предъявлении валидных идентификаторов СОТРУДНИКОВ/ПОСЕТИТЕЛЕЙ** и указать время его активизации.

При активизации выхода регистрируется событие *«Активизация выхода»*.

К нормализации выхода приводят следующие управляющие воздействия:

- Команда ПО (имеет больший приоритет относительно остальных управляющих воздействий).
- Разблокировка ИУ. Для настройки событий необходимо отметить выход в параметрах считывателя **Дополнительные выходы, нормализируемые при разблокировке ИУ**.
- Окончание времени активизации.
- Выключение питания контроллера.

При нормализации выхода регистрируется событие *«Нормализация выхода»*.

### **11.7.2 Тип «Генератора тревоги»**

К активизации выхода типа генератора тревоги приводят следующие управляющие воздействия:

- Команда ПО.
- *«Тревога СКУД»*. События, приводящие контроллер в состояние *«Тревога СКУД»,* указываются в параметрах ресурса **Генератор тревоги**, время активизации указывается в параметрах выхода.

При активизации выхода регистрируется событие *«Активизация выхода»*.

К нормализации выхода приводят следующие управляющие воздействия:

- Команда ПО (имеет больший приоритет относительно остальных управляющих воздействий).
- Окончание времени активизации.
- Выключение питания контроллера.

При нормализации выхода регистрируется событие *«Нормализация выхода»*.

### **11.7.3 Тип «ОПС»**

Любой выход, которому присвоен тип – **ОПС**, может быть сконфигурирован для работы под управлением определенной заранее заданной программы. Выбор программы определяется параметром выхода **Программа управления**, например, *«ПЦН»*, *«Лампа»*, *«Сирена»* и др. Программа управления представляет собой набор правил для изменения физического состояния выхода в зависимости от различных событий и режимов ресурсов прибора. В зависимости от программы управления выход может быть запитан (не запитан) постоянно (пока ресурс контроллера находится в текущем режиме), либо изменять свое физическое состояние (мигать) с частотой и скважностью, указанными в программе.

Конфигурация выхода может быть произведена только, когда он нормализован. После конфигурации выход готов к работе.

К активизация выхода приводят события, определяемые заданной программой и происходящие в охранных зонах, указанных в параметре выхода **Зоны, активизирующие выход**. После возникновения события, ведущего к активизации выхода, начинается отсчет задержки, длительность которой определяется параметром выхода **Задержка перед запуском**. Регистрируется событие *«Запуск задержки активизации выхода».*

По окончанию отсчета выход активизируется. Время активизации определяется параметром выхода **Время активизации**. Регистрируется событие *«Активизация выхода»*.

К нормализации выхода, то есть прекращению работы программы приводят следующие управляющие воздействия:

- Окончание времени активизации.
- Сброс состояния *«Тревога»* от ПО.
- Сброс прибора по Watchdog (если все ОЗ будут в режиме *«Норма»*).
- Выключение питания контроллера.

При нормализации выхода регистрируется событие *«Нормализация выхода»*.

#### **11.7.4 Выход оповещения**

Выходы оповещения (Out1 и Out2) могут быть сконфигурированы как выходы **ОПС**, выходы **Генератора тревоги** или **Обычный**.

Для выходов оповещения в дополнение к вышеописанной логике работы осуществляется проверка на КЗ и обрыв. При обнаружении КЗ или обрыва на данном выходе будет регистрироваться соответствующее событие *«КЗ на выходе»* или *«Обрыв на выходе»*. При устранении неисправности будет регистрироваться событие *«Восстановление выхода»*. Если при возникновении управляющего воздействия на выходе определяется КЗ, то выход активизирован не будет, в этом случае будет регистрироваться событие «*Активизация выхода невозможна, причина – КЗ»*.

### <span id="page-85-0"></span>**11.8 Индикация контроллера**

Индикация режимов работы, состояний и реакций контроллера на предъявление идентификаторов осуществляется на подключенных к нему выносных считывателях и блоках индикации. Возможные варианты индикации представлены в таблицах [17](#page-86-0) и [18](#page-87-0).

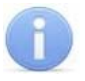

#### *Примечание*

При разрешении прохода по карте световая индикация включается на **Время удержания в разблокированном состоянии**, либо до факта совершения прохода. При запрете прохода индикация включается на 2 секунды.

<span id="page-86-0"></span>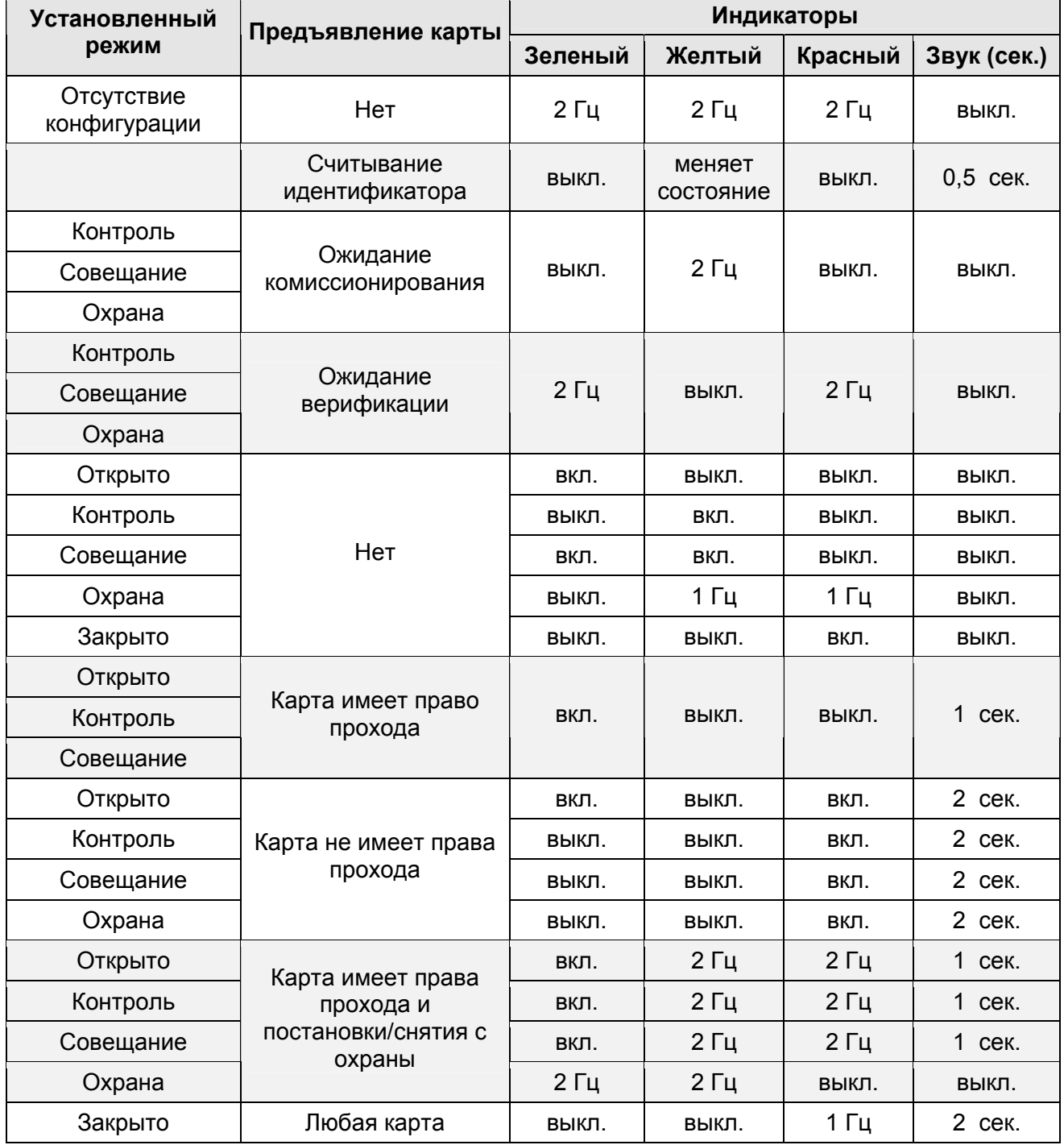

#### **Таблица 17. Индикация режимов работы контроллера**

#### **Таблица 18. Предъявление карты, имеющей право прохода и постановки/снятия ОЗ с охраны**

<span id="page-87-0"></span>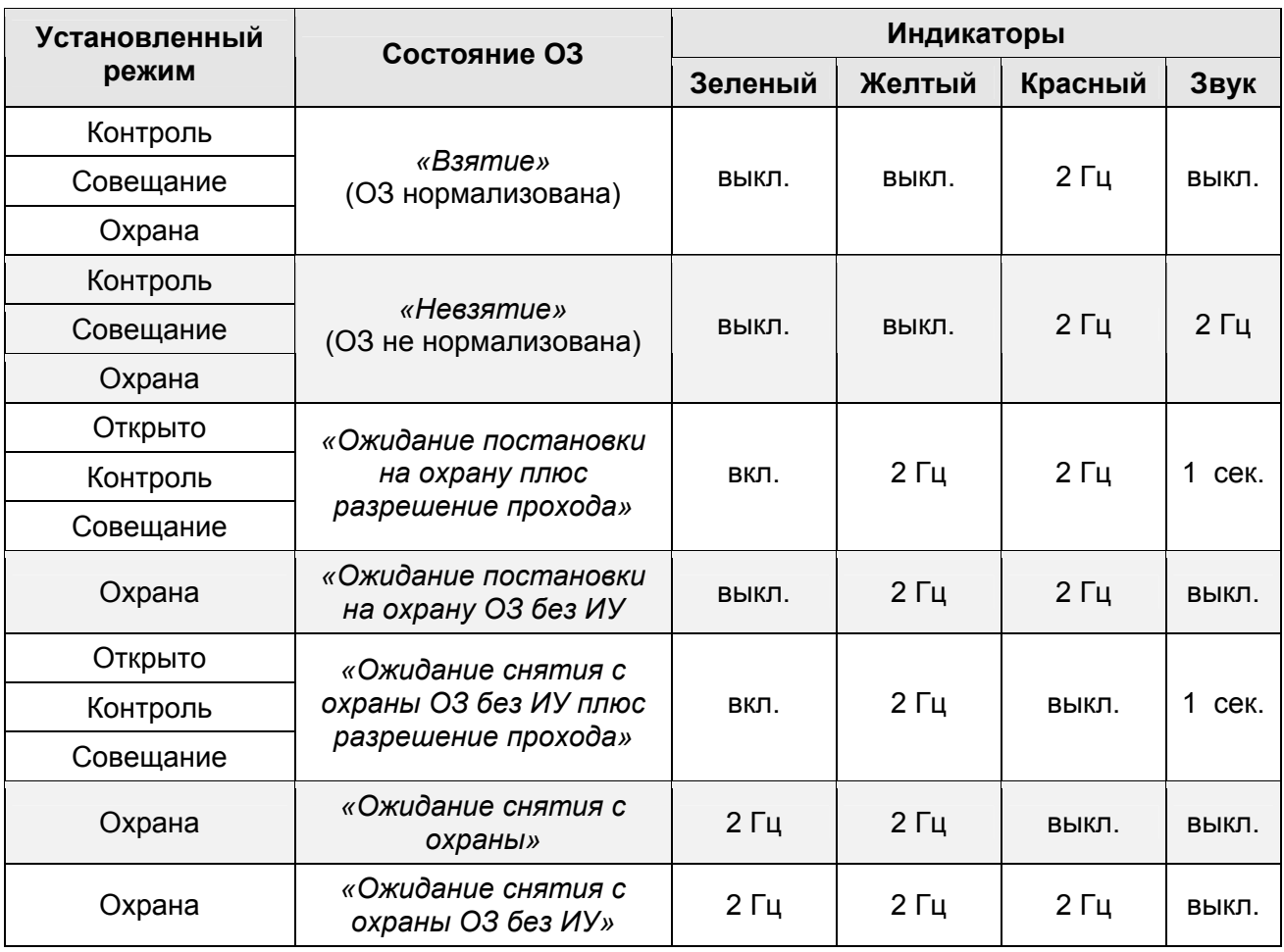

### **Индикация состояния ШС**

Индикация состояния ШС осуществляется на индикаторах *«ШС1»* и *«ШС2»* расположенные на передней панели корпуса контроллера. Возможны следующие виды индикации (см. таблицу [19](#page-87-1)).

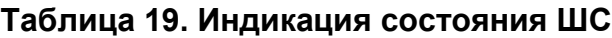

<span id="page-87-1"></span>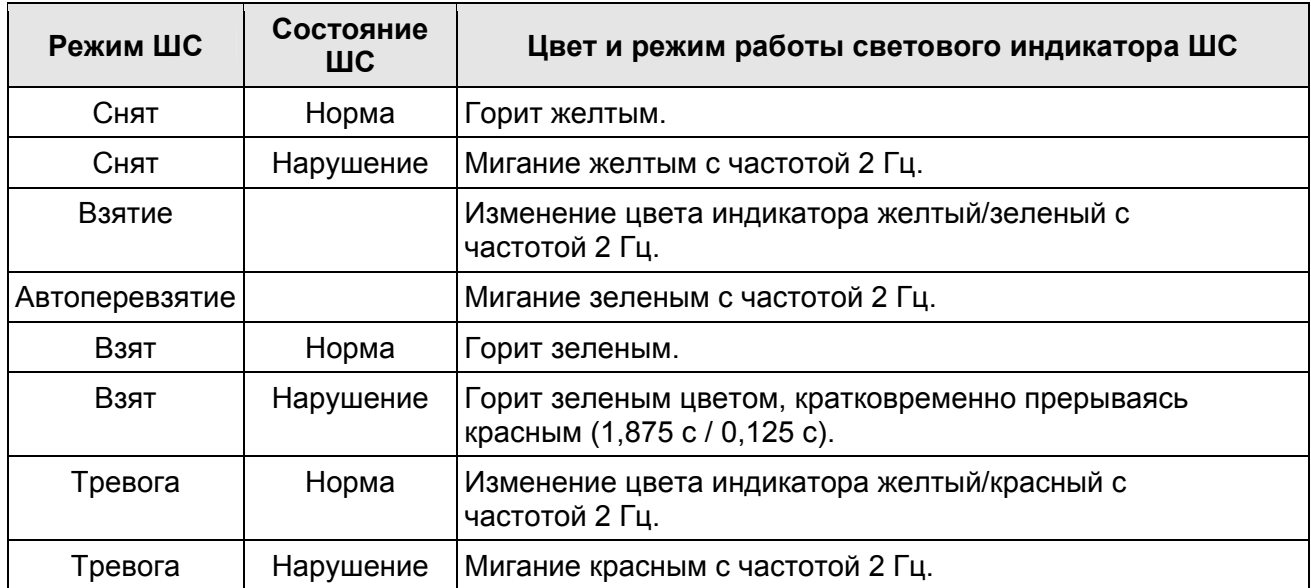

## **12 ТРАНСПОРТИРОВАНИЕ И ХРАНЕНИЕ**

Контроллер в оригинальной упаковке предприятия-изготовителя допускается транспортировать только в закрытом транспорте (самолетах, железнодорожных вагонах, контейнерах, закрытых автомашинах, трюмах и т.д.).

Хранение контроллера допускается в закрытых помещениях при температуре окружающего воздуха от –20°С до +40°С и относительной влажности воздуха до 98% при +25°С.

Эксплуатационно-технический персонал, в обязанности которого входит техническое обслуживание контроллера, должен знать конструкцию и правила эксплуатации контроллера.

## **13 ТЕХНИЧЕСКОЕ ОБСЛУЖИВАНИЕ**

Эксплуатационно-технический персонал, в обязанности которого входит техническое обслуживание контроллера, должен знать конструкцию и правила эксплуатации контроллера.

Работы должен производить электромонтер с квалификацией не ниже 5 разряда.

Сведения о проведении регламентных работ заносятся в журнал учета регламентных работ и контроля технического состояния средств охранно-пожарной сигнализации.

Соблюдение периодичности, технологической последовательности и методики выполнения регламентных работ являются обязательными.

При производстве работ по техническому обслуживанию следует руководствоваться разделом [7](#page-15-0) "Требования безопасности" данного «Руководства по эксплуатации».

Предусматриваются следующие виды и периодичность технического обслуживания:

- плановые работы в объеме регламента №1 один раз в три месяца;
- плановые работы в объеме регламента №2 при поступлении с охраняемого объекта двух и более ложных тревог в течение 30 дней.

Перечни работ для регламентов приведены в таблицах [20](#page-89-0) и [21](#page-90-0).

Перед началом работ необходимо отключить контроллер от сети переменного тока и резервного питания.

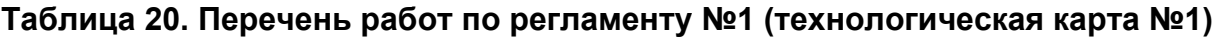

<span id="page-89-0"></span>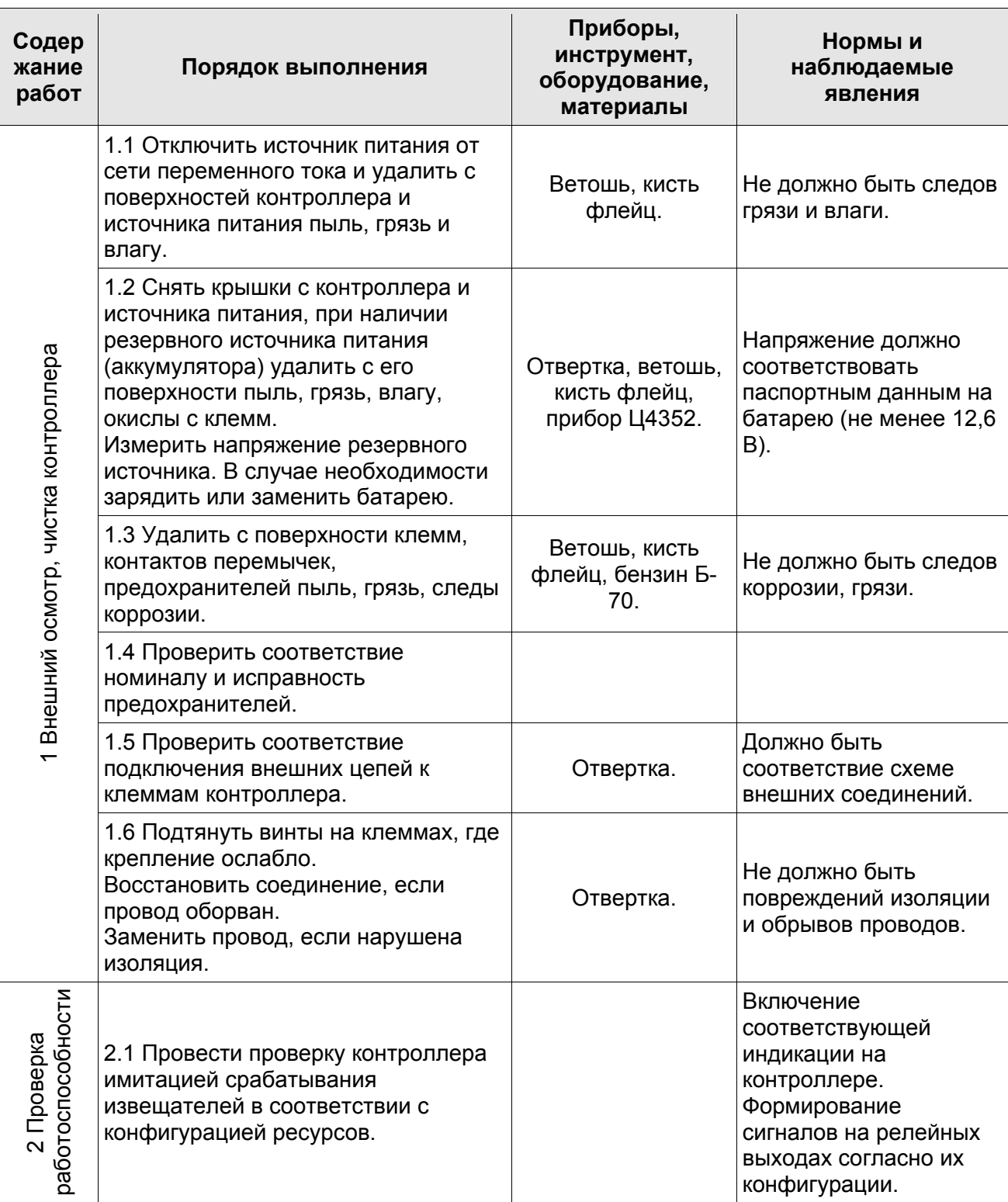

<span id="page-90-0"></span>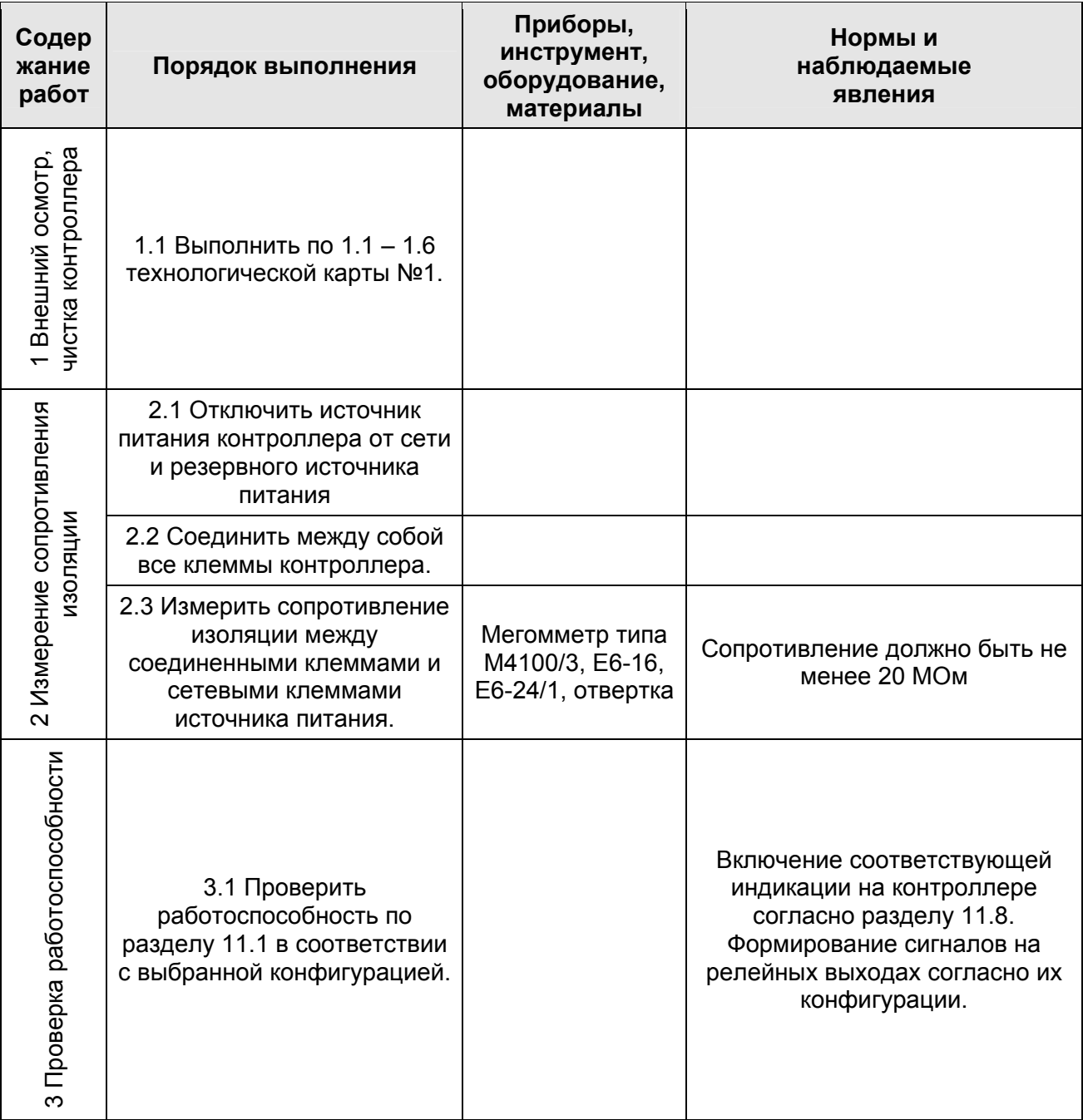

#### **Таблица 21. Перечень работ по регламенту №2 (технологическая карта №2)**

Вся контрольно-измерительная аппаратура должна быть поверена.

Не реже одного раза в год необходимо проводить проверку сопротивления изоляции контроллера в соответствии с таблицей [21](#page-90-0).

Техническое обслуживание контроллеров замка *PERCo-CL201* заключается в периодической чистке корпуса контроллера и проверке качества всех подключений к кабелю, выходящему из контроллера.

Техническое обслуживание других устройств, входящих в систему, как-то: замков, турникетов, калиток, охранных извещателей, источников питания и т.п. смотри в эксплуатационной документации на данные устройства.

## 14 УСТРАНЕНИЕ НЕИСПРАВНОСТЕЙ

Перед проведением диагностики необходимо открыть крышку контроллера.

Для удобства проведения диагностики релейных выходов контроллера возле каждого реле установлены диагностические светодиоды. Факт срабатывания/ отпускания реле можно определить по загоранию/гашению данных светодиодов.

Возможные варианты неисправностей:

### 14.1 Контроллер не работает

Причинами неисправности контроллера могут быть:

- 1. Ослабление крепления клемм кабелей в клеммных колодках платы контроллера - подтяните отверткой винты клеммных колодок.
- 2. Неисправность источника питания контроллера проверьте источник питания.
- 3. Неисправность линий подключения к контроллеру различных устройств (считывателя, блока индикации с ИК-приемником, замка, турникета, датчика двери, кнопки ДУ, сирены и т.п.) - проверьте исправность линий подключения этих устройств.
- 4. Установлены одинаковые адреса у подключенных к контроллеру устройств - установите разные. Проверьте подключение адресных линий.
- 5. Выход из строя подключенных к контроллеру устройств проверьте исправность устройств.
- 6. Выход из строя электро-радио-элементов, установленных на плате контроллера, - данный контроллер необходимо прислать в ремонт.

### 14.2 Нарушение связи с компьютером

Причинами данной неисправности могут быть:

- 1. Отсутствуют сетевые настройки в компьютере установите IP-адрес и маску подсети компьютера. Контроллер при этом должен быть подключен либо непосредственно к сетевому разъему сетевой карты компьютера, либо к тому же Hub/Switch, в который включен компьютер.
- 2. Неправильно введен пароль к данному контроллеру. Проверьте правильность введенного в ПО пароля.
- 3. Неисправности, связанные с компьютером (с ПО, с базами данных и т.п.). Диагностика данной неисправности заключается в запуске команды:

ping x.x.x.x

где  $x.x.x.x -$  IP-адрес данного контроллера.

Если связь есть, то вы увидите строки вида:

Ответ от x.x.x.x: число байт=32 время<10мс TTL=128

Если связи (ответа) нет, то проверьте правильность настройки маршрутизации в вашей сети.

4. Неисправности, связанные с оборудованием сети Ethernet, находящимся между компьютером и контроллером: концентратор (HUB), коммутатор (SWITCH) и прочее сетевое оборудование, включая кабели связи.

Диагностика данной неисправности заключается в запуске команды:

ping  $x.x.x.x - 1576$ 

где  $x.x.x.x$  – IP-адрес данного контроллера.

Если связь есть и стандартные минимальные пакеты (576 байт) не фрагментируются, то вы увидите строки вида:

Ответ от x.x.x.x: число байт=576 время<10мс TTL=128

В данном случае можно утверждать, что IP-пакеты не фрагментируются до размера меньше 576 байт, и выбранное вами подключение должно работать. Если положительный ответ получить не удается, то вероятнее всего на пути следования IP-пакетов находится сетевое коммутирующее оборудование, фрагментирующее IP-пакеты до размера меньше 576 байт. Проверьте настройки этого оборудования, при возможности увеличьте размер MTU. Обычно этот параметр обозначается как MaxMTU или IPMTU.

5. Если у вас возможны несколько вариантов коммутации. **TO** воспользуйтесь командой:

ping  $x.x.x.x - 1576 - t$ 

Коммутируя разными способами, смотрите на время ответа, выбирая соединение, дающее максимально быстрый ответ.

6. Неисправности, связанные с контроллером. Выход из строя элементов, обеспечивающих связь по интерфейсу Ethernet (IEEE 802.3).

Для диагностики данной неисправности обратите внимание на два индикатора, установленные в разъеме 8P8C (RJ45) подключения к сети Ethernet:

- LINK факт подключения:
	- зеленый горит контроллер «видит» подключение к сети Ethernet,
	- зеленый не горит контроллер «не видит» подключение к сети Ethernet;
- АСТ факт обмена данными
	- желтый мигает контроллер «видит» обмен данными по сети Ethernet,
	- о желтый не горит контроллер «не видит» обмен данными по сети Ethernet.

Если контроллер «не видит» подключения к сети Ethernet, подключите его к кабелю, на котором работает другой контроллер. Если контроллер «не увидит» подключение к сети Ethernet, либо связь с ним не восстанавливается, то этот контроллер необходимо прислать в ремонт.

## **15 ТЕРМИНЫ И ОПРЕДЕЛЕНИЯ**

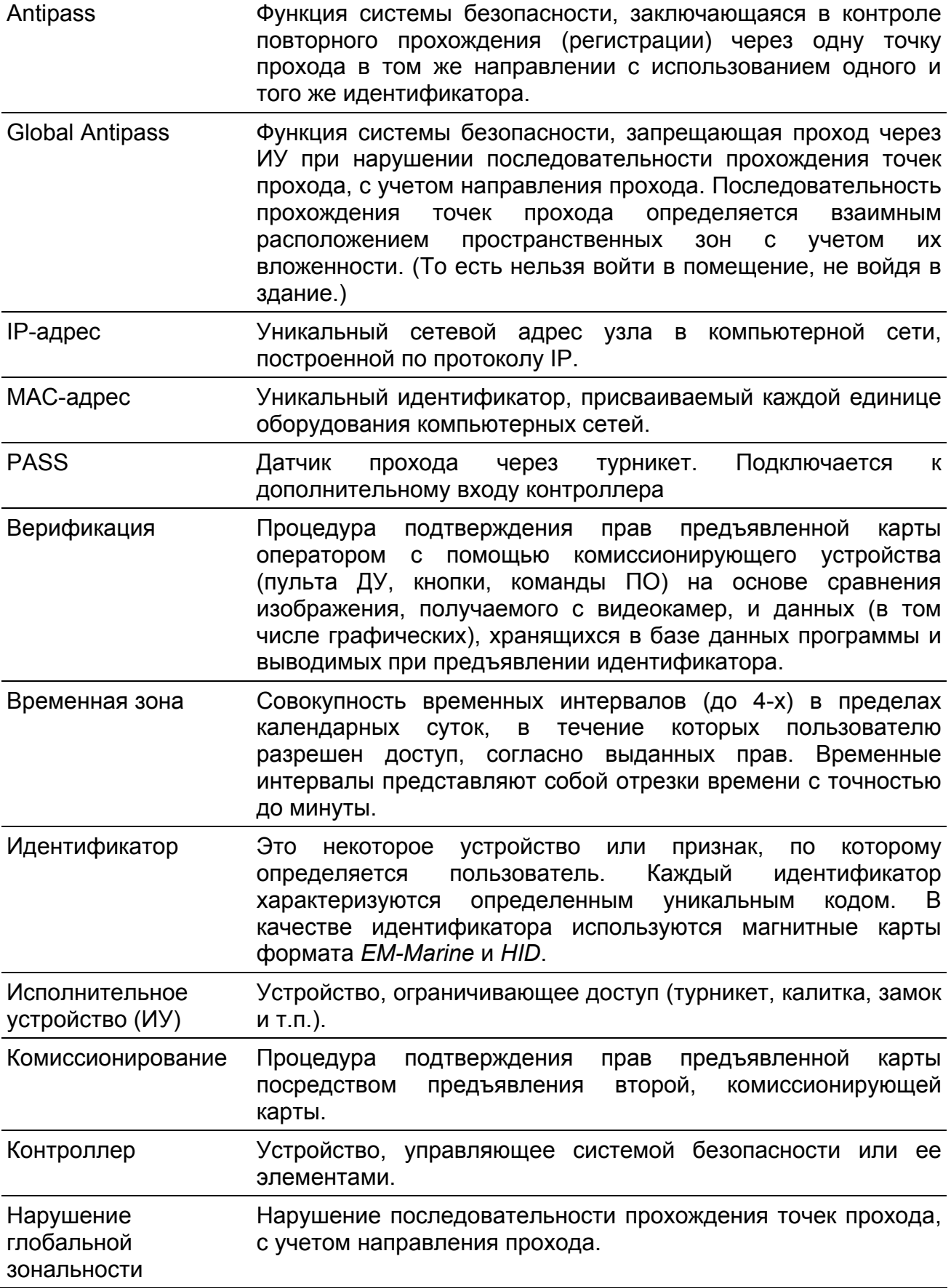

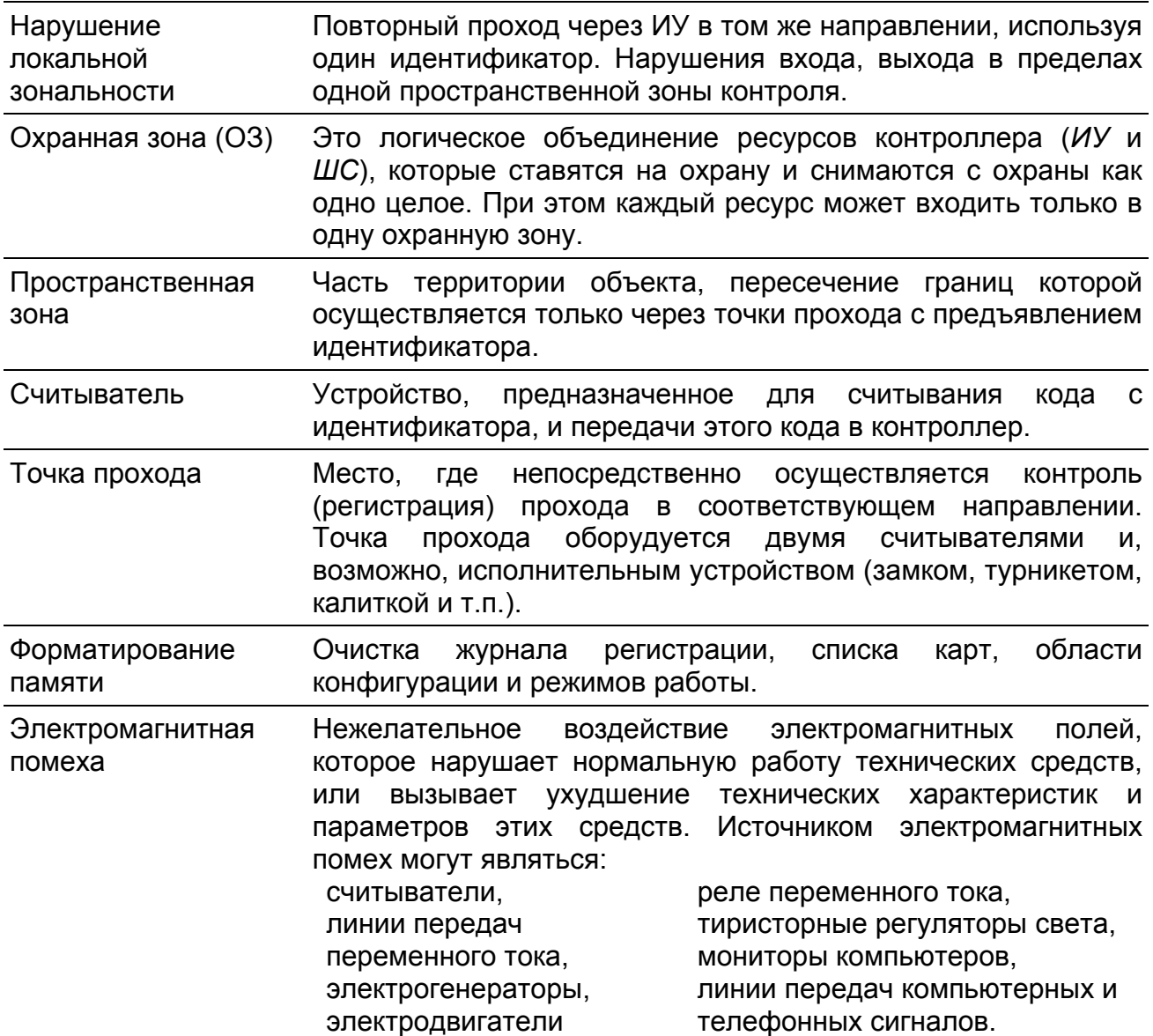

# 16 ПРЕДМЕТНЫЙ УКАЗАТЕЛЬ

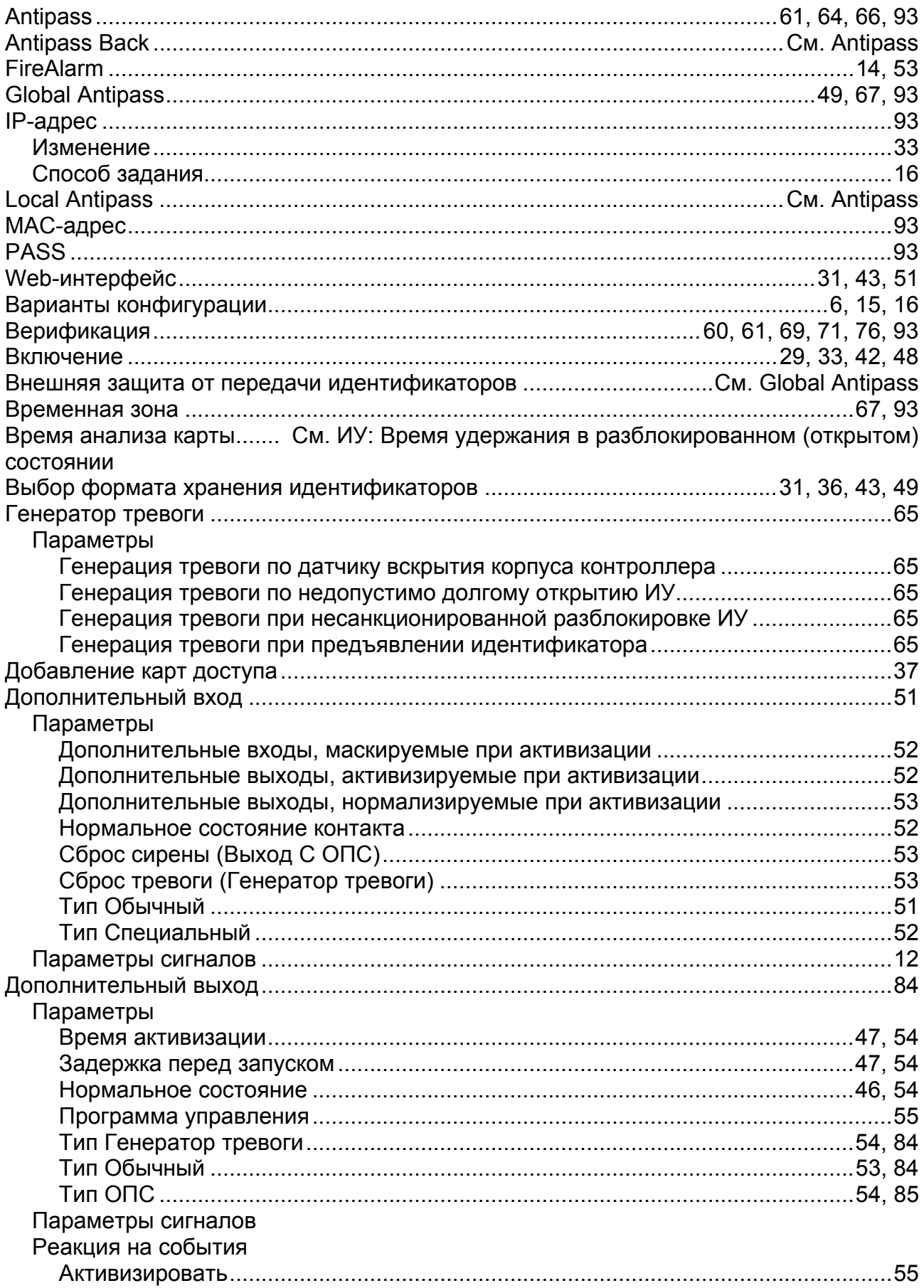

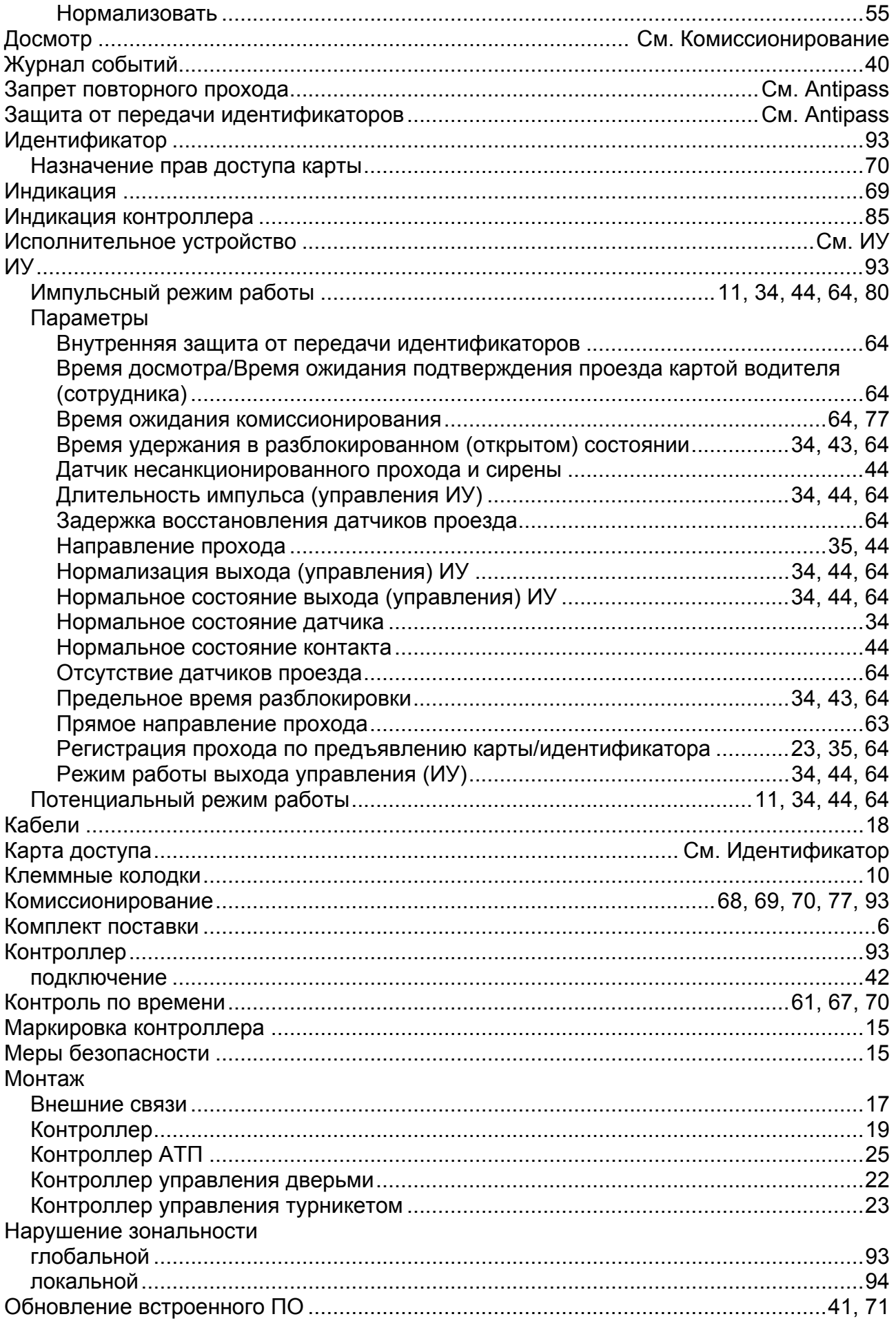

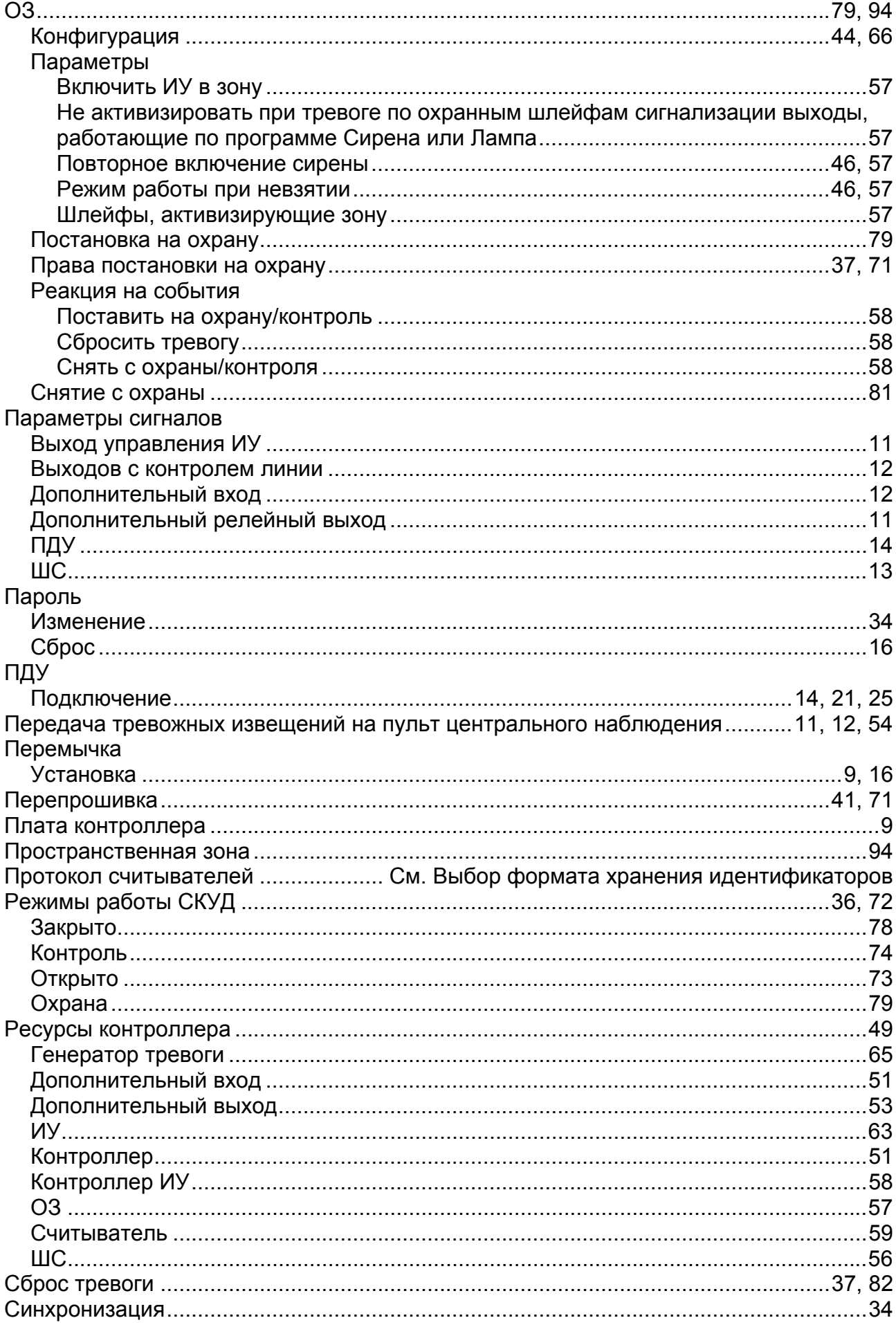

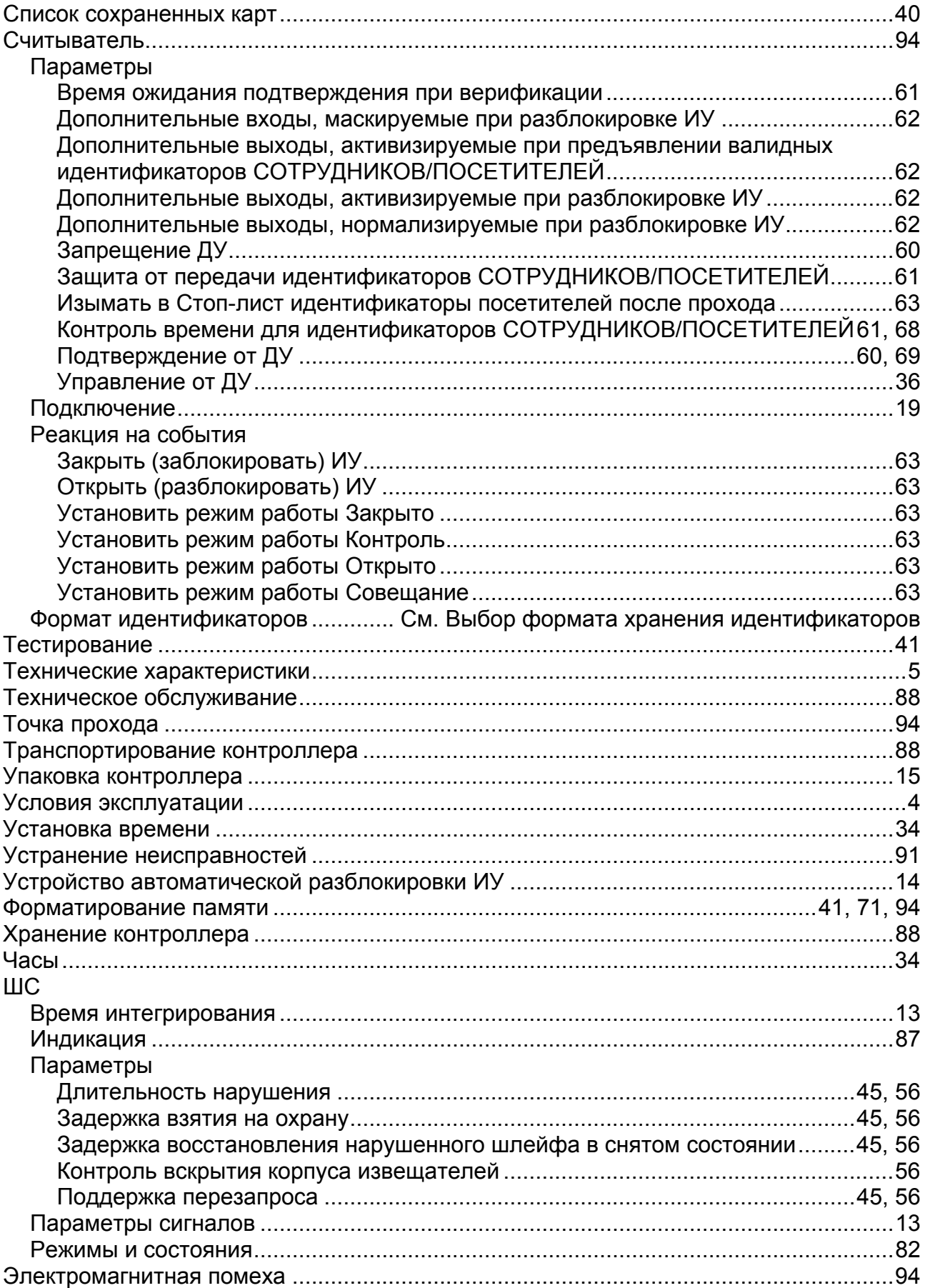

## **ПРИЛОЖЕНИЯ**

### **Приложение А. Программы управления выходами**

В заголовках строк таблицы перечислены названия программ управления и времена активации и нормализации выхода. В заголовках столбцов перечислены возможные режимы зон.

Реакция выхода на наступление режима определяется временем активации (tакт.) и временем нормализации (tнорм.).

- Значение «0» для обоих времен означает, что при наступлении соответствующего режима, выход свое состояние не изменяет.
- Значение «время» означает, что выход активируется (tакт.) до истечения времени, заданного в конфигурации либо до наступления другого режима, либо до сброса (добавление \* означает, что активизация будет только при переходе в данный режим из режима *«Снята»*).
- Значение «беск.» для времени активации (tакт.) означает, что выход активируется до наступления другого режима, либо до сброса.
- Значение «беск.» для временем нормализации (tнорм.) означает, что выход нормализуется до наступления другого режима.
- Прочие значения определяют параметры мигания в секундах.

Параметр **Зоны, активирующие выход**, по которым срабатывает данный выход, группирует зоны, изменение режима которых приведут к запуску программы управления.

Для программ *«Лампа 1»*, *«ПЦН 1»* и *«ПЦН 2»* активация выхода на время «беск.» произойдет только при переходе в данный режим **всех зон**, указанных в маске (маска по «И»). Во всех остальных случаях для активации выхода достаточно поступления сигнала об изменении режима **любой из зон**, указанных в маске (маска по «ИЛИ»).

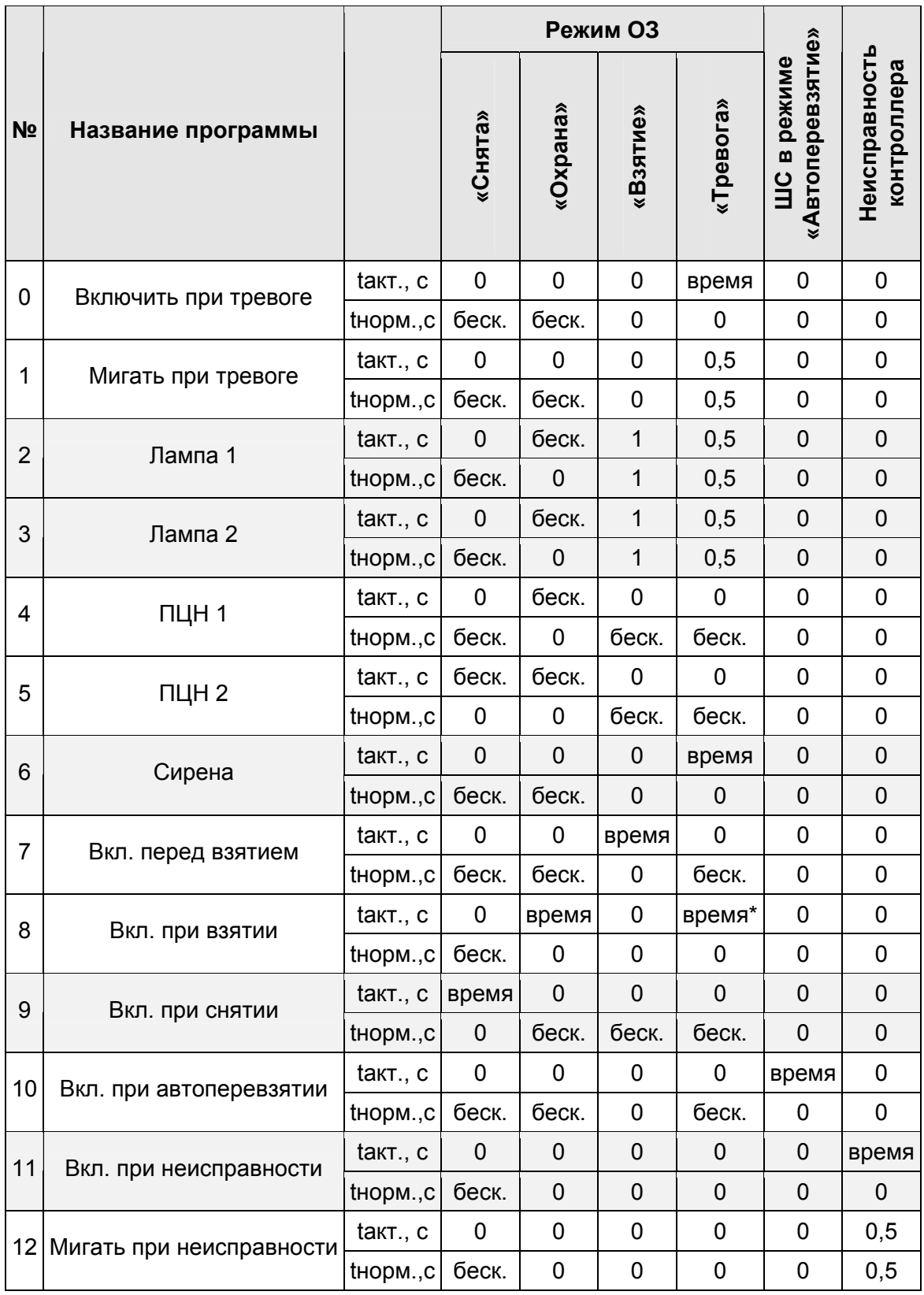

### **Таблица А.1 Программы управления выходами**

### **Приложение Б. События, регистрируемые контроллером**

В процессе работы система осуществляет сбор и регистрацию всех событий и состояний контроллера. Сбор информации осуществляется двумя независимыми потоками: мониторингом и регистрацией. Все события протоколируются с учетом календарной даты и времени суток (с точностью до секунды).

При выключенном сервере системы события мониторинга не передаются, а события регистрации хранятся в энергонезависимой памяти контроллера. Максимальное количество событий регистрации определяются размерами энергонезависимой памяти контроллера. В случае переполнения новые события заменяют наиболее старые.

- 1. События мониторинга.
- 2. Событие регистрации и Web интерфейса.
- 3. Событие отображается в кратком списке событий Web интерфейса .

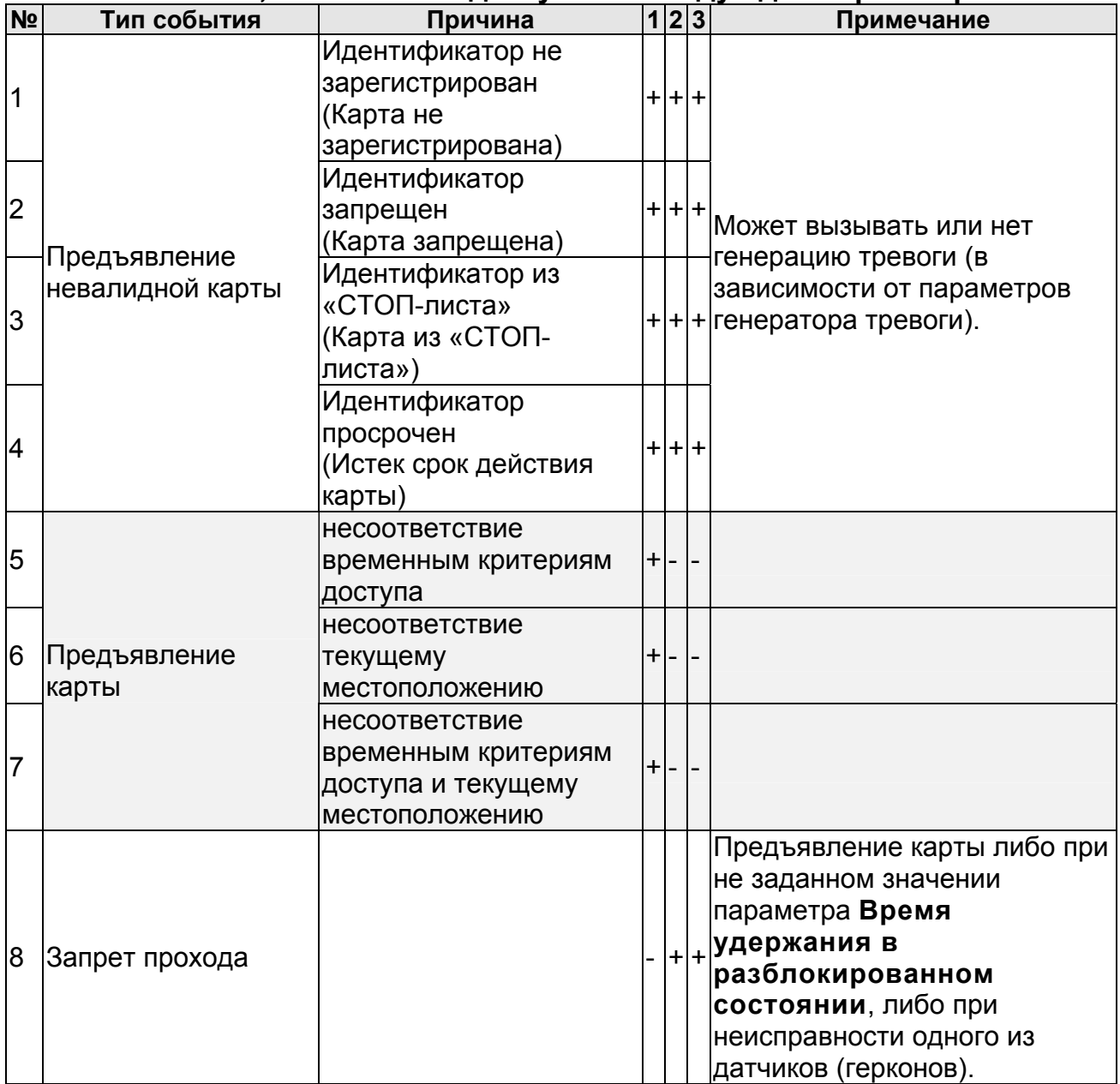

#### **1. События, связанные с доступом по коду идентификатора**

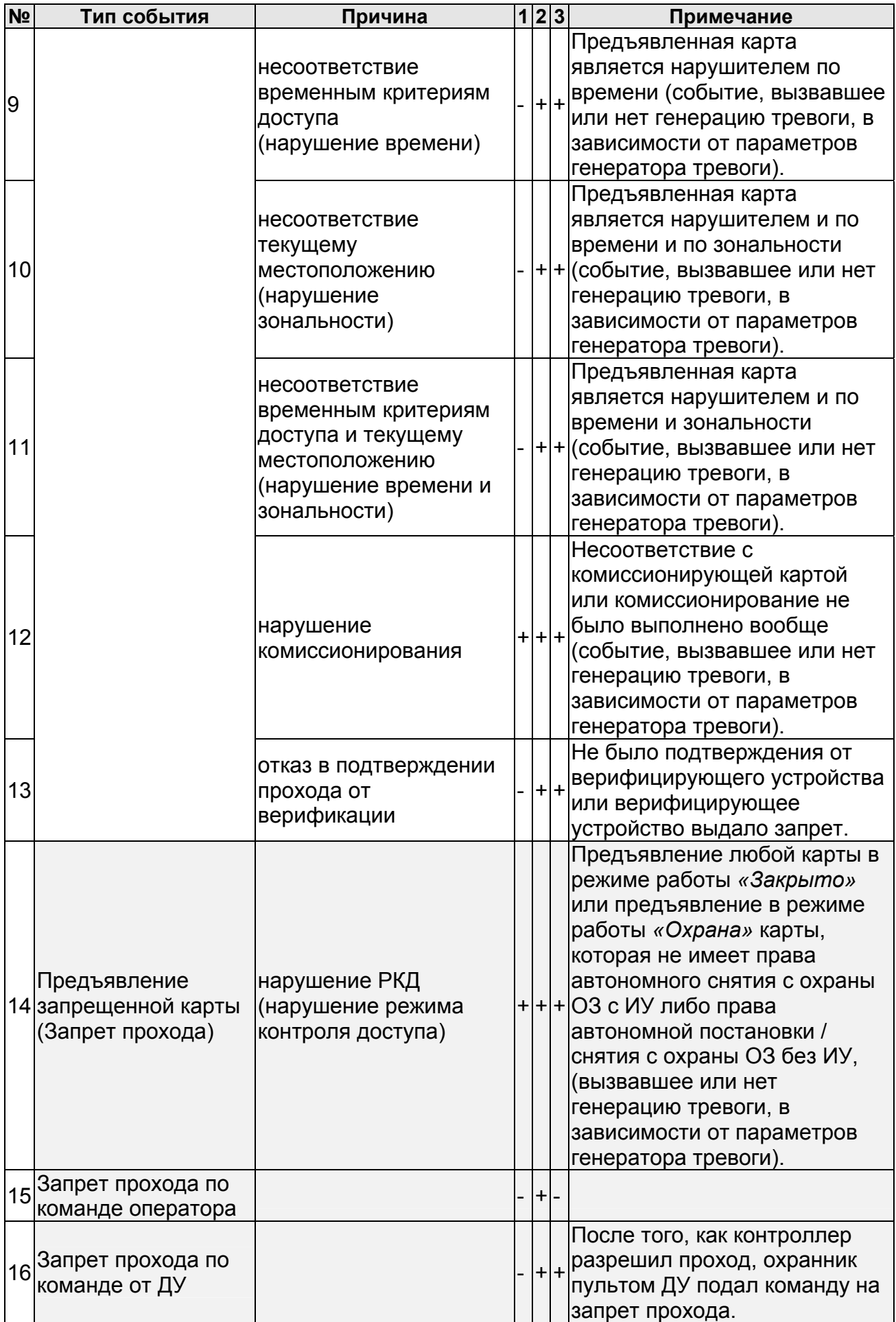

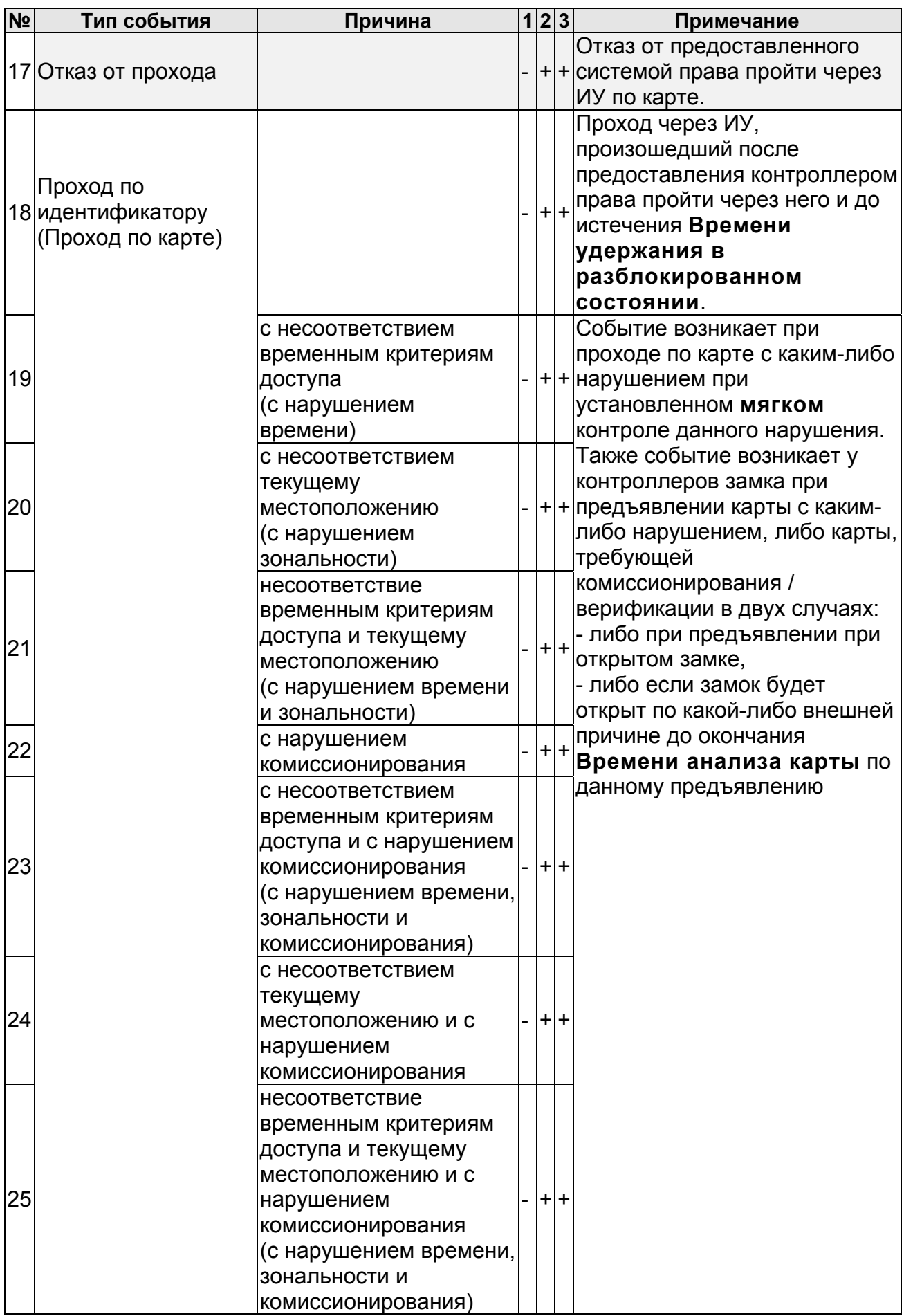

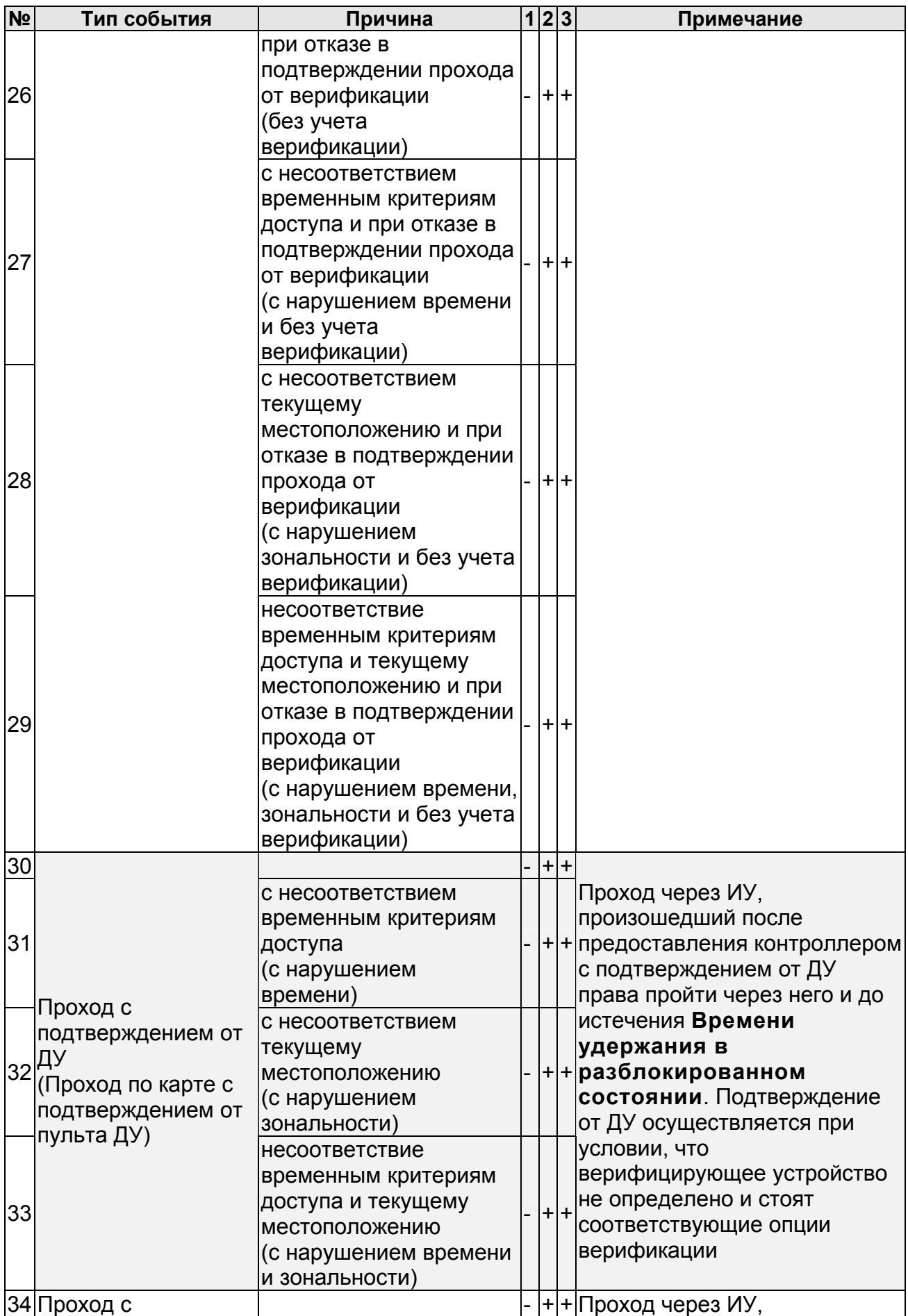

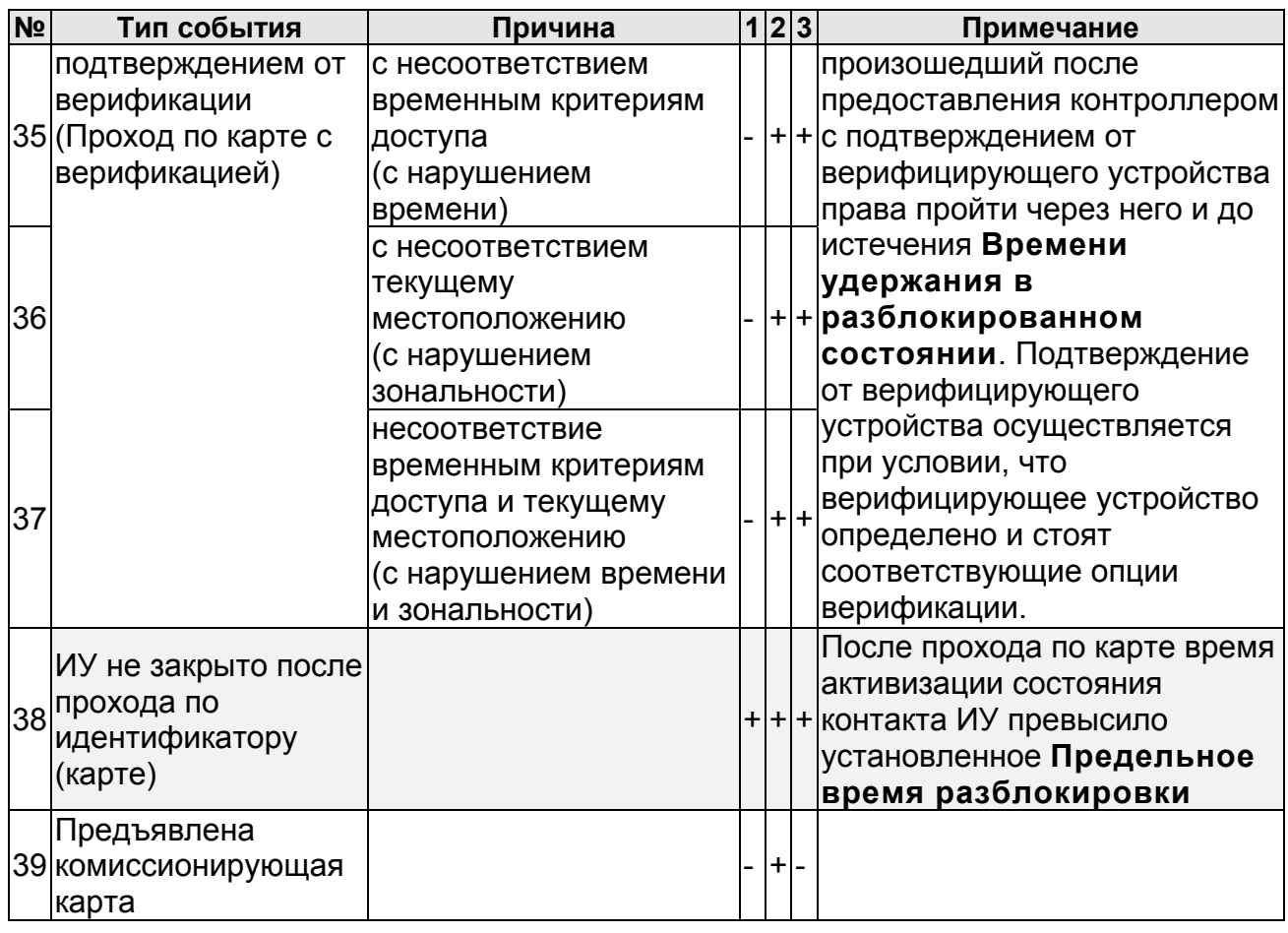

### **2 События, связанные с изменениями состояний ОЗ**

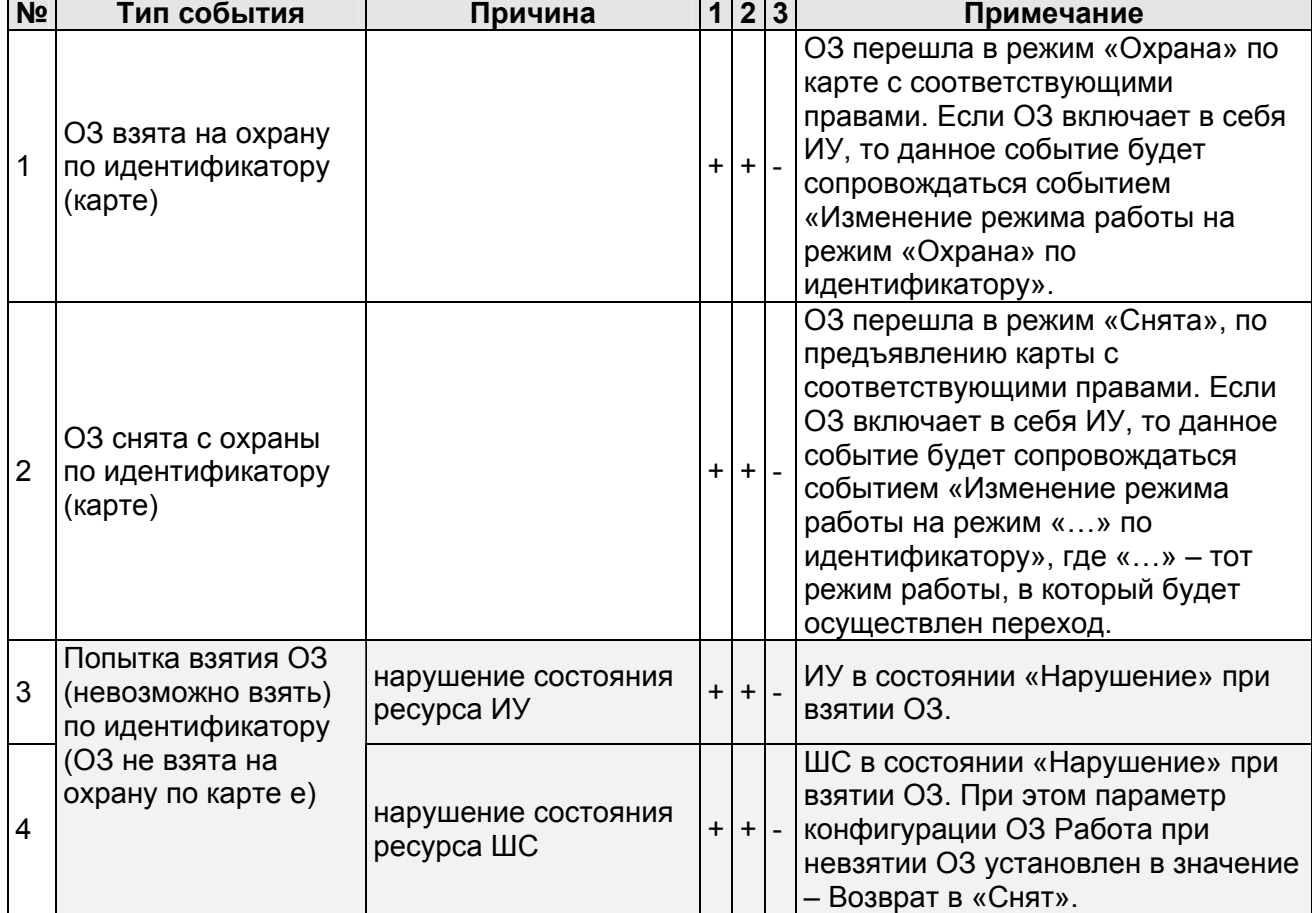

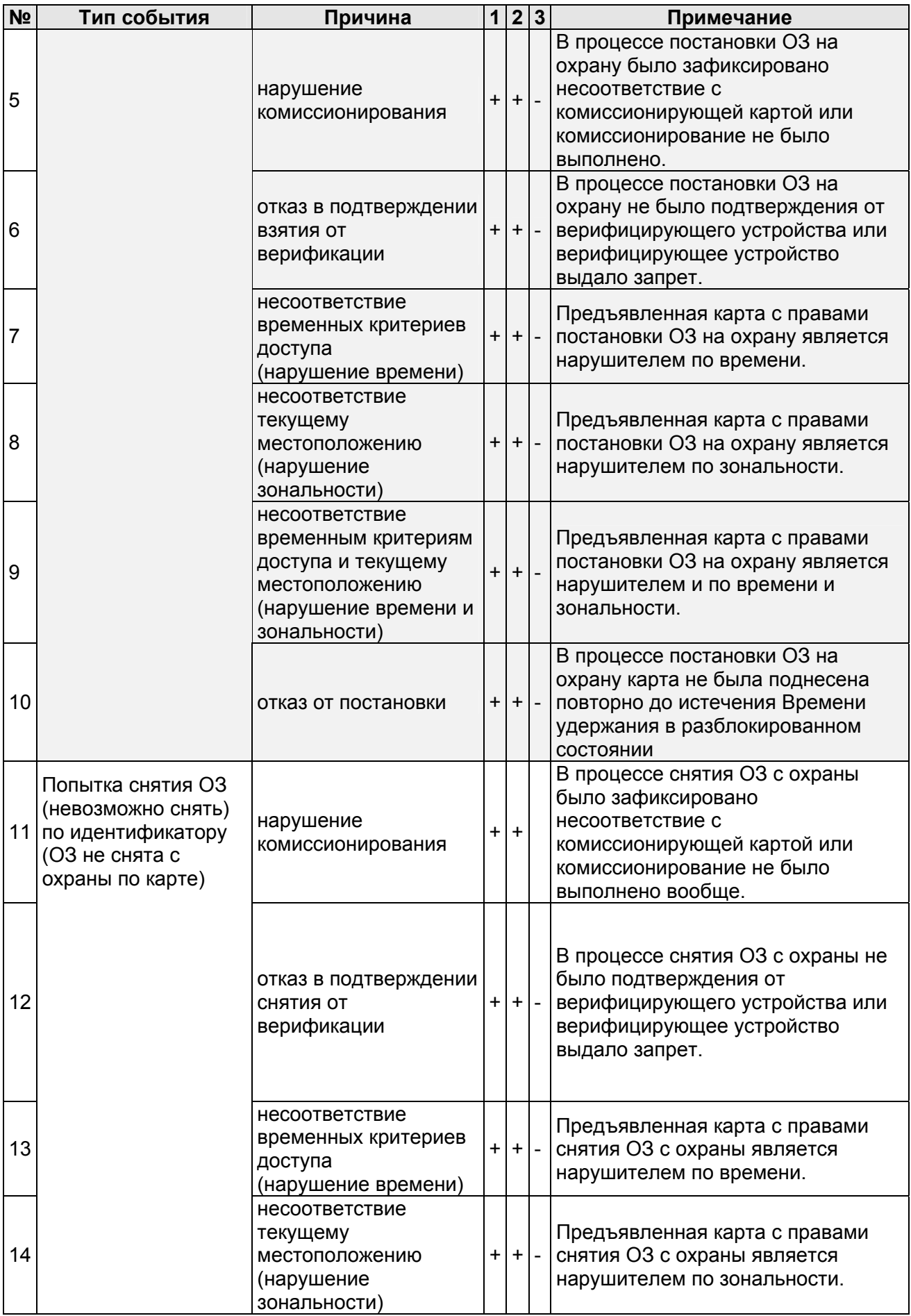

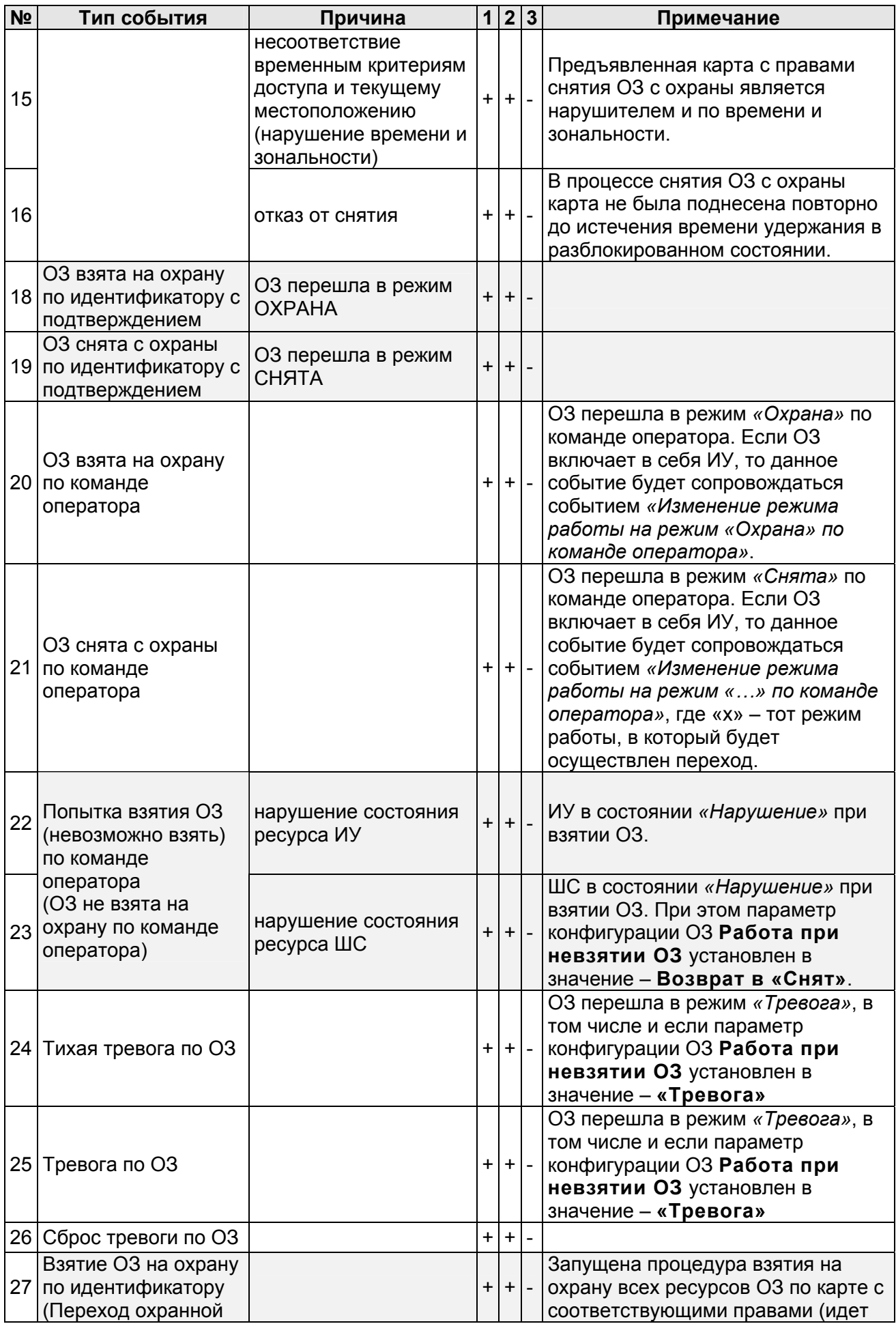
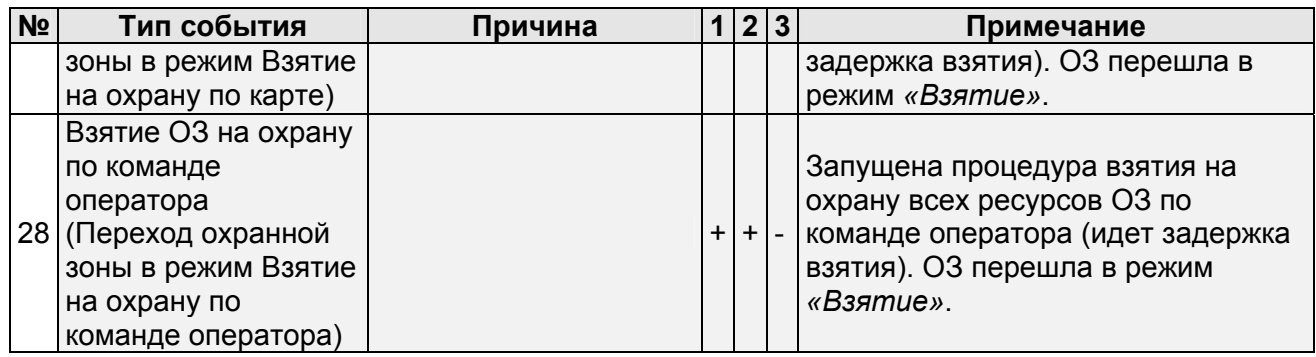

#### **3. События, связанные с изменением текущего состояния ШС, входящих в ОЗ**

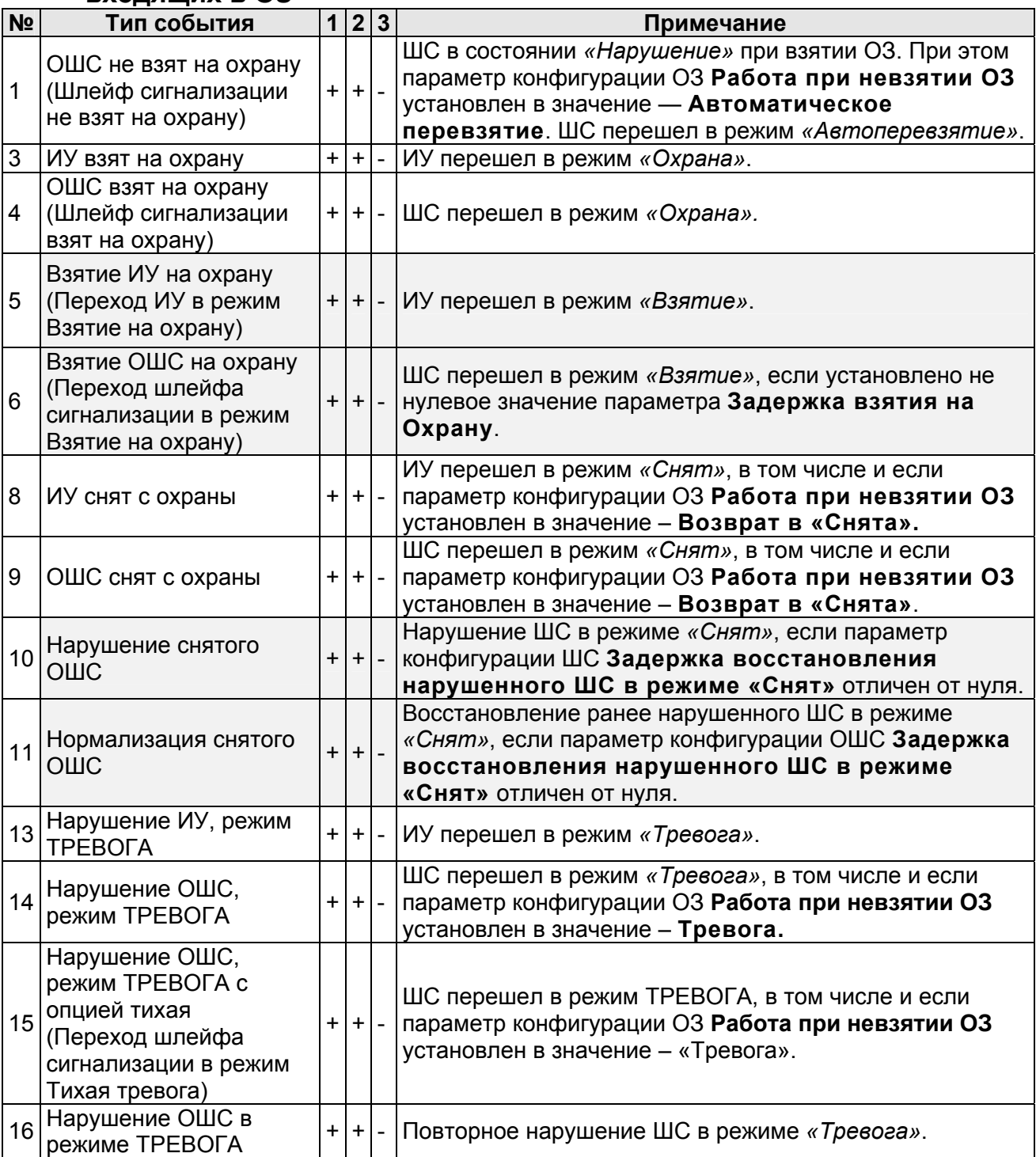

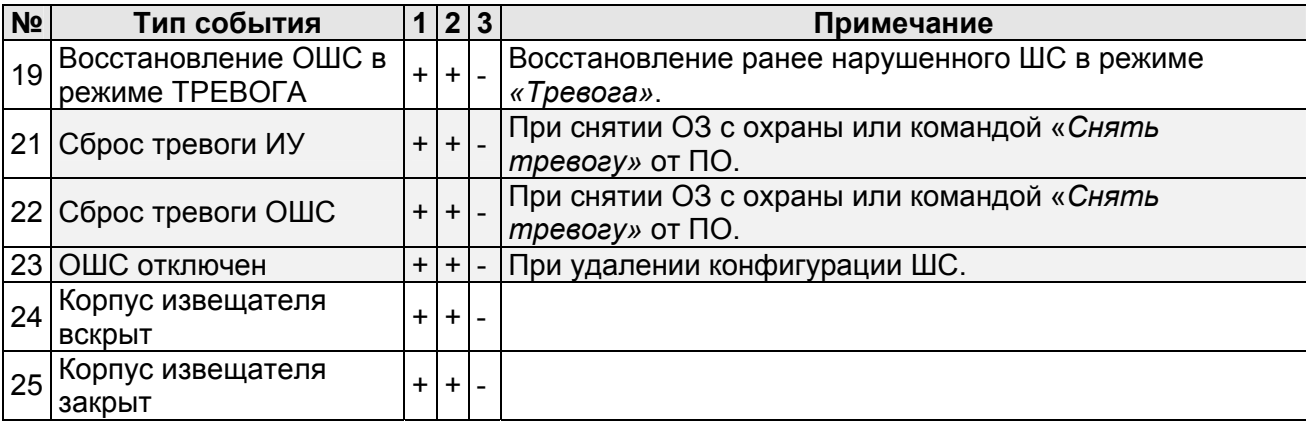

## **4. События, связанные с состояниями входов и выходов**

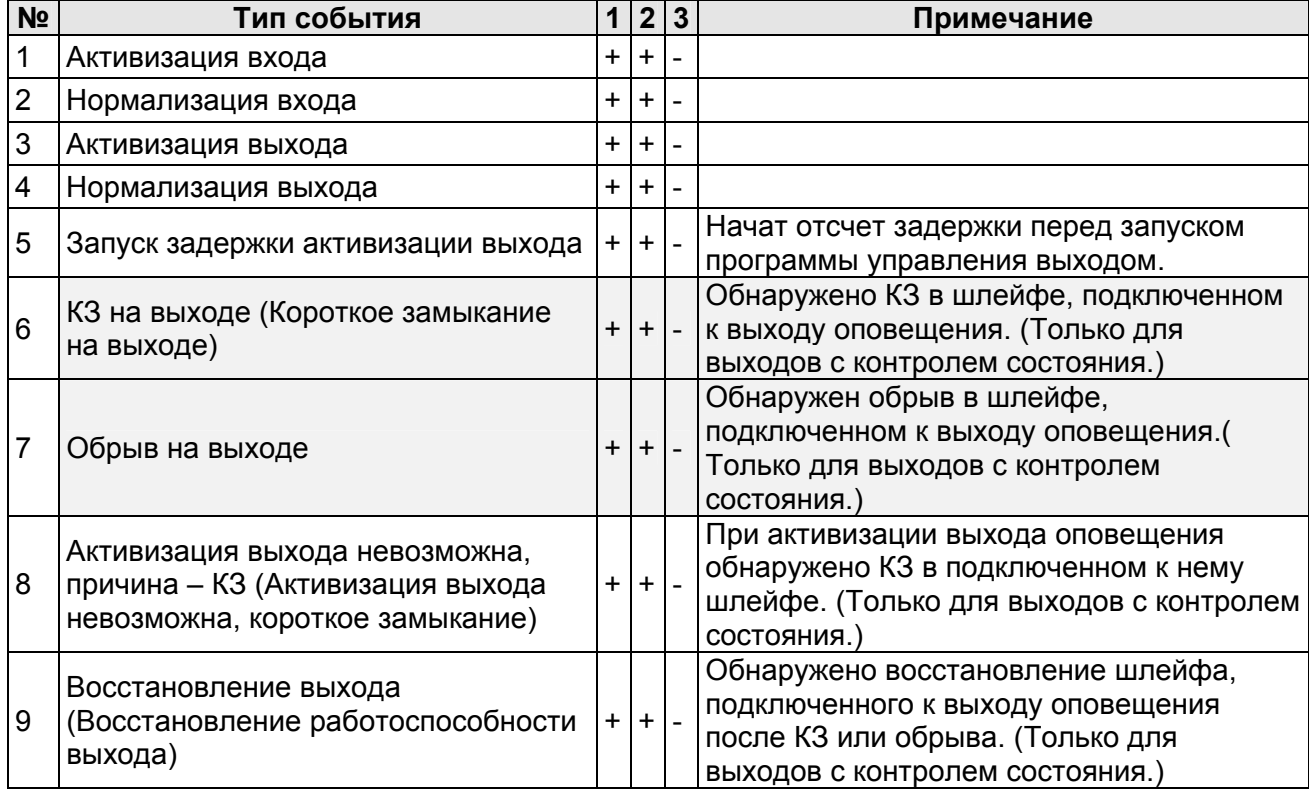

## **5. События, связанные с проходами через ИУ без идентификаторов**

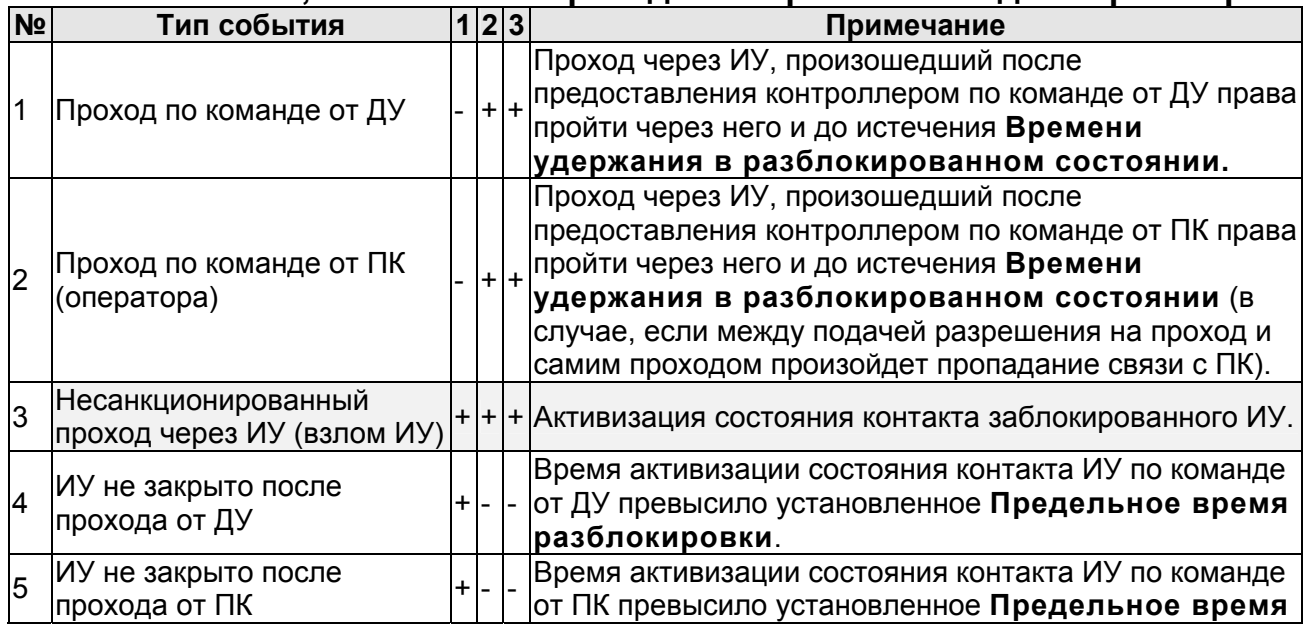

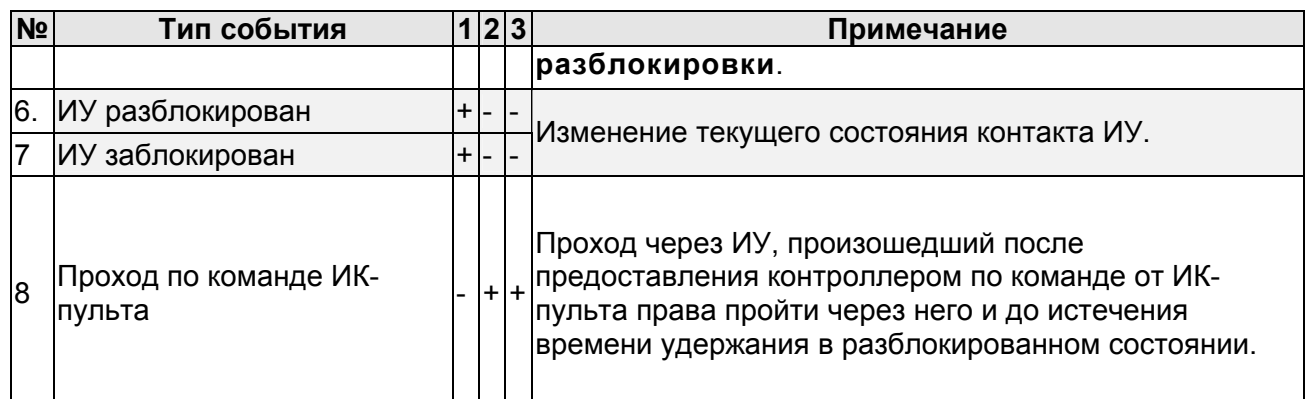

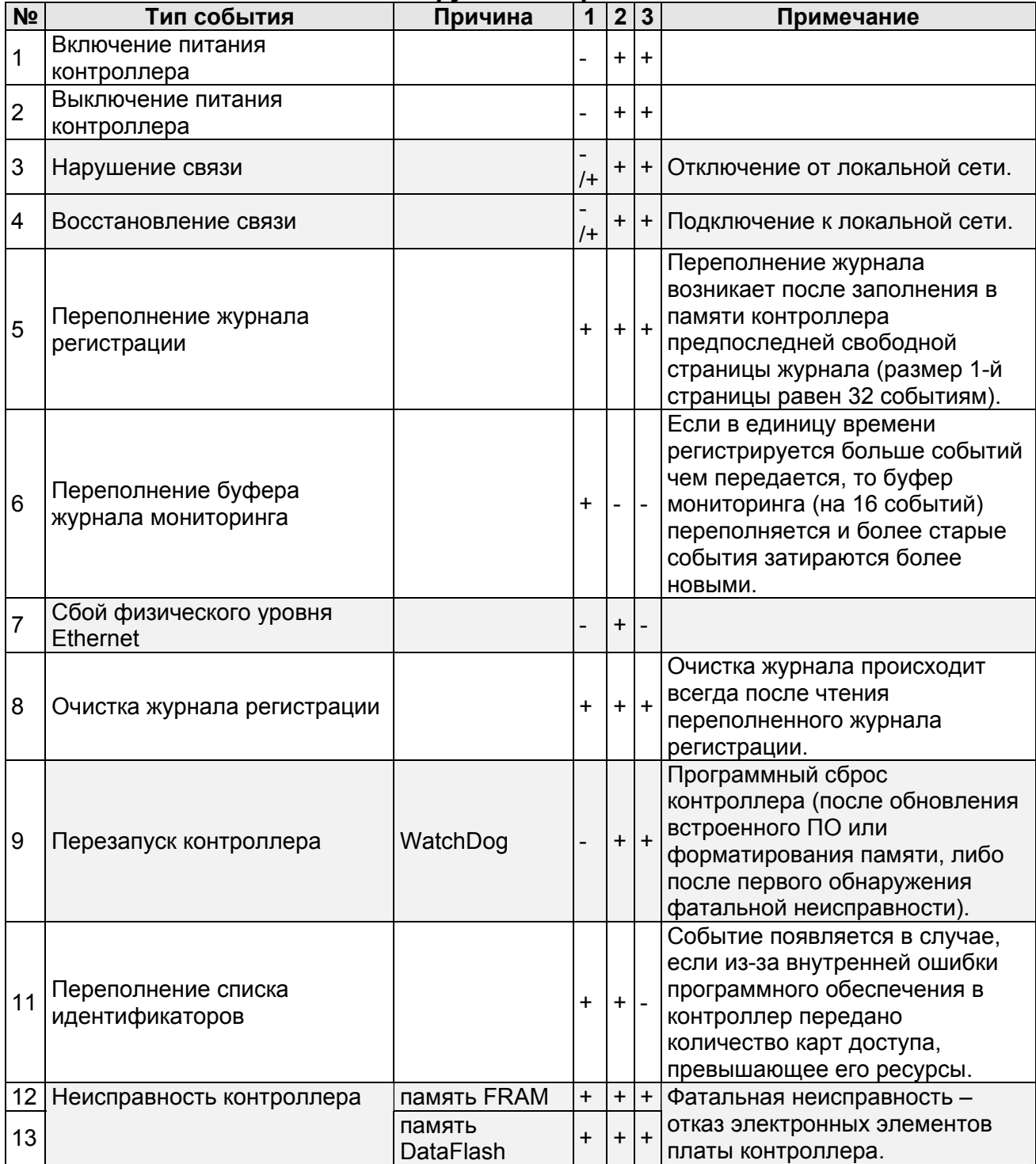

# **6. События связанные с функционированием**

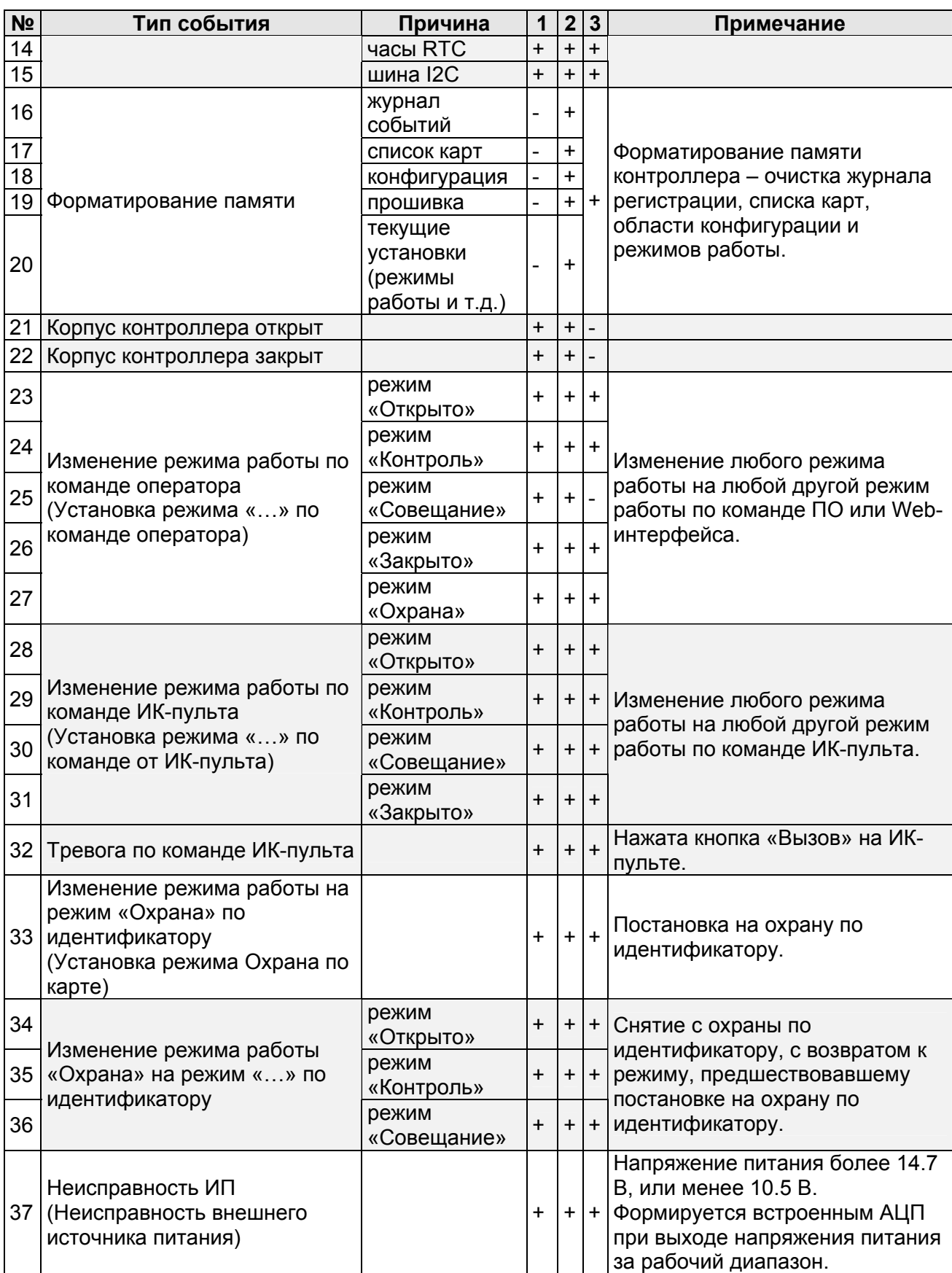

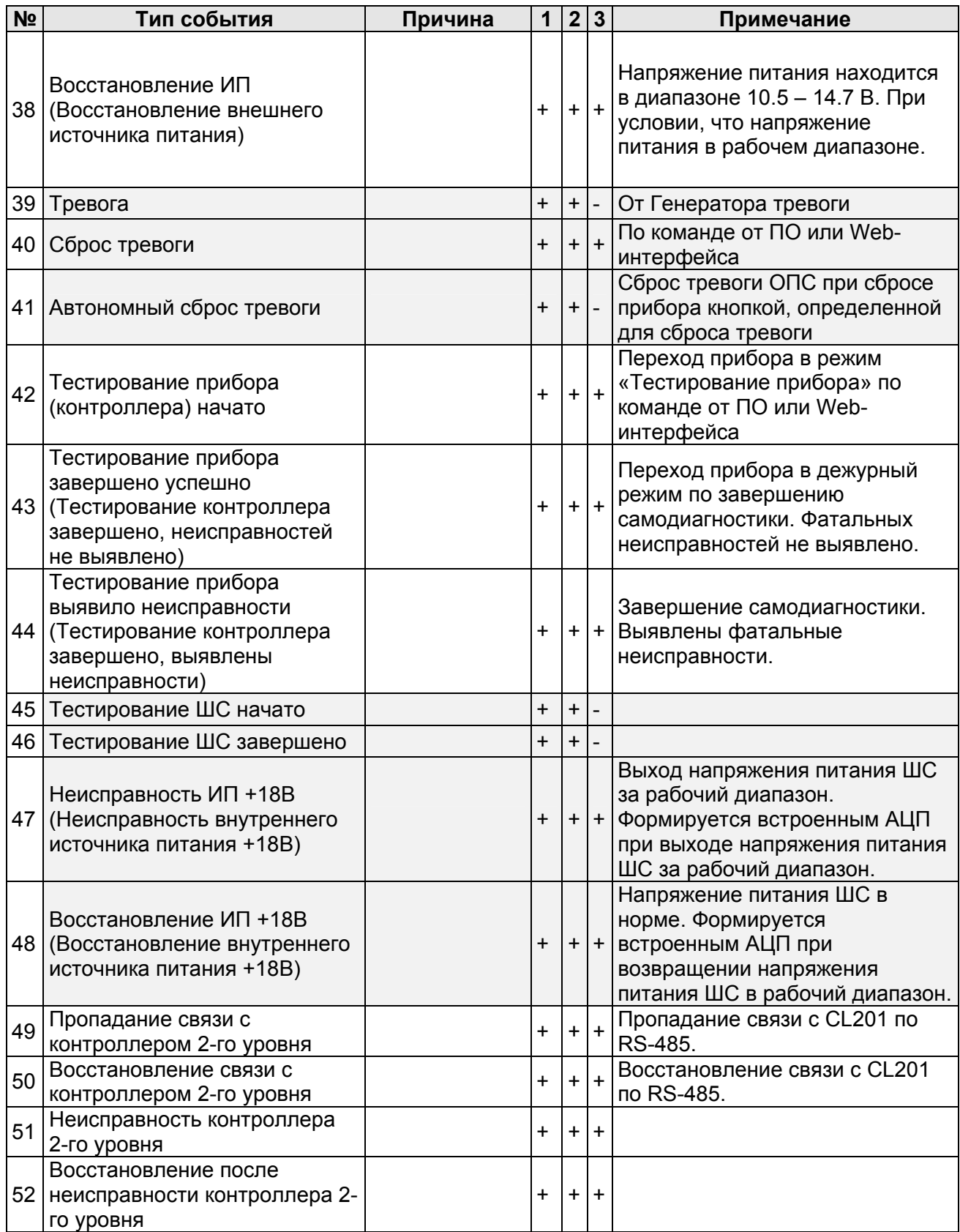

# **Приложение В. Инструкция по подключению через PoEсплиттер PA1212**

## **Описание сплиттера**

*PoE-сплиттер PA1212* (далее – *сплиттер*) предназначен для подачи питания на устройства, подключенные к сети *Ethernet*. Сплиттер работает с любыми сетевыми коммутаторами (далее – *Switch)*, поддерживающими технологию передачи электроэнергии по витой паре *PoE* и совместимыми со стандартом *IEEE 802.3af*.

Сплиттер представляет собой блок электроники в пластиковом корпусе и снабжен следующими разъемами и индикаторами, обозначенными на рисунке В.1:

На стороне *«IN»:*

*Con 1* – разъем для подключения кабеля *Ethernet* от *Switch*.

На стороне *«OUT»*:

*Con 2* – разъем подключения кабеля *Ethernet* устройства;

*Con 3* – разъем *DC Jack 5,5*×*2,5 мм* выхода питания *«12В»*, для подключения кабеля питания устройства;

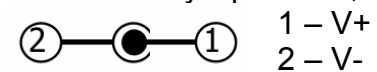

*LED* – световой индикатор зеленого цвета.

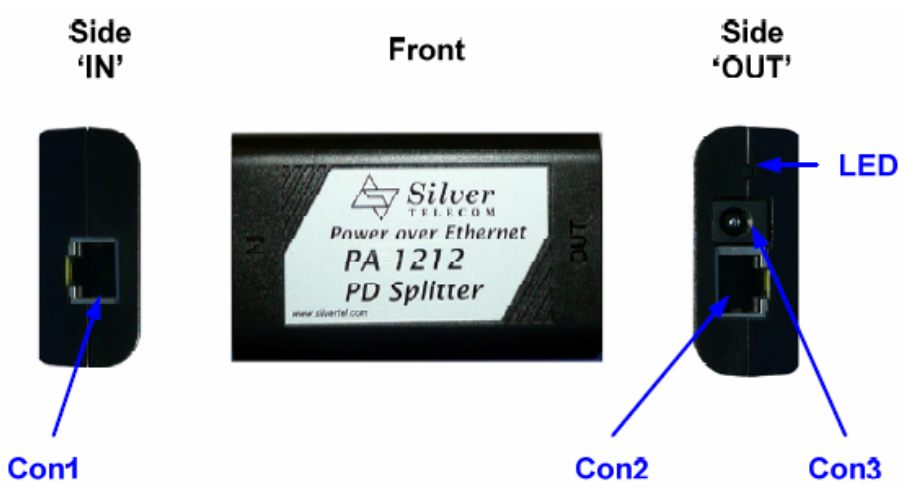

**Рисунок В.1 Внешний вид сплиттера**

#### **Требования к подключаемым устройствам**

Характеристики энергопотребления контроллера при подключении через сплиттер должны удовлетворять следующим требованиям:

Допустимые значения напряжения питания постоянного тока, *В*...............12±1,2 Минимальный суммарный ток потребления, *мА*...............................не менее 120 Максимальный суммарный ток потребления (@ 12В), *А* ....................не более 1 Максимальная суммарная потребляемая мощность, *Вт* ..................не более 12

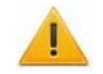

#### *Внимание!*

Суммарная потребляемая мощность контроллера и всех получающих от него питание устройств не должна превышать 12 Вт. При этом рекомендуется оставлять запас мощности не менее 10 %.

#### Руководство по эксплуатации

Во избежание превышения суммарной потребляемой мощности не рекомендуется подавать питание от контроллера на подключаемое дополнительное оборудование (сирену, датчики прохода и т. д.) и контроллеры второго уровня. Предусмотрено подключение к контроллеру, питаемому от сплиттера, двух считывателей и ИУ. В качестве ИУ может использоваться электромеханический замок (два, при управлении двумя односторонними дверьми) или один из турникетов указанных в таблице В.1.

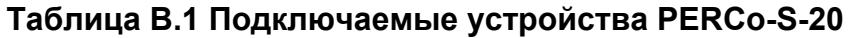

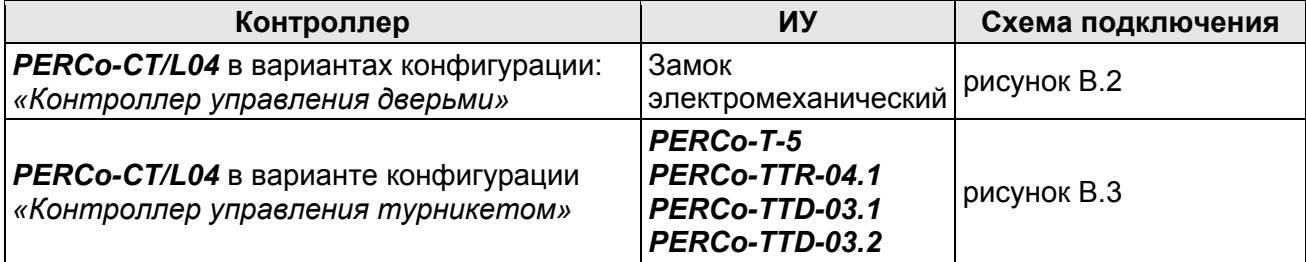

#### **Порядок подключения контроллера**

При подключении контроллера через сплиттер придерживайтесь следующей последовательности действий:

- 1. Определите место установки сплиттера. Рекомендуется устанавливать сплиттер внутри корпуса контроллера. (Не устанавливайте сплиттер на расстоянии более 2 м от контроллера).
- 2. Подключите кабель *Ethernet* от контроллера к разъему *Con2* сплиттера, расположенному на стороне, обозначенной как *«OUT»*.
- 3. Подключите цепи питания контроллера и управляемого им ИУ к разъему *Con3* сплиттера, расположенному на стороне, обозначенной как *«OUT»* . Схемы подключения приведены на рисунках В.2, В.3 (штекер для подключения к разъему входит в комплект поставки сплиттера).
- 4. Подключите кабель *Ethernet* от *Switch* к разъему *Con1* сплиттера, расположенному на стороне обозначенной как *«IN»*.
- 5. После верификации между *Switch* и сплиттером на подключенное устройство будет подано питание. Световой индикатор *LED* должен при этом гореть зеленым. Возможные неисправности и методы их устранения указаны в таблице В.2.

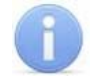

#### *Примечание*

При необходимости отключения питания контроллера отсоедините кабель *Ethernet,* идущий от *Switch,* от разъема *Con1* сплиттера. Разъем расположен на стороне обозначенной как *«IN»*.

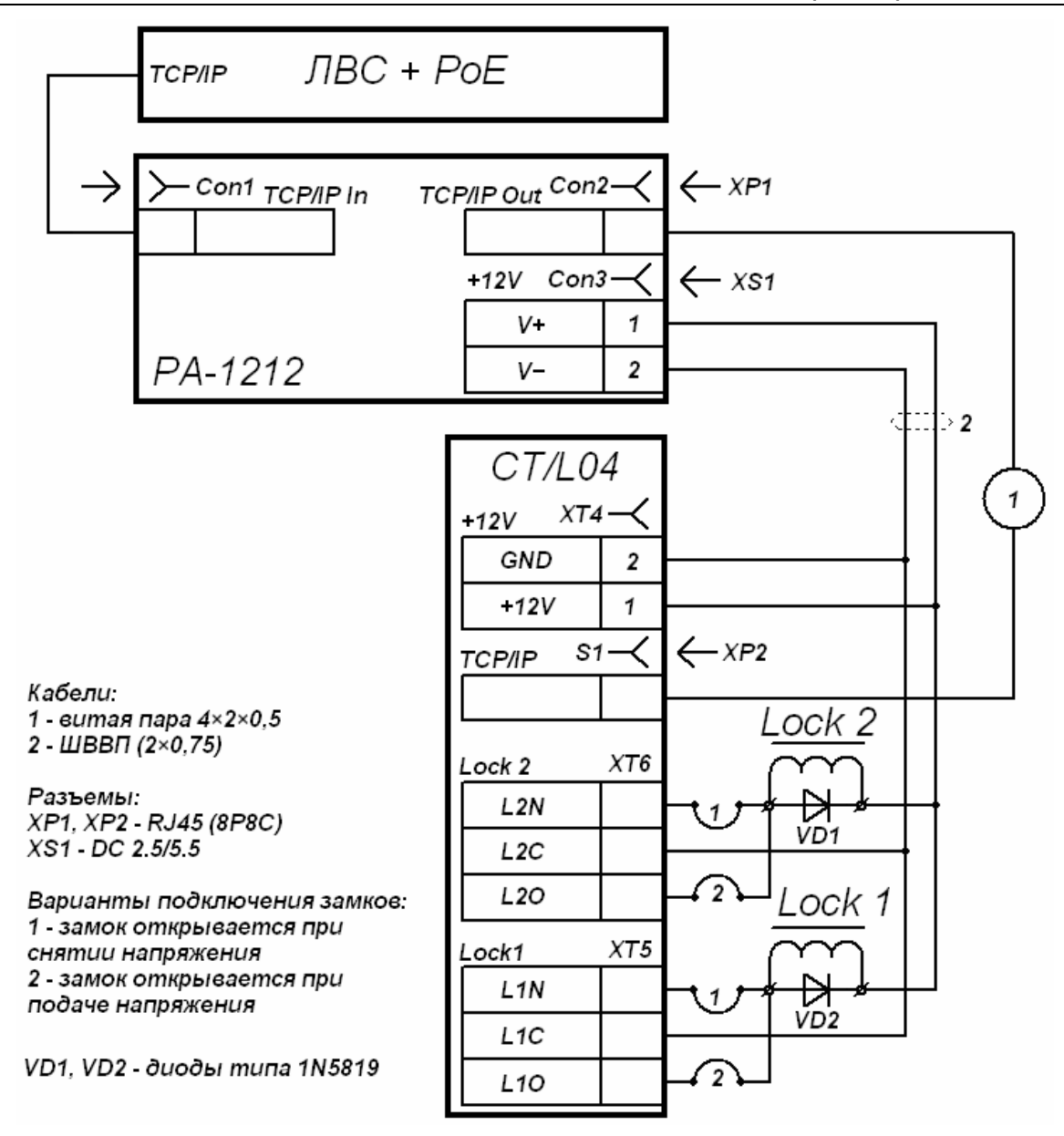

**Рисунок В.2 Схема подключения контроллера в вариантах конфигурации «Контроллер управления дверьми» (Lock 1, Lock 2 – замки).** 

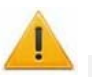

#### *Внимание!*

При подключении замков установка диодов искрозащиты *VD1*, *VD1* (см. рис. В.2), типа 1N5819 – **ОБЯЗАТЕЛЬНА!** Использование супрессоров вместо диодов искрозащиты – **ЗАПРЕЩЕНО!** Рекомендуется использовать только электромеханические замки.

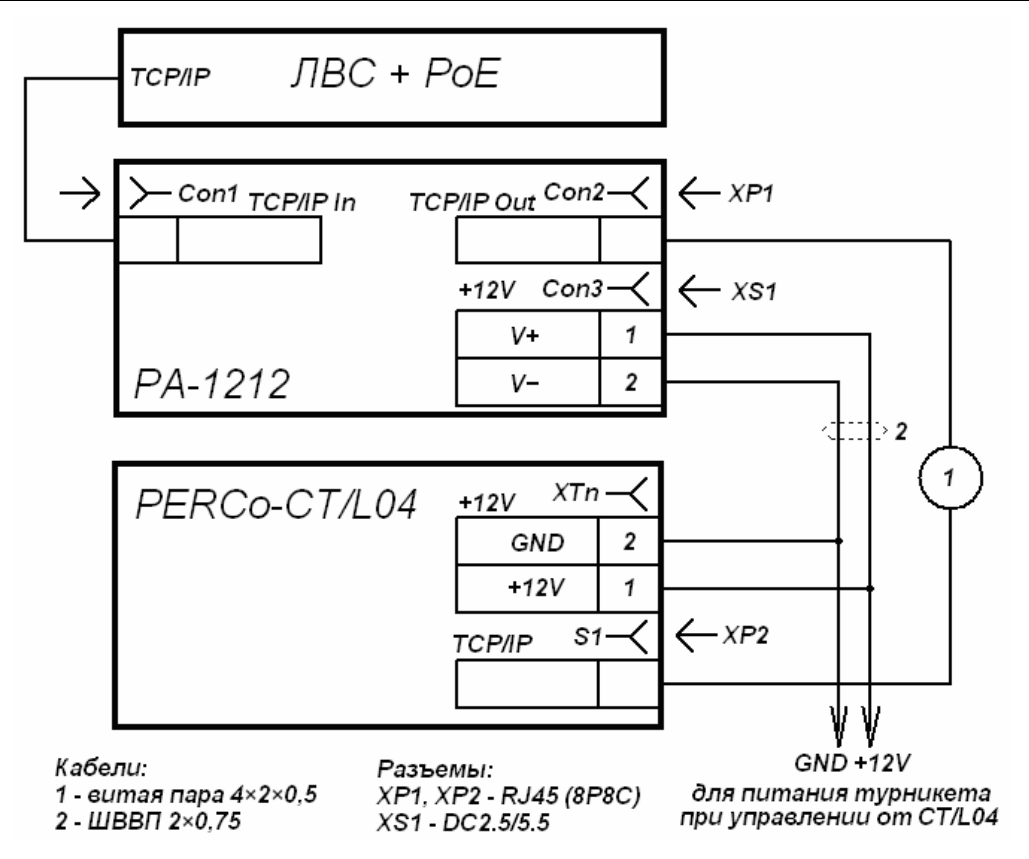

#### **Рисунок В.3 Схема подключения контроллера в варианте конфигурации «Контроллер управление турникетом»**

## *Примечание*

Подключение питания турникета от сплиттера на рисунке В.3 производится параллельно питанию контроллера.

#### **Индикация сплиттера и устранение неисправностей**

Индикатор *LED* сплиттера находится возле разъема подключения питания *«12В»* на стороне, обозначенной как *«OUT»,* и служит для индикации состояния сплиттера.

| Индикация LED                                     | Состояние питания<br>контроллера | Возможная причина и порядок устранение<br>неисправности                                                                                                    |
|---------------------------------------------------|----------------------------------|----------------------------------------------------------------------------------------------------|
| Индикатор горит                                   | Питание подается.                |                                                                                                    |
| Индикатор не<br><b>ГОРИТ</b>                      | Питание НЕ подается.             | Проверьте кабель Ethernet от Switch и<br>убедитесь, что Switch работает нормально.                                                                            |
| Индикатор горит                                   | Питание НЕ подается.             | Проверьте кабель питания подключенного<br>устройства.                                                                                                    |
| Индикатор гаснет<br>при подключении<br>устройства | Питание НЕ подается.             | Убедитесь, что суммарная потребляемая<br>мощность всех подключенных устройств не<br>превышает 12 Вт.<br>Проверьте кабель питания подключенного<br>устройства. |
| Индикатор мигает<br>I и выключается               | Питание НЕ подается.             | Кабель питания устройств не подключен.<br>Проверьте кабель питания подключенного<br>устройства.                                                               |

**Таблица В.2 Индикация сплиттера и устранение неисправностей**

# **ООО «Завод ПЭРКо»**

Тел.: (812) 329-89-24, 329-89-25 Факс: (812) 292-36-08

Юридический адрес: 180600, г. Псков, ул. Леона Поземского, 123В

> Техническая поддержка: Call-центр: 8-800-775-37-05 (бесплатно) Тел./факс: (812) 292-36-05

**[system@perco.ru](mailto:system@perco.ru) –** по вопросам обслуживания электроники систем безопасности

- **[turnstile@perco.ru](mailto:turnstile@perco.ru)** по вопросам обслуживания турникетов и ограждений
	- **[locks@perco.ru](mailto:locks@perco.ru)** по вопросам обслуживания замков

**[soft@perco.ru](mailto:soft@perco.ru) –** по вопросам технической поддержки программного обеспечения

# **www.perco.ru**

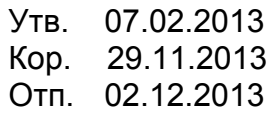

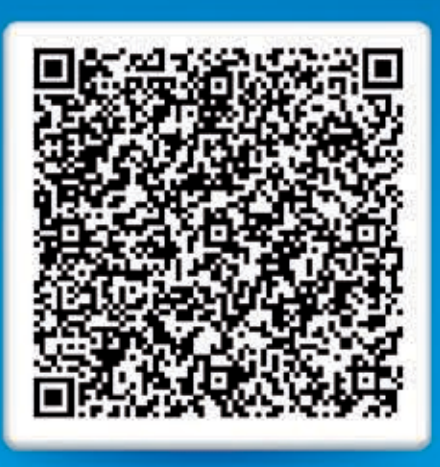

# **www.perco.ru тел: 8 (800) 3335253**